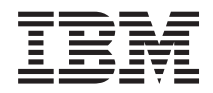

Systémy IBM - iSeries Podpora iSeries pre Windows Network Neighborhood (iSeries NetServer)

*Verzia 5, vydanie 4*

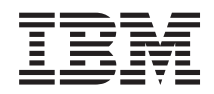

Systémy IBM - iSeries Podpora iSeries pre Windows Network Neighborhood (iSeries NetServer)

*Verzia 5, vydanie 4*

### **Poznámka**

Pred použitím týchto informácií a podporovaného produktu si prečítajte informácie v ["Vyhlásenia",](#page-76-0) na strane [71.](#page-76-0)

#### **Desiate vydanie (február 2006)**

Toto vydanie sa vzťahuje na i5/OS verzie 5, vydania 4, modifikácie 0 (číslo produktu 5722-SS1) a všetky nasledovné vydania a modifikácie, pokiaľ nebude v nových vydaniach uvedené inak. Táto verzia nebeží na všetkých modeloch počítačov typu RISC (Reduced Instruction Set Computer) a ani na modeloch CISC.

**© Copyright International Business Machines Corporation 1998, 2006. Všetky práva vyhradené.**

# **Obsah**

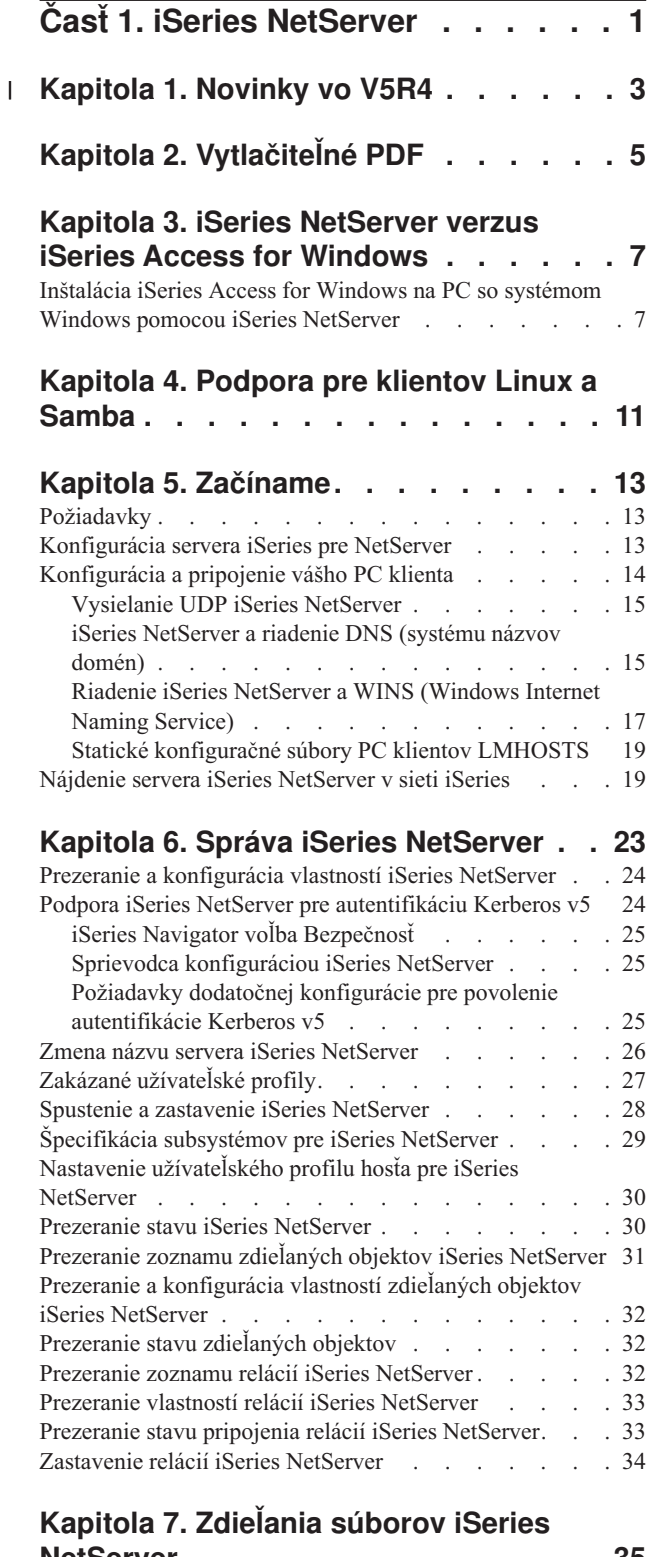

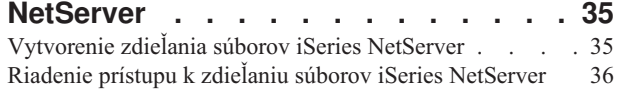

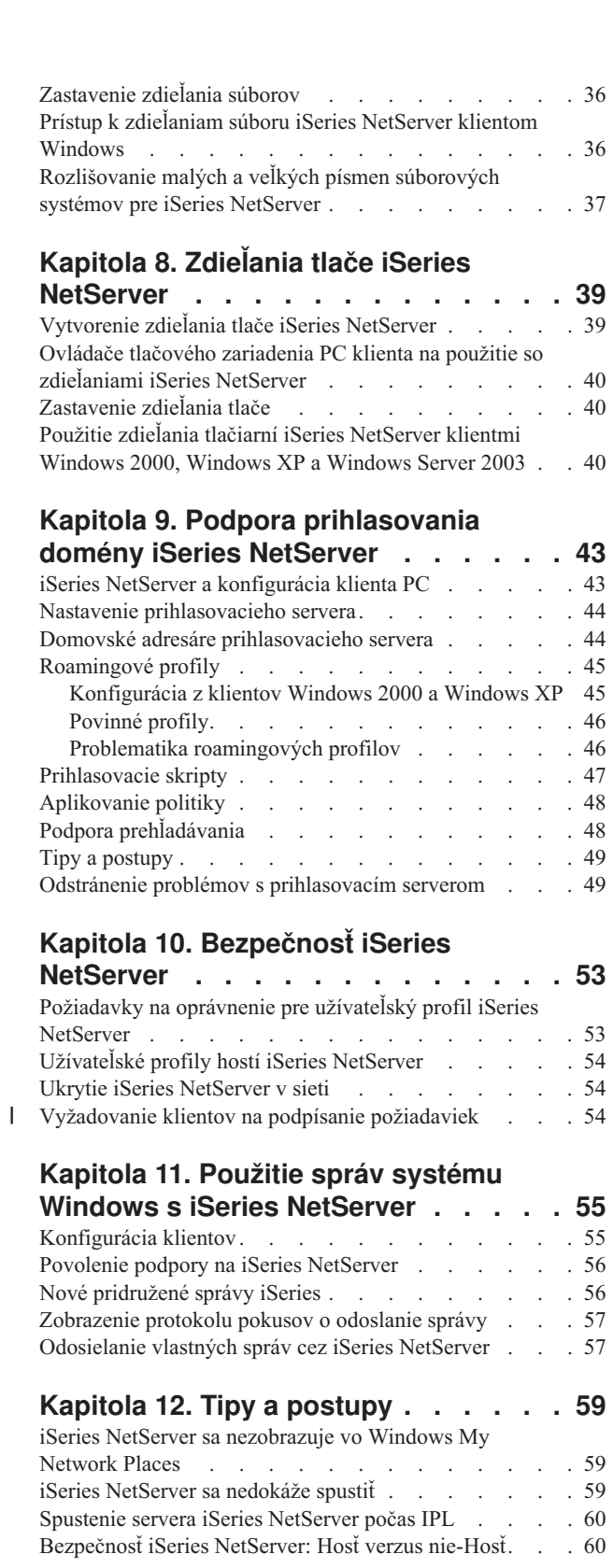

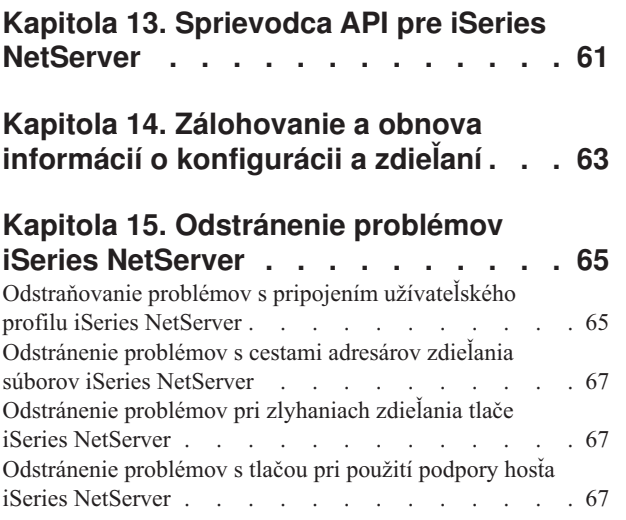

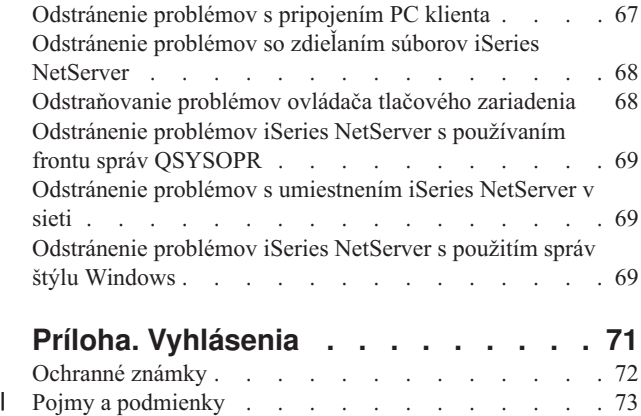

# <span id="page-6-0"></span>**Časť 1. iSeries NetServer**

Podpora iSeries pre Windows Network Neighborhood (iSeries NetServer) je funkcia IBM i5/OS, ktorá umožňuje klientom Windows 2000, Windows XP a Windows Server 2003 sprístupniť zdieľané adresárové cesty a zdieľané výstupné fronty i5/OS. Klienti Windows v sieti využívajú funkcie zdieľania súborov a tlače, ktoré sú zahrnuté v ich operačných systémoch. Ak chcete používať iSeries NetServer, nemusíte na svoje PC inštalovať žiaden ďalší softvér. Ak však potrebujete spravovať vlastnosti iSeries NetServer z vášho PC klienta, musíte mať nainštalovaný iSeries [Access](#page-12-0) for [Windows,](#page-12-0) iSeries Navigator a i5/OS Host Servers – Voľba 12.

V nasledujúcich témach nájdete špecifické informácie o tom, ako začať používať iSeries NetServer.

**Kapitola 2, ["Vytlačiteľné](#page-10-0) PDF", na strane 5** Obsahuje informácie o tlači tejto témy a iných s ňou súvisiacich tém. **Kapitola 3, "iSeries NetServer verzus iSeries Access for [Windows",](#page-12-0) na strane 7** Obsahuje informácie, ktoré porovnávajú iSeries NetServer s produktom iSeries Access for Windows. **Kapitola 4, ["Podpora](#page-16-0) pre klientov Linux a Samba", na strane 11** Obsahuje informácie o používaní Linux/Samba na prístup k iSeries NetServer. **Kapitola 5, ["Začíname",](#page-18-0) na strane 13** Obsahuje informácie, ktoré potrebujete, aby bol iSeries NetServer zapnutý a aktívny. **Kapitola 6, "Správa iSeries [NetServer",](#page-28-0) na strane 23** Obsahuje informácie o funkciách na manažovanie iSeries NetServer z vášho PC klienta. **Kapitola 7, "Zdieľania súborov iSeries [NetServer",](#page-40-0) na strane 35** Obsahuje informácie o schopnostiach iSeries NetServer zdieľať súbory. **Kapitola 8, "Zdieľania tlače iSeries [NetServer",](#page-44-0) na strane 39** Obsahuje informácie o schopnostiach iSeries NetServer zdieľať tlač. **Kapitola 9, "Podpora [prihlasovania](#page-48-0) domény iSeries NetServer", na strane 43** Obsahuje informácie o prihlasovaní na doménu iSeries NetServer. **Kapitola 10, ["Bezpečnosť](#page-58-0) iSeries NetServer", na strane 53** Obsahuje informácie o bezpečnom používaní iSeries NetServer. **Kapitola 11, "Použitie správ systému Windows s iSeries [NetServer",](#page-60-0) na strane 55** Obsahuje informácie o používaní správ systému Windows v serveri iSeries. **Kapitola 12, "Tipy a [postupy",](#page-64-0) na strane 59** Obsahuje informácie o optimalizácii iSeries NetServer. **Kapitola 13, ["Sprievodca](#page-66-0) API pre iSeries NetServer", na strane 61** Obsahuje zoznam rozhraní API dostupných pre spravovanie iSeries NetServer. **Kapitola 14, ["Zálohovanie](#page-68-0) a obnova informácií o konfigurácii a zdieľaní", na strane 63** Obsahuje dôležité informácie o zálohovaní a obnove iSeries NetServer. **Kapitola 15, ["Odstránenie](#page-70-0) problémov iSeries NetServer", na strane 65**

Obsahuje informácie o odstraňovaní problémov s iSeries NetServer.

#### **Kapitola 1. Novinky vo V5R4**  $\overline{1}$

<span id="page-8-0"></span>|

|

iSeries NetServer obsahuje nasledujúce zlepšenia výkonu a rozšíriteľnosti a nové funkcie vo V5R4: |

- v **Podpora pre vlákna:** Aby sa zvýšil výkon,NetServer odteraz podporuje používanie oblastí vlákien na spracovanie požiadaviek klienta. S požiadavkami s vláknami sa zaoberá nová úloha QZLSFILET. | |
- v **Oportunistické zámky:** Klienti majú možnosť vloženia požiadaviek aplikácií do vyrovnávacej pamäte, čím sa zníži sieťová premávka a réžia servera. | |
- v **Hašovanie hesiel Správcu LAN:** Ak je povolené, umožňuje klientom Windows autentifikovať pomocou menej bezpečného (nerozlišujú sa veľkosti písmen) hašovania hesiel Správcu LAN, aj keď je poskytnuté bezpečnejšie (rozlišujú sa veľkosti písmen) hašovanie hesiel NT a tieto sa nezhodujú. | |
- v **Podpora pre autentifikáciu/podpisovanie správ:** Aby sa zvýšila bezpečnosť komunikácie medzi klientom a serverom, NetServer odteraz podporuje podpisovanie požiadavky o pripojenie. Podpisovanie požiadaviek poskytuje zlepšenú ochranu pred týmito typmi útokov: zmena pripojenia, útok znížením zabezpečenia, klamlivý server a falšovanie adries falošnými servermi, aktívna modifikácia správ a útoky odpovedaním. Viac informácií nájdete v ["Vyžadovanie](#page-59-0) klientov na podpísanie požiadaviek" na strane 54. | | | | |
- v **Správy v štýle Windows:** Server je možné nakonfigurovať na upozornenie užívateľov, ktorí majú spustenú službu Microsoft Messenger alebo podobnú službu pomocou grafického užívateľského rozhrania (GUI) Navigátora iSeries. Viac informácií nájdete v Kapitola 11, "Použitie správ systému Windows s iSeries [NetServer",](#page-60-0) na strane 55. | | |

# <span id="page-10-0"></span>**Kapitola 2. Vytlačiteľné PDF**

Ak chcete zobraziť alebo prevziať verziu PDF tohto dokumentu, vyberte iSeries [NetServer](rzahlmst.pdf) (približne 743 KB).

## **Ďalšie informácie**

Môžete tiež zobraziť alebo vytlačiť ktorýkoľvek z týchto dokumentov PDF:

• Dokumenty Redbook:

Publikácia The AS/400 NetServer [Advantage](http://publib-b.boulder.ibm.com/Redbooks.nsf/RedbookAbstracts/sg245196.html) opisuje spôsob konfigurácie a správy zdieľaní a tlačiarní iSeries NetServer a uvádza úvahy o presune súborov a tlače z integrovaného Netfinity servera použitím Warp Server/400 alebo Novell Netware na iSeries NetServer.

#### **Uloženie súborov PDF**

Keď chcete uložiť PDF súbor na pracovnej stanici pre čítanie alebo tlač:

- 1. Kliknite pravým tlačidlom na PDF súbor v prehliadači (kliknite pravým tlačidlom na hore uvedený odkaz).
- 2. Kliknite na možnosť, ktorá uloží PDF lokálne. |
	- 3. Prejdite do adresára, v ktorom chcete uložiť PDF súbor.
	- 4. Kliknite na **Save**.

### **Stiahnutie programu Adobe Reader**

- Aby ste mohli čítať alebo tlačiť tieto súbory PDF, musíte mať na svojom systéme nainštalovaný program Adobe Reader. |
- | Voľnú kópiu si môžete stiahnuť z webovej stránky [Adobe](http://www.adobe.com/products/acrobat/readstep.html) (www.adobe.com/products/acrobat/readstep.html) ...

# <span id="page-12-0"></span>**Kapitola 3. iSeries NetServer verzus iSeries Access for Windows**

Ak chcete používať iSeries NetServer, nepotrebujete mať nainštalovaný iSeries Access for Windows alebo iSeries Navigator. Aj keď iSeries NetServer poskytuje špecifickú podporu pre prístup na integrovaný súborový systém a tlačové prostriedky, neposkytuje rovnaký rozsah nástrojov a rozhraní ako iSeries Access for Windows .

iSeries NetServer a iSeries Access for Windows sa odlišujú v nasledujúcich oblastiach:

#### **iSeries NetServer**

- v Nevyžaduje žiadny autorizovaný softvér, ktorý je nainštalovaný na klientovi PC. Operačný systém vášho PC klienta obsahuje všetok softvér, ktorý je potrebný pre sprístupnenie iSeries NetServer. iSeries NetServer nevyžaduje, aby ste nainštalovali ďalší softvér, pokiaľ nespravujete funkcie iSeries NetServer z PC klienta použitím aplikácie iSeries Navigator.
- v Adresár môžete zdieľať pomocou prístupu iba na čítanie.
- v Zdieľanie môžete skryť, aby nebolo v sieti viditeľné, tak, že názov zdieľania ukončíte znakom \$.
- iSeries NetServer môžete skryť z Windows My Network Places.
- Môžete zdieľať individuálne adresáre. Toto poskytuje lepšiu bezpečnosť i5/OS.

#### **iSeries Access for Windows**

v Má dodatočné funkcie nedostupné v systéme Windows: Emulácia 5250 a prenos údajov.

Informácie o inštalácii iSeries Access for Windows nájdete v téme "Inštalácia iSeries Access for Windows na PC so systémom Windows pomocou iSeries NetServer".

# **Inštalácia iSeries Access for Windows na PC so systémom Windows pomocou iSeries NetServer**

iSeries NetServer môžete použiť na jednoduchú inštaláciu iSeries Access for Windows na vášho klienta Windows. Nezabudnite, že spravovanie iSeries NetServer z PC klienta vyžaduje použitie iSeries Navigator, ktorý je subkomponentom iSeries Access for Windows. Pri inštalácii iSeries Access for Windows na klienta Windows postupujte takto:

#### **Pre Windows 2000:**

- 1. Otvorte ponuku **Start**.
- 2. Vyberte **Search**.
- 3. Vyberte **For files or Folders...**
- 4. Kliknite na odkaz **Computers**.
- 5. Do poľa **Computer Name** zadajte názov servera iSeries NetServer.
- 6. Kliknite na **Search Now**.
- 7. Spravte dvojité kliknutie na počítač, ktorý ste našli v kroku 6.
- 8. Otvorte zložku **QIBM**.
- 9. Otvorte zložku **ProdData**.
- 10. Otvorte zložku **Access**.
- 11. Otvorte zložku **Windows**.
- 12. Otvorte zložku **Install**.
- 13. Otvorte zložku **Image**.

14. Kliknite dvakrát na **Setup.exe**. Sprievodca inštaláciou iSeries Access for Windows vás prevedie procesom inštalácie iSeries Access for Windows na vaše PC.

**Poznámka:** Presvedčte sa, či ste vybrali, aby sa nainštalovala voľba **Network** z iSeries Navigator.

### **Pre Windows XP:**

- 1. Otvorte ponuku **Start**.
- 2. Vyberte **Search**.
- 3. Kliknite na **Computers or People**.
- 4. Kliknite na **A Computer in the Network**.
- 5. Do príslušného poľa zadajte názov servera pre iSeries NetServer.
- 6. Kliknite na **Search**.
- 7. Spravte dvojité kliknutie na počítač, ktorý ste našli v kroku 6.
- 8. Otvorte zložku **QIBM**.
- 9. Otvorte zložku **ProdData**.
- 10. Otvorte zložku **Access**.
- 11. Otvorte zložku **Windows**.
- 12. Otvorte zložku **Install**.
- 13. Otvorte zložku **Image**.
- 14. Kliknite dvakrát na **Setup.exe**. Sprievodca inštaláciou iSeries Access for Windows vás prevedie procesom inštalácie iSeries Access for Windows na vaše PC.

**Poznámka:** Presvedčte sa, či ste vybrali, aby sa nainštalovala voľba **Network** z iSeries Navigator.

#### **Pre Windows Server 2003:**

- 1. Otvorte ponuku **Start**.
- 2. Vyberte **Search**.
- 3. Kliknite na **Other search options**.
- 4. Kliknite na **Printer, computers, or people**.
- 5. Kliknite na **A computer in the network**.
- 6. Do príslušného poľa zadajte názov servera pre iSeries NetServer.
- 7. Kliknite na **Search**.
- 8. Spravte dvojité kliknutie na počítač, ktorý ste našli v kroku 7.
- 9. Otvorte zložku **QIBM**.
- 10. Otvorte zložku **ProdData**.
- 11. Otvorte zložku **Access**.
- 12. Otvorte zložku **Windows**.
- 13. Otvorte zložku **Install**.
- 14. Otvorte zložku **Image**.
- 15. Kliknite dvakrát na **Setup.exe**. Sprievodca inštaláciou iSeries Access for Windows vás prevedie procesom inštalácie iSeries Access for Windows na vaše PC.

**Poznámka:** Presvedčte sa, či ste vybrali, aby sa nainštalovala voľba **Network** z iSeries Navigator.

iSeries NetServer zdieľa adresár QIBM s klientmi, aby umožnil užívateľom i5/OS, ktorí už majú užívateľský profil, nainštalovať iSeries Access for Windows na ich PC klientov. iSeries NetServer však nenakonfiguruje hosťovskú podporu automaticky a užívatelia bez užívateľských profilov iSeries nemôžu získať prístup na adresáre a výstupné fronty integrovaného súborového systému s použitím iSeries NetServer. Zdieľanie súborov pre adresár QIBM môže odstrániť iba správca siete.

Aby sa hosťom umožnil prístup k zdieľaným prostriedkom, musíte vlastnosti Advanced - Next start iSeries NetServer nakonfigurovať s užívateľským profilom pre hosťa alebo pre anonymných užívateľov.

# <span id="page-16-0"></span>**Kapitola 4. Podpora pre klientov Linux a Samba**

Klienti systému Linux/Samba sú podporovaní aj na iSeries NetServer. Táto podpora umožňuje klientovi Linux so spustenou službou Samba, aby sa pripojil k iSeries NetServer pomocou klientskych nástrojov smbclient a smbmount. Tlač ASCII (text, PDF a postscript) je podporovaná cez pomocný program smbclient.

V prípade systému Linux sa vyžaduje jadro verzie 2.4.4 alebo novšie a klient Samba 3.0.9 alebo novší. Samba je klient |

s otvoreným zdrojovým kódom predstavujúci súborový server kompatibilný s Microsoft Networking a nachádza sa vo |

väčšine súčasných distribúciách systému Linux. Viac informácií o produktoch Samba, príkazoch Samba a možnosť |

| stiahnutia najnovšej verzie nájdete na webovej stránke [produktu](http://www.samba.org) Samba (www.samba.org) ...

Viac informácií o používaní systému Linux/Samba na prístup k iSeries NetServer nájdete na webovej lokalite serveru iSeries [NetServer](http://www.ibm.com/servers/eserver/iseries/netserver/linux.htm) (www.ibm.com/eserver/iseries/netserver/linux.htm) .

# <span id="page-18-0"></span>**Kapitola 5. Začíname**

iSeries NetServer umožňuje osobným počítačom so systémom Windows alebo Linux pristupovať k údajom a tlačiarňam riadeným vašim serverom iSeries. Ak chcete začať používať iSeries NetServer, postupujte takto:

1. **"Požiadavky"**

Uvádza nevyhnuté požiadavky pre používanie iSeries NetServer.

- 2. **"Konfigurácia servera iSeries pre NetServer"** Poskytuje postup konfigurácie iSeries NetServer.
- 3. **["Konfigurácia](#page-19-0) a pripojenie vášho PC klienta" na strane 14** Skontroluje, či máte operačný systém vášho PC správne nastavený na používanie iSeries NetServer.
- 4. **["Nájdenie](#page-24-0) servera iSeries NetServer v sieti iSeries" na strane 19** Skontroluje, či máte prístup k zdieľaným prostriedkom v sieti iSeries.

# **Požiadavky**

Aby mohol iSeries NetServer správne fungovať na iSeries a so sieťovými klientmi, vyžaduje nasledovné:

- v Správne pripojený server iSeries s operačným systémom OS/400 verzie 4 vydania 2 (V4R2) alebo novším nakonfigurovaným pre sieť TCP/IP.
- v Systémový názov, ktorý nie je v rozpore so systémovým názvom, ktorý používa iSeries Access for Windows. Viac informácií nájdete v téme [Pokyny](#page-31-0) pre názov servera.
- v Zapnutý a aktívny NPS (Network Printing Server), aby sa dali využívať schopnosti zdieľania tlače iSeries NetServer. Viac informácií nájdete v "Konfigurácia servera iSeries pre NetServer".
- v Komponent siete **Client for Microsoft Networks**, nainštalovaný na vašom PC klientovi. Len čo bude tento komponent a TCP/IP nainštalovaný a nakonfigurovaný, budete mať prístup na adresáre integrovaného súborového systému a na sieťovo zdieľané výstupné fronty servera iSeries.

**Poznámka:** Ak sa používajú klienti Linux, musí byť nainštalovaná aj príslušná podpora servera Samba.

- v Názov servera iSeries NetServer a stratégia rozlišovania IP adresy. Napríklad DNS (Domain Name System), WINS (Windows Internet Naming Service) alebo súbor LMHOSTS.
- v Na správne fungovanie iSeries NetServer je potrebné nainštalovať voliteľnú časť základného OS Boss Option 12 (hostiteľské servery).

# **Konfigurácia servera iSeries pre NetServer**

Na zmenu ľubovoľnej časti konfigurácie iSeries NetServer musíte mať špeciálne oprávnenie \*IOSYSCFG. Okrem toho musíte mať špeciálne oprávnenie \*SECADM, aby ste mohli zmeniť užívateľský profil hosťa iSeries NetServer. Tieto zmeny sa prejavia pri ďalšom spustení iSeries NetServer.

- 1. Overte si, či je na vašom iSeries nakonfigurovaná podpora TCP/IP. Na používanie iSeries NetServer musíte mať nakonfigurované a aktívne aspoň jedno externé rozhranie TCP/IP.
	- v Na kontrolu alebo zmenu rozhraní, ciest, nastavenia tabuľky hostiteľov a DNS použite príkaz CFGTCP (Configure TCP/IP). Keď dokončíte konfiguráciu, použite príkaz STRTCP (Start TCP/IP), aby sa aktivovala podpora.
- 2. Na potvrdenie spustenia podsystému QSERVER použite príkaz WRKSBS (Work with Subsystems).
- 3. Overte si, či je názov servera iSeries NetServer v sieti jedinečný. Ak chcete zmeniť štandardný názov servera a domény iSeries NetServer, použite nasledujúci príkaz:

CALL QZLSCHSN PARM (názov-servera názov-domény 'textový popis alebo komentár' X'00000000')

<span id="page-19-0"></span>Hneď ako zmeníte názov servera iSeries NetServer, mali by ste ho pridať do DNS (Domain Name System) alebo do súboru LMHOST PC klienta.

4. Užívatelia, ktorí vyžadujú schopnosti zdieľania súborov a tlače iSeries NetServer, ale nemajú užívateľský profil iSeries, potrebujú užívateľský profil hosťa. iSeries NetServer nenakonfiguruje automaticky podporu hosťa; užívatelia bez užívateľského profilu iSeries nedokážu sprístupniť iSeries NetServer.

**Poznámka:** Pri podpore tlače iSeries NetServer musí mať užívateľský profil hosťa heslo. Ak chcete zmeniť podporu hosťa iSeries NetServer, použite nasledujúci príkaz: CALL QZLSCHSG (profil-používateľa-typu-hosť X'00000000')

5. Ak chcete iSeries NetServer spustiť a zastaviť, použite nasledujúce príkazy: STRTCPSVR \*NETSVR ENDTCPSVR \*NETSVR

Všetky zmeny konfigurácie urobené v iSeries NetServer, s výnimkou správy zdieľania a relácie, sa neprejavia, kým server iSeries nezastavíte a nereštartujete. Viac informácií o zastavení a spúšťaní iSeries NetServer nájdete v Spúšťanie a zastavenie iSeries [NetServer.](#page-33-0)

- 6. Príkaz WRKACTJOB (Work with Active Job) použite na overenie toho, či je v podsystéme QSERVER spustená úloha QZLSSERVER. Ak úloha QZLSSERVER nie je aktívna, musíte iSeries NetServer reštartovať.
- 7. Príkaz Work with TCP/IP Network Status (NETSTAT \*CNN) použite, aby ste si overili, či sa vo výstupnom súbore NETSTAT objavili nasledovné položky. Ak tieto položky nemôžete nájsť, potom musíte iSeries NetServer reštartovať.
	- \*\* netbios>001:27:44 Listen
	- \*\* netbios>000:00:01 \*UDP
	- \*\* netbios>000:00:00 \*UDP
	- \*\* netbios>000:30:57 Listen
	- \*\* cifs>427:49:42 Listen

**Poznámka:** Výstup príkazu NETSTAT môže byť dlhý niekoľko strán.

8. Použite príkaz WRKACTJOB (Work with Active Job), aby ste zabezpečili, že v podsystéme QSYSWRK bude aktívna úloha QNPSERVD. Ak v ňom úloha QNPSERVD nie je, musíte použiť príkaz STRHOSTSVR \*NETPRT (Start Host Server) na spustenie NPS (Network Print Server). Spustenie servera NPS zaručuje, že zdieľania tlače iSeries NetServer fungujú správne.

# **Konfigurácia a pripojenie vášho PC klienta**

Konfigurácia vášho PC klienta pre použitie s iSeries NetServer zaručuje, že ste správne nastavili operačný systém vášho PC, aby používal zdieľané prostriedky iSeries NetServer. Správna konfigurácia vášho operačného systému PC zaisťuje, že všetci podporovaní klienti PC môžu lokalizovať iSeries NetServer a tiež môžu používať zdieľania súborov a tlačiarní. Informácie o nastavení klienta Linux/Samba na používanie iSeries NetServer nájdete na webovej stránke iSeries NetServer a informácie o podpore klienta [Linux/Samba](http://www.ibm.com/servers/eserver/iseries/netserver/linux.htm) na stránke

www.ibm.com/eserver/iseries/netserver/linux.html ...

### **Nastavenie PC klienta so systémom Windows na hľadanie iSeries NetServer**

iSeries NetServer podporuje týchto klientov Windows: Windows 2000, Windows XP a Windows Server 2003.

Nastavenie PC klienta so systémom Windows na hľadanie iSeries NetServer vám umožňuje jednoduchý prístup ku zdieľaným prostriedkom vášho PC klienta so systémom Windows.

Najprv sa musíte ubezpečiť, či klienti dokážu lokalizovať iSeries NetServer v sieti. Ak to nedokážu, sieťový PC klienti môžu používať na lokalizáciu iSeries NetServer DNS (Domain Name System), WINS (Windows Internet Naming Service) alebo súbor LMHOSTS.

<span id="page-20-0"></span>**Poznámka:** Ak sa iSeries NetServer nachádza spolu s vašim klientom so systémom Windows v rovnakej pracovnej skupine (doméne) a v rovnakej podsieti (sieťovom segmente), potom nie je na klientovi potrebné žiadne dodatočné nastavenie. Tiež nemusí byť nevyhnutné ani žiadne dodatočné nastavenie, ak sa iSeries NetServer vyhľadáva len pomocou IP adresy.

Majte na pamäti, že konfigurácia TCP/IP nevyžaduje žiadne zmeny v podpore iSeries NetServer. Avšak každý PC klient, ktorý používa iSeries NetServer, musí byť nakonfigurovaný s nasledujúcimi položkami:

v Vysielanie UDP iSeries NetServer – – Server iSeries, umiestnený v rovnakej pracovnej skupine (doméne) a v rovnakej podsieti (sieťový segment) ako PC klient používajúci vysielanie UDP iSeries NetServer.

Alebo ak sa iSeries nenachádza v rovnakej pracovnej skupine a v rovnakej podsieti ako PC klient, ako je stanovené vo vyššie uvedenej položke, PC klient musí na lokalizovanie iSeries používať jedno z nasledujúcich:

- v iSeries NetServer a riadenie DNS (systému názvov domén) – – Adresa DNS servera, ak používate DNS na lokalizáciu a pripojenie k iSeries NetServer.
- v iSeries NetServer a riadenie WINS [\(Windows](#page-22-0) Internet Naming Service) – – Konfiguračné informácie WINS, ak používate sieťový server WINS na lokalizáciu a pripojenie k iSeries NetServer.
- Statické [konfiguračné](#page-24-0) súbory PC klienta a LMHOSTS – – LMHOSTS položky pre iSeries NetServer, ak používate súbory LMHOSTS na lokalizáciu a pripojenie k iSeries NetServer.

# **Vysielanie UDP iSeries NetServer**

V mnohých sieťach TCP/IP rôzne smerovače filtrujú vysielacie rámce UDP (User Datagram Protocol). Klient na jednej strane smerovača nemôže nájsť iSeries NetServer, pretože vysielanie UDP nemôže cez smerovač prejsť.

Menšie siete, ktoré sú nastavené na filtrovanie vysielania UDP, by mali uvažovať o použití iných mechanizmov na lokalizáciu servera. Nasledujúce metódy sú alternatívami k používaniu predvoleného vysielania UDP iSeries NetServer:

- v V databáze sieťového systému názvov domén (DNS) vytvorte položku pre iSeries NetServer. Používanie DNS je najľahším spôsobom, ako lokalizovať a pripojiť sa k serveru iSeries NetServer.
- v Konfigurácia WINS (Windows Internet Naming Service) na používanie s iSeries NetServer.
- v Vytvorte položky pre iSeries NetServer v statických konfiguračných súboroch PC klienta (napr. LMHOSTS).

**Poznámka:** Ak vložíte všetkých vašich klientov iSeries NetServer a PC do rovnakej pracovnej skupiny a podsiete, potom je iSeries NetServer zobrazené v My Network Places systémov Windows 2000, Windows XP a Windows Server 2003 bez potreby ďalšej konfigurácie.

# **iSeries NetServer a riadenie DNS (systému názvov domén)**

## **Pripojenie PC klienta pomocou DNS**

Siete TCP/IP môžu používať DNS (Domain Name System) na mapovanie systémových názvov serverov do adries IP. V sieti DNS oznámi položka sieťovým klientom, ako sa má mapovať názov servera na správnu adresu TCP/IP.

Pre iSeries NetServer neexistuje žiadna položka DNS, bez ohľadu na to, či pre iSeries NetServer používate predvolený názov systému alebo či zadáte nový názov systému. Ak chcete, aby PC klienti pristupovali k iSeries NetServer použitím DNS, musíte názov servera iSeries NetServer a IP adresu pridať do databázy DNS na iSeries. Používanie DNS je pre klientov vo všeobecnosti najľahším spôsobom, ako získať prístup k serveru iSeries NetServer v distribuovanej sieti.

Ak chcete pridať novú položku do databázy DNS pre iSeries NetServer v sieti, musíte zadať názov servera pre iSeries NetServer.

### **Konfigurácia PC klienta pomocou DNS**

Konfigurovanie položiek DNS pre server iSeries aj pre iSeries NetServer umožňuje PC klientom, aby adresovali iSeries Access for Windows ako SYSTEM1 a iSeries NetServer ako QSYSTEM1, aj keď obidva používajú tú istú IP adresu. Týmito krokmi sa vyhnete všetkým možným konfliktom v operačnom systéme klienta.

**Ak používate DNS**, svojho klienta musíte tiež nakonfigurovať, aby používal DNS. Keď chcete svojho klienta nakonfigurovať na používanie s DNS, vykonajte tieto kroky:

### **Pre Windows 2000:**

- 1. Otvorte ponuku **Start**.
- 2. Vyberte **Settings** a **Control Panel**.
- 3. Kliknite dvakrát na **Network and Dialup Connections**.
- 4. Vyberte záložku **Protocols**.
- 5. Vyberte **Local Area Connection**.
- 6. Kliknite na **Properties...**
- 7. Vyberte **Internet Protocol (TCP/IP)** a kliknite na **Properties**.
- 8. Kliknite na **Advanced**.
- 9. Kliknite na záložku **DNS**.
- 10. Zadajte názov hostiteľa, doménu, poradie vyhľadávania služby DNS a poradie vyhľadávania prípony domény pre DNS.
- 11. Kliknite na **OK**.

### **Pre Windows XP:**

- 1. Kliknite na tlačidlo **Start**, aby ste otvorili **ponuku Start**.
- 2. Vyberte **Control Panel**.
- 3. Kliknite na **Network and Internet Connections**.
- 4. Kliknite na **Network Connections**.
- 5. Vyberte príslušné pripojenie a kliknite na úlohu **Change settings of this connection**.
- 6. Vyberte **Internet Protocol (TCP/IP)**.
- 7. Kliknite na **Properties**.
- 8. Kliknite na **Advanced**.
- 9. Vyberte záložku **DNS**.
- 10. Zadajte názov hostiteľa, doménu, poradie vyhľadávania služby DNS a poradie vyhľadávania prípony domény pre DNS.
- 11. Kliknite na **OK**.

### **Pre Windows Server 2003:**

- 1. Kliknite na tlačidlo **Start**, aby ste otvorili **ponuku Start**.
- 2. Vyberte **Control Panel**.
- 3. Kliknite na **Network Connections**.
- 4. Vyberte **Local Area Connection**.
- 5. Kliknite na **Properties...**
- 6. Vyberte **Internet Protocol (TCP/IP)** a kliknite na **Properties**.
- 7. Kliknite na **Advanced**.
- 8. Kliknite na záložku **DNS**.
- 9. Zadajte názov hostiteľa, doménu, poradie vyhľadávania služby DNS a poradie vyhľadávania prípony domény pre DNS.

### <span id="page-22-0"></span>10. Kliknite na **OK**.

# **Riadenie iSeries NetServer a WINS (Windows Internet Naming Service)**

### **Pripojenie PC klienta pomocou WINS**

Servery Windows NT a Linux Samba môžu poskytovať službu WINS (Windows Internet Naming Service), ktorá umožňuje klientom mapovať systémové názvy servera na ich aktuálne adresy TCP/IP. WINS je dynamická služba určovania názvov, ktorá prekladá NetBIOS názvy počítačov do IP adries. Hoci server iSeries nemôže vystupovať ako server WINS, môže vystupovať ako WINS proxy. Toto umožňuje klientom, iným ako WINS, získať preklad názvu z WINS. Proxy WINS príjme požiadavky na názvy od klientov iných ako WINS a vyrieši ich tak, že nasmeruje dotazy na server WINS.

**Poznámka:** Použitie WINS Proxy nie je odporúčaným spôsobom priraďovania názvov počítačov k IP adresám.

Adresu pre sieťový WINS server môžete zadať v dialógovom okne iSeries NetServer **WINS configuration - Next start** v aplikácii iSeries Navigator. Potom môžete nakonfigurovať klientov, aby sa pripojili k iSeries NetServer s použitím servera WINS.

Keď nakonfigurujete PC klientov a iSeries NetServer adresy WINS, nemusíte vykonávať už žiadnu ďalšiu sieťovú konfiguráciu. PC klienti môžu teraz iSeries NetServer lokalizovať a pripojiť sa k nemu s použitím WINS.

**Poznámka:** V komplexnej sieti TCP/IP, kde je iSeries NetServer nakonfigurovaný ako prihlasovací server, je WINS ako riešenie pre rozlišovanie adries lepšie ako riešenie DNS, pretože prihlasovací klienti v osobitných podsietiach musia okrem nakonfigurovaného názvu iSeries NetServer dokázať rozlíšiť názvy špeciálnej služby NetBIOS.

#### **Konfigurácia PC klienta pomocou WINS**

Ak používate WINS, musíte nakonfigurovať iSeries NetServer s adresou sieťového servera WINS. Potom musíte nakonfigurovať svojho klienta s IP adresou iSeries NetServer alebo s IP adresou servera WINS.

Ak chcete klienta nakonfigurovať pre použitie s WINS, vykonajte tieto kroky:

**Ak používate WINS**, musíte iSeries NetServer [nakonfigurovať](#page-23-0) s adresou servera siete WINS. Potom musíte nakonfigurovať svojho klienta s IP adresou iSeries NetServer alebo s IP adresou servera WINS. Ak chcete klienta nakonfigurovať pre použitie s WINS, riaďte sa týmito krokmi:

#### **Pre Windows 2000:**

- 1. Otvorte ponuku **Start**.
- 2. Vyberte **Settings** a **Control Panel**.
- 3. Kliknite dvakrát na **Network and Dialup Connections**.
- 4. Vyberte záložku **Protocols**.
- 5. Vyberte **Local Area Connection**.
- 6. Kliknite na **Properties...**
- 7. Vyberte **Internet Protocol (TCP/IP)** a kliknite na **Properties**.
- 8. Kliknite na **Advanced**.
- 9. Kliknite na záložku **WINS**.
- 10. Zadajte IP adresu servera WINS v správnom vyhľadávacom poradí.
- 11. Kliknite na **OK**.

#### **Pre Windows XP:**

1. Kliknite na tlačidlo **Start**, aby ste otvorili **ponuku Start**.

- <span id="page-23-0"></span>2. Vyberte **Control Panel**.
- 3. Kliknite na **Network and Internet Connections**.
- 4. Kliknite na **Network Connections**.
- 5. Vyberte príslušné pripojenie a kliknite na úlohu **Change settings of this connection**.
- 6. Vyberte **Internet Protocol (TCP/IP)**.
- 7. Kliknite na **Properties**.
- 8. Kliknite na **Advanced**.
- 9. Vyberte záložku **WINS**.
- 10. Zadajte IP adresu servera WINS v správnom vyhľadávacom poradí.
- 11. Kliknite na **OK**.

### **Pre Windows Server 2003:**

- 1. Kliknite na tlačidlo **Start**, aby ste otvorili **ponuku Start**.
- 2. Vyberte **Control Panel**.
- 3. Kliknite na **Network Connections**.
- 4. Vyberte **Local Area Connection**.
- 5. Kliknite na **Properties...**
- 6. Vyberte **Internet Protocol (TCP/IP)** a kliknite na **Properties**.
- 7. Kliknite na **Advanced**.
- 8. Kliknite na záložku **WINS**.
- 9. Zadajte IP adresu servera WINS v správnom vyhľadávacom poradí.
- 10. Kliknite na **OK**.

# **Konfigurácie iSeries NetServer s adresou siete servera WINS**

iSeries NetServer môžete nakonfigurovať s adresou sieťového WINS (Windows Internet Naming Service) servera použitím iSeries Navigator. WINS umožňuje PC klientom, aby sa pripojili a aby mali prístup na zdieľané prostriedky iSeries NetServer.

Ak chcete iSeries NetServer nakonfigurovať s adresou siete servera WINS, vykonajte tieto kroky:

- 1. Na vašom serveri iSeries otvorte pripojenie k serveru iSeries Navigator.
- 2. Rozviňte **Network**.
- 3. Rozviňte **Servers**.
- 4. Kliknite na **TCP/IP**.
- 5. Kliknite pravým tlačidlom na **iSeries NetServer** a vyberte **Properties**.
- 6. Vyberte záložku **WINS Configuration**.
- 7. Kliknite na **Next start**.
- 8. Do poľa **Primary WINS server** zadajte IP adresu sieťového servera WINS. iSeries NetServer použije tento server WINS na pripojenie klientov pri ďalšom spustení iSeries NetServer.
- 9. Do poľa **Secondary WINS server** zadajte IP adresu sekundárneho sieťového servera WINS. iSeries NetServer použije tento sekundárny server WINS na pripojenie klientov pri ďalšom spustení iSeries NetServer.
- 10. V poli **Scope ID** zadajte textový reťazec, ktorý bude slúžiť ako sieťový rozsah pre server WINS. Server WINS použije toto ID rozsahu pri ďalšom spustení iSeries NetServer.

**Poznámka:** Všetkých PC klientov, ktorí používajú iSeries NetServer, musíte nakonfigurovať s rovnakým ID rozsahu, ktoré zadáte tu. WINS bude fungovať správne aj vtedy, ak necháte túto položku pre ID rozsahu prázdnu na iSeries NetServer a aj na všetkých klientoch.

- 11. Zadajte, či chcete povoliť alebo zakázať, aby iSeries NetServer vystupoval ako WINS proxy.
- 12. Kliknite na **OK**, aby sa vaše zmeny uložili.

# <span id="page-24-0"></span>**Statické konfiguračné súbory PC klientov LMHOSTS**

## **Pripojenie PC klienta pomocou LMHOSTS**

Operačné systémy PC klientov môžu poskytovať statické konfiguračné súbory, ktoré mapujú systémové názvy serverov do TCP/IP adries. Tieto súbory sú obyčajne ťažšie riaditeľné ako riešenie, ktoré zahŕňa centralizované riadenie (napríklad DNS alebo server WINS). Táto zložitosť je dôsledkom toho, že správca siete musí konfigurovať každého PC klienta individuálne. Statické konfiguračné súbory sú užitočné hlavne vo veľkých distribuovaných sieťach. V tomto prostredí existujú klienti a servery v rôznych podsieťach (sieťových segmentoch) a asi aj v rôznych pracovných skupinách (oblastiach). Súbory statickej konfigurácie pomáhajú klientom lokalizovať servery.

Všetci PC klienti, podporovaní cez iSeries NetServer, poskytujú súbor LMHOSTS, ktorý dokáže mapovať názvy systémov serverov do IP adries. Súbor LMHOSTS obsahuje IP adresy a systémové názvy serverov. Tieto súbory môžete použiť na mapovanie IP adries pre server iSeries aj iSeries NetServer pre klientov. Mapovanie IP adresy pre iSeries aj iSeries NetServer umožňuje klientom, aby v prostredí rozsiahlej distribuovanej siete našli server iSeries a iSeries NetServer.

Do súboru LMHOSTS môžete pridať aj položku, ktorá ukazuje na súbor LMHOSTS, ktorý je spravovaný centrálne na serveri iSeries. Poukázaním všetkých klientov na centrálny súbor na serveri iSeries bude nutné udržiavať v sieti iba jeden súbor LMHOSTS.

O súboroch LMHOSTS môžete nájsť viac informácií vo vzorovom príklade súboru LMHOSTS, ktorý je súčasťou operačného systému Windows. Ďalšie informácie sú vám k dispozícii v dokumentácii vášho operačného systému.

#### **Konfigurácia PC klienta pomocou LMHOSTS**

**Ak používate súbor LMHOSTS**, musíte LMHOSTS nakonfigurovať s názvom systému a IP adresou pre iSeries NetServer, aby ste zabezpečili pripojiteľnosť klienta. Ak chcete do súboru LMHOSTS pridať načítanú položku, urobte nasledovné:

- 1. Prejdite do adresára \WINNT\system32\drivers\etc.
- 2. Do súboru LMHOSTS pridajte nasledovnú položku: TCP/IP-adresa iSeries-NetServer-názov-servera #PRE

Napríklad: 10.5.10.1 QNETSERVER #PRE

Ak je iSeries NetServer prihlasovacím serverom: 10.5.10.1 QNETSERVER #PRE #DOM:netdomain (netdomain je názov domény, ktorú udržuje prihlasovací server).

# **Nájdenie servera iSeries NetServer v sieti iSeries**

Hľadanie iSeries NetServer v sieti iSeries s vaším PC klientom vám umožňuje získať prístup k zdieľaným prostriedkom v sieti. Toto tiež zaručuje, že vaša metóda pripojenia k iSeries NetServer bude aktívna. Viac informácií o nachádzaní iSeries NetServer v sieti pomocou klientov Linux/Samba nájdete v téme [Linux/Samba](http://www.ibm.com/servers/eserver/iseries/netserver/linux.htm) client support na webovej

lokalite iSeries NetServer (http://www.ibm.com/eserver/iseries/netserver/linux.htm)

### **Hľadanie iSeries NetServer z klienta so systémom Windows**

Klienta Windows môžete použiť na hľadanie iSeries NetServer. Toto vám umožňuje pristupovať k zdieľaným prostriedkom z vášho klienta Windows.

Ak sa iSeries NetServer a váš klient nachádzajú v rovnakej pracovnej skupine (doméne) a v rovnakej podsieti (sieťovom segmente), a ak chcete nájsť iSeries NetServer, vykonajte nasledovné kroky:

### **Pre Windows 2000 a XP:**

- 1. Otvorte **My Network Places**.
- 2. Kliknite dvakrát na **Computers Near Me**.
- 3. Na serveri iSeries vyberte názov systému iSeries NetServer.

#### **Pre Windows Server 2003:**

- 1. Otvorte **Windows Explorer**.
- 2. Rozviňte **My Network Places**.
- 3. Rozviňte **Entire Network**.
- 4. Rozviňte **Microsoft Windows Network**.
- 5. Rozviňte doménu alebo pracovnú skupinu, v ktorej je iSeries NetServer umiestený.
- 6. Na serveri iSeries vyberte názov systému iSeries NetServer.

Ak PC klient a iSeries NetServer nie sú v rovnakej pracovnej skupine/doméne, potom ak chcete nájsť iSeries NetServer, vykonajte nasledujúce kroky:

#### **Pre Windows 2000:**

- 1. Otvorte **My Network Places**.
- 2. Kliknite dvakrát na **Entire Content**.
- 3. Kliknite na **Show Entire Contents**.
- 4. Dvakrát kliknite na **Microsoft Windows Network**.
- 5. Otvorte doménu, v ktorej je iSeries NetServer umiestený.
- 6. Na serveri iSeries vyberte názov systému iSeries NetServer.

#### **Pre Windows XP alebo Windows Server 2003:**

- 1. Otvorte **Windows Explorer**.
- 2. Rozviňte **My Network Places**.
- 3. Rozviňte **Entire Network**.
- 4. Rozviňte **Microsoft Windows Network**.
- 5. Rozviňte doménu alebo pracovnú skupinu, v ktorej je iSeries NetServer umiestený.
- 6. Na serveri iSeries vyberte názov systému iSeries NetServer.

### **Tipy:**

V systéme Windows môžete tiež použiť **Find Computer** na nájdenie iSeries NetServer na vašej sieti takto:

#### **Pre Windows 2000:**

- 1. Otvorte ponuku **Start**.
- 2. Vyberte **Search**.
- 3. Vyberte **For files or Folders...**
- 4. Kliknite na odkaz **Computers**.
- 5. Do poľa **Computer Name** zadajte názov servera iSeries NetServer.
- 6. Kliknite na **Search Now**.

#### **Pre Windows XP:**

- 1. Otvorte ponuku **Start**.
- 2. Vyberte **Search**.
- 3. Kliknite na **Computers or People**.
- 4. Kliknite na **A Computer in the Network**.
- 5. Do príslušného poľa zadajte názov servera pre iSeries NetServer.
- 6. Kliknite na **Search**.

#### **Pre Windows Server 2003:**

- 1. Otvorte ponuku **Start**.
- 2. Kliknite na **Search**.
- 3. Kliknite na **Other search options**.
- 4. Kliknite na **Printer, computers, or people**.
- 5. Kliknite na **A computer in the network**.
- 6. Do príslušného poľa zadajte názov servera pre iSeries NetServer.
- 7. Kliknite na **Search**.

Klienti so systémom Windows podporujú adresovanie serverov používaním presne kvalifikovaných názvov a IP adries. Používanie plne kvalifikovaných názvov a IP adries umožňuje klientom Windows, aby získali prístup k údajom na iSeries NetServer, aj pri absencii iných názvových mechanizmov.

ľubovoľný z nasledujúcich platných formátov môžete použiť pri adresovaní servera iSeries alebo iSeries NetServer s klientom Windows. Napríklad by ste mohli použiť ľubovoľný z týchto formátov v dialógovom okne **Find Computer**.

- v qsystem1.mysite.com
- v system1.mysite.com
- $\cdot$  1.2.34.123

Tieto formáty fungujú aj v okne DOS (Disk Operating System), tak ako v nasledujúcich príkladoch:

- dir \\qsystem1.mysite.com\qca400\\*.\*
- del \\system1.mysite.com\jim.doc
- type  $\1.2.34.567$  scott.txt

Ak máte problémy nájsť iSeries NetServer v sieti, pozrite si tému ["Odstránenie](#page-74-0) problémov s umiestnením iSeries [NetServer](#page-74-0) v sieti" na strane 69.

# <span id="page-28-0"></span>**Kapitola 6. Správa iSeries NetServer**

Správa iSeries NetServer vám umožňuje riadiť zdieľania súborov a tlače a riadiť iné funkcie iSeries NetServer. Podkomponent iSeries Navigator z iSeries Access for Windows poskytuje rozhranie pre správu servera iSeries NetServer. Štandardne je nastavené, že iSeries NetServer zdieľa inštalačný adresár iSeries Access for Windows so sieťou.

iSeries Access for [Windows](#page-12-0) môžete nainštalovať pomocou prístupu k štandardnému zdieľaniu súborov iSeries NetServer, QIBM.

Keď ste nainštalovali iSeries Access for Windows a iSeries Navigator, ste pripravený spravovať iSeries NetServer. Prezrite si nasledujúce témy, v ktorých nájdete potrebné informácie pre efektívne riadenie iSeries NetServer:

### **iSeries NetServer**

#### **"Prezeranie a [konfigurácia](#page-29-0) vlastností iSeries NetServer" na strane 24**

Uvádza kroky, ktoré musíte vykonať, aby ste nakonfigurovali vlastnosti iSeries NetServer.

**"Podpora iSeries NetServer pre [autentifikáciu](#page-29-0) Kerberos v5" na strane 24**

Opisuje kroky, ktoré musíte vykonať, aby ste povolili podporu iSeries NetServer pre autentifikáciu cez Kerberos.

#### **"Zmena názvu servera iSeries [NetServer"](#page-31-0) na strane 26**

Opisuje príčiny, pre ktoré potrebujete zmeniť názov systému iSeries NetServer a špecifikuje kroky, ako to vykonať.

#### **"Zakázané [užívateľské](#page-32-0) profily" na strane 27**

Opisuje podmienky, ktoré spôsobujú zakázanie a opakované povolenie užívateľských profilov iSeries.

### **"Spustenie a zastavenie iSeries [NetServer"](#page-33-0) na strane 28**

Uvádza kroky, ktoré musíte vykonať pre ukončenie všetkých zdieľaní prostriedkov iSeries s iSeries NetServer.

**["Špecifikácia](#page-34-0) subsystémov pre iSeries NetServer" na strane 29**

Opisuje kroky, ktoré môžete vykonať, aby ste mohli riadiť spúšťanie užívateľských úloh v subsystémoch.

**"Nastavenie [užívateľského](#page-35-0) profilu hosťa pre iSeries NetServer" na strane 30**

Opisuje spôsob definovania úrovne oprávnenia, ktorú má užívateľský profil hosťa na serveri iSeries NetServer.

#### **["Prezeranie](#page-35-0) stavu iSeries NetServer" na strane 30**

Uvádza kroky, ktoré musíte vykonať, aby ste mohli prezerať aktuálny stav iSeries NetServer.

#### **Zdieľané objekty iSeries NetServer**

#### **["Prezeranie](#page-36-0) zoznamu zdieľaných objektov iSeries NetServer" na strane 31**

Definuje **zdieľané objekty** a opisuje, ako si máte prezrieť zoznam všetkých objektov, ktoré iSeries NetServer aktuálne zdieľa.

#### **"Prezeranie a [konfigurácia](#page-37-0) vlastností zdieľaných objektov iSeries NetServer" na strane 32**

Uvádza kroky, ktoré musíte vykonať, aby ste nakonfigurovali vlastnosti zdieľaných objektov iSeries NetServer.

### **["Prezeranie](#page-37-0) stavu zdieľaných objektov" na strane 32**

Uvádza kroky, ktoré musíte vykonať, aby ste si mohli prezerať aktuálne štatistiky pre pripojenie zdieľaných objektov na iSeries NetServer.

#### **Relácie iSeries NetServer**

#### **["Prezeranie](#page-37-0) zoznamu relácií iSeries NetServer" na strane 32**

Definuje **reláciu** a opisuje, ako si máte prezrieť zoznam aktívnych relácií iSeries NetServer.

#### **["Prezeranie](#page-38-0) vlastností relácií iSeries NetServer" na strane 33**

Uvádza kroky, ktoré musíte vykonať, aby ste si mohli prezrieť vlastnosti relácií iSeries NetServer.

### **["Prezeranie](#page-38-0) stavu pripojenia relácií iSeries NetServer" na strane 33**

Uvádza kroky, ktoré musíte vykonať, aby ste si mohli prezerať aktuálne štatistiky pre pripojenie pracovnej stanice na iSeries NetServer.

#### <span id="page-29-0"></span>**["Zastavenie](#page-39-0) relácií iSeries NetServer" na strane 34**

Uvádza kroky, ktoré musíte vykonať, aby ste zastavili klientske používanie zdieľaní súborov a tlače v špecifických reláciách.

# **Prezeranie a konfigurácia vlastností iSeries NetServer**

Atribúty servera pre iSeries NetServer môžete sprístupniť cez iSeries Navigator, čo vám umožní prezerať a konfigurovať vlastnosti iSeries NetServer.

Ak chcete zobraziť vlastnosti iSeries NetServer s použitím iSeries Navigator, vykonajte tieto kroky:

- 1. Otvorte iSeries Navigator a pripojte sa k systému, s ktorým chcete pracovať.
- 2. Rozviňte **Network**.
- 3. Rozviňte **Servers**.
- 4. Kliknite na **TCP/IP**, aby sa zobrazil zoznam dostupných serverov TCP/IP.
- 5. Kliknite pravým tlačidlom na **iSeries NetServer** a vyberte **Properties**.

Online pomoc iSeries Navigator poskytuje podrobné informácie o každom dialógovom okne iSeries NetServer.

# **Podpora iSeries NetServer pre autentifikáciu Kerberos v5**

iSeries NetServer podporuje pre autentifikáciu užívateľa používanie Kerberos verzie 5 (v5). Ak chcete povoliť podporu iSeries NetServer pre autentifikáciu Kerberos v5, musíte mať najskôr na serveri iSeries nakonfigurované ["iSeries](#page-30-0) Navigator voľba [Bezpečnosť"](#page-30-0) na strane 25, Službu sieťovej autentifikácie a EIM (Enterprise Identity Mapping).

#### **Povolenie podpory pre autentifikáciu Kerberos v5**

Odporúča sa, aby ste použili sprievodcu konfiguráciou iSeries NetServer na povolenie podpory pre Kerberos v5. Sprievodca konfiguráciou vám pomôže nakonfigurovať nevyhnutné služby, ktoré sú potrebné pre použitie s Kerberos v5. Návod na spustenie sprievodcu konfiguráciou iSeries NetServer nájdete v "Sprievodca [konfiguráciou](#page-30-0) iSeries [NetServer"](#page-30-0) na strane 25.

Podporu iSeries NetServer pre autentifikáciu Kerberos v5 môžete povoliť cez vlastnosti iSeries NetServer. Musíte však dokončiť aj "Požiadavky dodatočnej konfigurácie pre povolenie [autentifikácie](#page-30-0) Kerberos v5" na strane 25.

### **Ak sa vám nepodarí dokončiť všetky požiadavky konfigurácie, po reštartovaní nebudete môcť iSeries NetServer používať.**

- 1. V iSeries Navigator rozviňte **Network**> **Servers**> **TCP/IP**.
- 2. Pravým tlačidlom myši kliknite na **iSeries NetServer** a vyberte **Vlastnosti**.
- 3. Na záložke **Bezpečnosť** kliknite na tlačidlo **Nasledovné spustenie**.
- 4. V dialógovom okne **Bezpečnosť Nasledovné spustenie** vyberte jednu z nasledujúcich autentifikačných metód:
	- v Ak vyberiete **Autentifikácia hesiel/siete**, klienti, ktorí nepoužívajú Kerberos alebo klienti, ktorí Kerberos používajú, ale práve nie sú účastníkmi realmu Kerberos, použijú na autentifikáciu zašifrované heslá.
	- v Ak vyberiete **Sieťová autentifikácia**, všetci klienti musia použiť Kerberos na autentifikáciu so serverom. Preto, len čo bude podpora Kerberos v5 povolená, k iSeries NetServer sa budú môcť pripojiť iba klienti, ktorí podporujú Kerberos v5. Nasledujúci klienti Windows nepodporujú Kerberos v5:
		- Windows 95
		- Windows 98
		- Windows NT
		- Windows Me
- 5. Kliknite na **OK**.

# <span id="page-30-0"></span>**iSeries Navigator voľba Bezpečnosť**

Ak chcete nainštalovať komponent Bezpečnosť, vykonajte tieto kroky:

- 1. Kliknite na **Start**> **Programs**> **IBM iSeries Access for Windows**> **Selective Setup**.
- 2. Riaďte sa inštrukciami na obrazovke. V dialógovom okne **Component Selection** rozviňte **iSeries Navigator** a kliknutím začiarknite políčko vedľa položky Security.
- 3. Pokračujte až po koniec selektívneho nastavenia.

# **Sprievodca konfiguráciou iSeries NetServer**

Ak chcete používať Kerberos v5 s iSeries NetServer, vyžaduje sa dodatočná konfigurácia. Sprievodca konfiguráciou vám pomôže s požiadavkami dodatočnej konfigurácie pre používanie protokolu Kerberos v5 s iSeries NetServer.

Pri spúšťaní sprievodcu konfiguráciou iSeries NetServer postupujte takto:

- 1. Otvorte iSeries Navigator a pripojte sa k systému, s ktorým chcete pracovať.
- 2. Rozviňte **Network**> **Servers**.
- 3. Kliknite na **TCP/IP**, aby sa zobrazil zoznam dostupných serverov TCP/IP.
- 4. Kliknite pravým tlačidlom myši na **iSeries NetServer** a vyberte **Configuration**.
- 5. Riaďte sa pokynmi na dokončenie sprievodcu konfiguráciou iSeries NetServer.

# **Požiadavky dodatočnej konfigurácie pre povolenie autentifikácie Kerberos v5**

Predtým, ako reštartujete server iSeries, musíte dokončiť všetky nasledujúce kroky.

- 1. Aby ste mohli používať autentifikáciu Kerberos v5, na serveri musí byť nakonfigurované EIM (Enterprise Identity Mapping) a Služba autentifikácie siete. **Ak máte aktuálne EIM a Služby autentifikácie siete nakonfigurované, tento krok preskočte a pokračujte bodom 2.**
	- **Poznámka:** Sprievodca konfiguráciou EIM vám poskytuje možnosť nakonfigurovať Službu autentifikácie siete, ak nie je aktuálne na vašom serveri nakonfigurovaná. V tomto prípade musíte vybrať konfiguráciu služby sieťovej autentifikácie, pretože je vyžadovanou službou v prípade používania autentifikácie protokolom Kerberos v5 s iSeries NetServer.
	- Ak chcete nakonfigurovať EIM a Služby autentifikácie siete, vykonajte nasledujúce kroky:
	- a. Otvorte iSeries Navigator a pripojte sa k systému, s ktorým chcete pracovať.
	- b. Rozviňte Network.
	- c. Kliknite pravým tlačidlom na Enterprise Identity Mapping a vyberte Configure.
	- d. Riaďte sa pokynmi v sprievodcovi konfiguráciou EIM.
	- **Poznámka:** Ak nie sú Služby autentifikácie siete na serveri iSeries aktuálne nakonfigurované, budete v sprievodcovi konfiguráciou EIM vyzvaný, aby ste túto službu nakonfigurovali. Musíte sa presvedčiť, či ste pri konfigurácií Služby autentifikácie siete vybrali pridanie principálov služby iSeries NetServer.
- 2. Ak je Služba autentifikácie siete na vašom serveri aktuálne nakonfigurovaná, musíte názvy principálov služby pridať manuálne.
	- a. **Pre klientov Windows 2000:**

HOST/<plne kvalifikovaný názov>@<REALM> HOST/<qname>@<REALM> HOST/<IP adresa>@<REALM>

b. **Pre klientov Windows XP a Windows Server 2003:**

<span id="page-31-0"></span>cifs/<plne kvalifikovaný názov>@<REALM> cifs/<qname>@<REALM> cifs/<IP adresa>@<REALM>

Položky Keytab je možné pridať použitím API QKRBKEYTAB (Kerberos Key Tab). V príkazovom riadku použite nasledujúci reťazec príkazu: CALL PGM(QKRBKEYTAB) PARM('add' 'HOST/*qname*, pričom *qname* je plne kvalifikovaný názov alebo IP adresa.

3. Dodatočné nastavenie sa taktiež vyžaduje v radičoch domény Windows 2000 alebo Windows Server 2003, ktoré klienti iSeries NetServer používajú ako distribučné centrum kľúčov (KDC).

Pri konfigurácii servisného principála iSeries NetServer vo Windows KDC, postupujte takto:

a. Nainštalujte Support Tools z vášho CD Windows server.

**Poznámka:** Návod na inštaláciu Support Tools môžete nájsť v [Microsoft](http://support.microsoft.com/support/kb/articles/Q301/4/23.ASP) KB article Q301423

(support.microsoft.com/support/kb/articles/Q301/4/23.ASP)  $\ddot{P}$ .

- b. Vytvorte nového užívateľa v Active Directory.
- c. Z príkazového riadka spustite podporný nástroj ktpass.exe na mapovanie principálu služby do novovytvoreného užívateľa. Heslo použité pre ktpass by sa malo zhodovať s heslom použitým na vytvorenie servisného principála v systéme iSeries. Dosadením vlastných parametrov pre položky v < > použite príslušné volanie príkazu.

#### **Pre klientov Windows 2000:**

ktpass -princ HOST/<iSeriesNetServerName@REALM> -mapuser <nový užívateľ> -pass <heslo>

**Pre klientov Windows XP alebo Windows Server 2003:**

ktpass -princ cifs/<iSeriesNetServerName>@REALM> -mapuser <nový užívateľ> -pass <heslo>

**Poznámka:** Do užívateľa sa môže namapovať iba jeden principál. Ak sú potrebné obidva principály HOST/\* a cifs/\*, každý z nich musí byť namapovaný do osobitného užívateľa Active Directory.

d. Ak chcete sprístupniť iSeries NetServer s použitím ďalších názvov principálov, zopakujte kroky 3b a 3c.

# **Zmena názvu servera iSeries NetServer**

Názov servera iSeries NetServer je názov, ktorý používate na inštaláciu iSeries Access for Windows a na sprístupnenie vášho iSeries NetServer cez sieť a cez Internet. Vo väčšine prípadov nepotrebujete meniť názov servera, ktorý iSeries NetServer používa na iSeries. Aj keď sa môžete pripojiť k iSeries NetServer pomocou akéhokoľvek názvu servera, nemeňte predvolený názov servera. Názov by mal byť rovnaký ako systémový názov vášho iSeries. Ak však musíte zmeniť názov servera, skôr ako tak urobíte, pozrite si pokyny pre tvorenie názvov. Názov systému iSeries si môžete v sieťových atribútoch iSeries prezerať použitím CL príkazu DSPNETA (Display Network Attributes).

**Poznámka:** Aby ste mohli zmeniť konfiguráciu iSeries NetServer, musíte mať oprávnenie \*IOSYSCFG. Zmena názvu servera sa prejaví až pri ďalšom spustení iSeries NetServer.

Ak chcete zmeniť názov servera iSeries NetServer s použitím iSeries Navigator, vykonajte tieto kroky:

- 1. Otvorte iSeries Navigator a pripojte sa k systému, s ktorým chcete pracovať.
- 2. Rozviňte **Network**.
- 3. Rozviňte **Servers**.
- 4. Kliknite na **TCP/IP**, aby ste získali zoznam dostupných serverov TCP/IP.
- 5. Kliknite pravým tlačidlom na **iSeries NetServer** a vyberte **Properties**.
- 6. Na strane **General** kliknite na **Next Start**. Do poľa **Server name** zadajte názov, ktorý by mal iSeries NetServer používať.

#### **Pokyny pre vytváranie názov servera**

<span id="page-32-0"></span>Štandardný názov, nakonfigurovaný pre iSeries NetServer, za normálnych okolností nie je rovnaký ako názov systému TCP/IP. Je to tak preto, aby sa zamedzilo konfliktom pri starších verziách aplikácie Client Access (starších ako V4R4), ktoré hľadajú názov systému. Vám však odporúčame, aby ste si názov iSeries NetServer nakonfigurovali tak, aby bol rovnaký ako názov systému, keď je to možné.

Ak iSeries NetServer používate po prvý krát, alebo ak ste zmenili názov TCP/IP vášho systému, mali by ste zmeniť aj názov iSeries NetServer, aby sa zhodoval s názvom systému, keď platí nasledujúce:

- v Žiadni Windows klienti v sieti teraz nepoužívajú Client Access for Windows 95/NT (staršiu ako V4R4).
- v Žiadni užívatelia nemajú aktuálne namapované sieťové jednotky alebo tlačiarne do zdieľaní iSeries NetServer.

Ak nemáte na svojej sieti pre všetky PC so systémom Windows dokončenú migráciu aplikácie Client Access na iSeries Access for Windows z verzie staršej ako V4R4, mali by ste si ponechať názov iSeries NetServer odlišný od názvu systému, aby ste zabránili nekonzistentným výsledkom pre klientov.

Ak majú užívatelia vo vašej sieti sieťové jednotky alebo tlačiarne aktuálne namapované do zdieľaní iSeries NetServer, tieto mapovania by ste mali odpojiť ešte pred tým, ako zmeníte názov iSeries NetServer. V opačnom prípade tieto mapovania zlyhajú pri pokuse o automatické opakované pripojenie s použitím staršieho názvu. Na klientoch by ste mali aktualizovať aj všetky skripty DOS, ktoré odkazujú na starší názov iSeries NetServer.

Ak chcete predísť súčasnej aktualizácii, vyberte voľbu **Umožniť serveru iSeries NetServer prístup pomocou názvu iSeries v serveri iSeries NetServer** v dialógovom okne **Všeobecné vlastnosti nasledovného spustenia** predtým, než zmeníte názov iSeries NetServer. Po ďalšom zastavení a reštarte iSeries NetServer sa budú rozlišovať obidva názvy. Nový názov systému môže byť použitý pri konfigurácii nových klientov Windows, pokiaľ budú existujúci klienti naďalej používať (mapovať) predchádzajúci názov.

# **Zakázané užívateľské profily**

iSeries NetServer používa užívateľské profily a heslá iSeries, aby správcovia siete mohli kontrolovať prístup užívateľov k údajom. Okrem toho, systémová hodnota iSeries s názvom QMAXSIGN špecifikuje, koľko neautorizovaných pokusov o prihlásenie zakáže užívateľský profil.

Užívateľský profil sa zablokuje, keď sa užívateľ špecifikovaný počet krát pokúsi o prístup na iSeries NetServer s nesprávnym heslom. Užívateľský profil sa nemôže úplne zakázať pri pripájaní sa na iSeries s iSeries NetServer. Ak užívateľ prekročí maximálny počet pokusov o prihlásenie, užívateľský profil sa zablokuje iba pre používanie iSeries NetServer. Iné typy prístupu, ako je napríklad prihlásenie do systému, nebudú zamedzené.

iSeries NetServer používa dátum poslednej zmeny v užívateľských profiloch iSeries, aby určil, či boli zmenené od doby, keď boli zablokované. Ak je dátum poslednej zmeny novší ako dátum zakázania, užívateľský profil bude pre použitie iSeries NetServer opäť povolený.

### **Poznámky:**

- 1. Front správ QSYSOPR zobrazuje chybovú správu CPIB682, ktorá indikuje, kedy bol užívateľský profil iSeries zakázaný pre použitie s iSeries NetServer.
- 2. Niektorí klienti vyskúšajú názov a heslo niekoľkokrát bez toho, aby bol užívateľ o tom informovaný. Napríklad ak sa heslo užívateľa nezhoduje s heslom užívateľského profilu iSeries, klient môže vyskúšať prístup k iSeries NetServer niekoľkokrát, pred zobrazením okna na zadanie sieťového hesla. Keď zadáte správne heslo, užívateľský profil už môže byť zakázaný pre použitie iSeries NetServer na iSeries. Ak zaznamenáte takúto situáciu, môžete zvýšiť systémovú hodnotu QMAXSIGN (Maximálny povolený počet pokusov o prihlásenie) aby ste tak vytvorili priestor pre viaceré pokusy klientov o autentifikáciu. Ak to chcete urobiť, použite príkaz WRKSYSVAL SYSVAL (QMAXSIGN) **(Work with System Values)**.

### **Zobrazenie zakázaných užívateľských profilov**

Ak chcete zobraziť zakázaných užívateľov iSeries NetServer s použitím iSeries Navigator, vykonajte tieto kroky:

1. V iSeries Navigator sa pripojte k serveru iSeries.

- <span id="page-33-0"></span>2. Rozviňte **Network**.
- 3. Rozviňte **Servers**.
- 4. Ak si chcete pozrieť zoznam dostupných serverov TCP/IP, kliknite na **TCP/IP**.
- 5. Pravým tlačidlom kliknite na **iSeries NetServer** a vyberte **Open**.
- 6. Kliknite na **File** v ľavom hornom rohu.
- 7. V sťahovacej ponuke vyberte **Disabled User IDs**.

### **Povolenie zakázaného užívateľského profilu**

Užívateľské profily, ktoré boli zablokované, môžete opakovane povoliť. Potrebujete na to oprávnenia \*IOSYSCFG a \*SECADM, aby ste mohli použiť iSeries Navigator na povolenie zakázaného užívateľa iSeries NetServer.

Existujú tri spôsoby, ktorými môžete povoliť užívateľský profil, ktorý bol zakázaný.

- Použite iSeries Navigator:
	- 1. V iSeries Navigator sa pripojte k serveru iSeries.
	- 2. Rozviňte **Network**.
	- 3. Rozviňte **Server**.
	- 4. Ak si chcete pozrieť zoznam dostupných serverov TCP/IP, kliknite na **TCP/IP**.
	- 5. Pravým tlačidlom kliknite na **iSeries NetServer** a vyberte **Open**.
	- 6. Kliknite na **File** v ľavom hornom rohu.
	- 7. V sťahovacej ponuke vyberte **Disabled User IDs**.
	- 8. Kliknite na zakázané ID užívateľa a vyberte **Enable User ID**.
- v Zmeňte užívateľský profil. Spustenie nasledujúceho príkazu znova povolí užívateľský profil. Obrazovku zmeny užívateľského profilu môžete opustiť bez toho, aby ste vykonali nejaké zmeny vo vlastnostiach pre užívateľský profil. CHGUSRPRF USRPRF(*USERNAME*),

pričom *USERNAME* je názov užívateľského profilu, ktorý chcete opakovane povoliť.

• iSeries NetServer najpry zastavte a potom ho reštartujte.

# **Spustenie a zastavenie iSeries NetServer**

Spustenie servera iSeries NetServer vám umožní začať okamžite zdieľať údaje a tlačiarne s vašimi PC klientmi. iSeries NetServer sa spúšťa automaticky pri spustení TCP/IP. Ak by ste niekedy potrebovali iSeries NetServer reštartovať, vykonajte tieto kroky:

- 1. Na vašom serveri iSeries otvorte pripojenie k serveru iSeries Navigator.
- 2. Rozviňte **Network**.
- 3. Rozviňte **Servers**.
- 4. Kliknite na **TCP/IP**.
- 5. Pravým tlačidlom kliknite na **iSeries NetServer** a vyberte **Start**.

Rýchlejšia metóda spustenia iSeries NetServer s použitím iSeries Access for Windows je:

- 1. Na vašom serveri iSeries otvorte pripojenie k serveru iSeries Navigator.
- 2. Rozviňte **File System**.
- 3. Pravým tlačidlom kliknite na **File Shares** a vyberte **Open iSeries NetServer**.
- 4. Pravým tlačidlom kliknite na **iSeries NetServer** a vyberte **Start**.

Ak nemáte nainštalovaný iSeries Navigator, pre spustenie servera iSeries NetServer použite nasledujúci príkaz: STRTCPSVR \*NETSVR

<span id="page-34-0"></span>Zastavenie servera iSeries NetServer vám umožňuje ukončiť všetky zdieľania prostriedkov iSeries s iSeries NetServer. Zastavenie a následný reštart iSeries NetServer vám tiež umožňuje zmeniť konfiguráciu iSeries NetServer.

Ak chcete iSeries NetServer zastaviť, vykonajte tieto kroky:

- 1. Otvorte iSeries Navigator a pripojte sa k systému, s ktorým chcete pracovať.
- 2. Rozviňte **Network**.
- 3. Rozviňte **Servers**.
- 4. Kliknite na **TCP/IP**, aby ste získali zoznam dostupných serverov TCP/IP.
- 5. Pravým tlačidlom kliknite na **iSeries NetServer** a vyberte **Stop**.

Ak nemáte nainštalovaný iSeries Navigator, použite na zastavenie iSeries NetServer nasledujúci príkaz: ENDTCPSVR \*NETSVR

# **Špecifikácia subsystémov pre iSeries NetServer**

Môžete riadiť subsystémy, v ktorých sú spustené užívateľské úlohy. Napríklad môžete vytvoriť samostatné podsystémy pre užívateľov a skupiny užívateľov.

Subsystém QSERVER sa stále dodáva s tými istými štandardnými predštartovanými položkami úlohy. Ak sa klient pokúsi použiť subsystém, ktorý nemá definované predštartované položky úlohy, potom sa server spustí v subsystéme QSERVER, ktorý používa okamžité dávkové úlohy. Ak sa to stane, úlohy si udržia rovnaké názvy, ale pri prezeraní na obrazovke Práca s aktívnymi úlohami (WRKACTJOB) môžu mať namiesto typu úlohy PJ (predštartovaný) typ BCI (okamžitý dávkový).

### **Výkon systému**

Pri ukončovaní iSeries NetServer sa dlhšie dokončuje aj príkaz ENDTCPSVR a API QZLSENDS. Spracovanie týchto príkazov trvá dlhšie, pretože pri ukončení úlohy démona sa musia ukončiť aj všetky úlohy pridružené k serveru.

Pri použití okamžitých dávkových úloh môže aj pripojenie trvať trochu dlhšie.

### **Pridanie predštartovaných úloh do opisu subsystému**

Keď klientov nakonfigurujete, aby spustili úlohy v iných subsystémoch ako QSERVER, musíte tiež pridať nevyhnutné |

predštartované úlohy do opisu subsystému. Ak chcete napríklad pridať predspustené úlohy pre QZLSFILE v inom |

podsystéme, môžete použiť tento príkazový reťazec (s vložením názvu vášho podsystému): ADDPJE |

SBSD(*NázovPodsystému*) PGM(QSYS/QZLSFILE) USER(QUSER) STRJOBS(\*YES) INLJOBS(1) |

THRESHOLD(1) ADLJOBS(5) JOB(\*PGM) JOBD(QSYS/QZLSPJ) MAXUSE(200) WAIT(\*YES) POOLID(1) |

CLS(QSYS/QPWFSERVER \*CALC \*NONE \*CALC). Pridanie predsputených úloh pre QZLSFILET je veľmi |

podobné. Nahraďte QZLSFILE s QZLSFILET vo vyššie uvedenom príkazovom reťazci a zmeňte tieto parametre: |

ADLJOBS(0), JOBD(QSYS/QZLSPJ) a MAXUSE(1). |

Tento príkaz spustí 1 predštartovanú úlohu v subsystéme, ktorý ste nakonfigurovali. Táto úloha sa použije pri vytvorení nového pripojenia na iSeries NetServer. Ak je počet predspustených úloh v prípade QZLSFILE menší ako 1, bude spustených ďalších päť predspustených úloh pre použitie v budúcnosti. V prípade QZLSFILET bude v podsystéme spustená len jedna úloha.

### **Zadanie subsystémov**

Ak chcete zadať subsystémy, na ktorých sú spustené úlohy servera iSeries NetServer, vykonajte tieto kroky:

- 1. V iSeries Navigator rozviňte **Network**> **Servers**.
- 2. Kliknite na **TCP/IP**.
- 3. Pravým tlačidlom myši kliknite na **iSeries NetServer** a vyberte **Vlastnosti**.
- <span id="page-35-0"></span>4. Kliknite na záložku **Subsystems**.
- 5. Zadajte nastavenia subsystému, ktorý chcete použiť.
- 6. Ak chcete nájsť informácie o jednotlivých poliach, použite tlačidlo **Help**.
- 7. Keď ste skončili, kliknite na **OK**.

# **Nastavenie užívateľského profilu hosťa pre iSeries NetServer**

Užívateľský profil hosťa poskytuje základnú úroveň prístupu pre klientov, ktorí nemajú platný užívateľský profil iSeries. Cez iSeries Navigator môžete nastaviť užívateľský profil, ktorý iSeries NetServer používa pre hosťovských užívateľov. S použitím iSeries NetServer môžete zadať aj úroveň oprávnenia, ktorú budú mať hostia pre zdieľané prostriedky iSeries. K zmene užívateľského profilu hosťa potrebujete \*IOSYSCFG a \*SECADM. Zmena v užívateľskom profile hosťa nastane až pri ďalšom spustení iSeries NetServer.

Ak chcete nastaviť užívateľský profil hosťa pre iSeries NetServer, vykonajte tieto kroky:

- 1. Otvorte iSeries Navigator a pripojte sa k systému, s ktorým chcete pracovať.
- 2. Rozviňte **Network**.
- 3. Rozviňte **Servers**.
- 4. Kliknite na **TCP/IP**, aby ste získali zoznam dostupných serverov TCP/IP.
- 5. Kliknite pravým tlačidlom na **iSeries NetServer** a vyberte **Properties**.
- 6. Prejdite do dialógového okna **Advanced** a kliknite na **Next Start**.
- 7. V poli **Guest User Profile** zadajte užívateľský profil, ktorý chcete prideliť hosťom, keď používajú iSeries NetServer.

**Poznámka:** Ak necháte toto pole prázdne, potom neznámi užívatelia nebudú mať prístup k prostriedkom iSeries cez iSeries NetServer. Okrem toho užívateľský profil hosťa, ktorý uvádzate, nemôže mať žiadne špeciálne oprávnenia. Hostia na iSeries by mali mať malé alebo žiadne oprávnenie.

Ak sa obávate bezpečnostných rizík, ktoré môže pre váš systém predstavovať profil používateľa typu hosť, pozrite si tému ["Užívateľské](#page-59-0) profily hostí iSeries NetServer" na strane 54, kde nájdete viac informácií.

# **Prezeranie stavu iSeries NetServer**

Aktuálny stav iSeries NetServer môžete zistiť cez iSeries Navigator. Stavové dialógové okno iSeries NetServer obsahuje dôležité štatistické informácie, ktoré vám pomôžu efektívne spravovať iSeries NetServer. Zo stavového dialógového okna iSeries NetServer môžete obnoviť aktuálnu štatistiku servera, resetovať všetky hodnoty na 0 alebo nastaviť čas medzi požiadavkami na obnovu.

Keď nastavíte čas (v minútach) medzi požiadavkami na aktualizáciu smerovanými na hostiteľa pre stav iSeries NetServer, uložia sa časovo aktualizované hodnoty, takže nemusíte vykonávať obnovu pri každom otvorení stavového dialógu NetServer.

**Poznámka:** Tieto hodnoty sa ukladajú pre každý systém a nie pre každého používateľa.

Ak chcete zobraziť stav iSeries NetServer pomocou iSeries Navigator, vykonajte tieto kroky:

- 1. Otvorte iSeries Navigator a pripojte sa k systému, s ktorým chcete pracovať.
- 2. Rozviňte **Network**.
- 3. Rozviňte **Servers**.
- 4. Kliknite na **TCP/IP**, aby sa zobrazil zoznam dostupných serverov TCP/IP.
- 5. Pravým tlačidlom kliknite na **iSeries NetServer** a vyberte **Status**.

Online pomoc iSeries Navigator poskytuje viac podrobností o každom poli stavového dialógového okna iSeries NetServer.
## **Prezeranie zoznamu zdieľaných objektov iSeries NetServer**

iSeries NetServer môžete použiť na sprístupnenie zdieľaných prostriedkov v sieti iSeries. Tieto zdieľania sa skladajú z nasledujúcich položiek, ktoré sa nazývajú **zdieľané objekty**:

- v **Zdieľania súborov**, ktoré zdieľajú adresáre integrovaného súborového systému na iSeries
- v **Zdieľania tlače**, ktoré zdieľajú výstupné fronty iSeries

Zoznam zdieľaných objektov si môžete prezerať v iSeries Navigator, čo vám dáva možnosť vidieť všetky objekty, ktoré iSeries s použitím iSeries NetServer aktuálne zdieľa s PC klientmi.

Ak si v iSeries Navigator chcete prezrieť zoznam aktuálne zdieľaných objektov, vykonajte tieto kroky:

- 1. V iSeries Navigator rozviňte **Network**.
- 2. Rozviňte **Servers**.
- 3. Kliknite na **TCP/IP**, aby sa zobrazil zoznam dostupných serverov TCP/IP.
- 4. Pravým tlačidlom kliknite na **iSeries NetServer** a vyberte **Open**.
- 5. Rozviňte **Shared Objects**, aby sa zobrazil zoznam momentálne zdieľaných objektov.

#### **Tip:**

Zoznam zdieľaných objektov iSeries NetServer môžete tiež zobraziť použitím klientov Windows. Ak to chcete spraviť, vykonajte tieto kroky:

#### **Pre Windows 2000:**

- 1. Otvorte ponuku **Start**.
- 2. Vyberte **Search**.
- 3. Vyberte **For files or Folders...**
- 4. Kliknite na odkaz **Computers**.
- 5. Do poľa **Computer Name** zadajte názov servera iSeries NetServer.
- 6. Kliknite na **Search Now**.
- 7. Kliknutím dvakrát na nájdený počítač otvoríte iSeries NetServer.

#### **Pre Windows XP:**

- 1. Otvorte ponuku **Start**.
- 2. Vyberte **Search**.
- 3. Kliknite na **Computers or People**.
- 4. Kliknite na **A Computer in the Network**.
- 5. Do príslušného poľa zadajte názov servera pre iSeries NetServer.
- 6. Kliknite na **Search**.
- 7. Kliknutím dvakrát na nájdený počítač otvoríte iSeries NetServer.

#### **Pre Windows Server 2003:**

- 1. Otvorte ponuku **Start**.
- 2. Vyberte **Search**.
- 3. Kliknite na **Other search objects**.
- 4. Kliknite na **Printer, computers, or people**.
- 5. Kliknite na **A computer in the network**.
- 6. Do príslušného poľa zadajte názov servera pre iSeries NetServer.
- 7. Kliknite na **Search**.
- 8. Kliknutím dvakrát na nájdený počítač otvoríte iSeries NetServer.

**Poznámka:** Všetkých užívateľov, ktorí pracujú so zdieľanými objektmi, musíte zapísať zo súborového systému QDLS do systémového adresára rozdeľovania iSeries. Užívatelia, ktorí nie sú zapísaní v systémovom distribučnom adresári, nemôžu pristupovať k zdieľaniu súborov zo súborového systému QDLS. Na zapísanie užívateľov do systémového adresára rozdeľovania použite CL príkaz ADDDIRE (Add Directory Entry).

## **Prezeranie a konfigurácia vlastností zdieľaných objektov iSeries NetServer**

Atribúty servera pre zdieľané objekty iSeries NetServer môžete sprístupniť cez iSeries Navigator, čo vám umožní zobraziť a zmeniť vlastnosti zdieľania súborov alebo tlače. Ak si chcete prezrieť vlastnosti pre zdieľaný objekt iSeries NetServer, vykonajte tieto kroky:

- 1. Otvorte iSeries Navigator a pripojte sa k systému, s ktorým chcete pracovať.
- 2. Rozviňte **Network**.
- 3. Rozviňte **Servers**.
- 4. Kliknite na **TCP/IP**, aby ste získali zoznam dostupných serverov TCP/IP.
- 5. Pravým tlačidlom myši kliknite na **iSeries NetServer** a vyberte **Otvoriť**.
- 6. Rozviňte **Shared Objects**.
- 7. Pravým tlačidlom myši kliknite na zdieľaný objekt a vyberte **Properties**.

Online pomoc iSeries Navigator poskytuje podrobné informácie o každom dialógovom okne vlastností zdieľaného objektu iSeries NetServer.

# **Prezeranie stavu zdieľaných objektov**

Aktuálne štatistiky pre pripojenie zdieľaného objektu k iSeries NetServer si môžete prezerať cez iSeries Navigator. Štatistiky pripojenia zdieľaného objektu nemôžete zmeniť ani prekonfigurovať, pretože to sú záznamy, ktoré obsahujú len informácie.

Ak chcete zobraziť stav pripojenia zdieľaného objektu iSeries NetServer s použitím iSeries Navigator, vykonajte tieto kroky:

- 1. Otvorte iSeries Navigator a pripojte sa k systému, s ktorým chcete pracovať.
- 2. Rozviňte **Network**.
- 3. Rozviňte **Servers**.
- 4. Kliknite na **TCP/IP**, aby sa zobrazil zoznam dostupných serverov TCP/IP.
- 5. Pravým tlačidlom myši kliknite na **iSeries NetServer** a vyberte **Otvoriť**.
- 6. Rozviňte **Shared Objects**.
- 7. Vyberte zdieľaný objekt.
- 8. Pravým tlačidlom myši kliknite na pripojenie relácie a vyberte **Status**.

Viac podrobností o stave zdieľaného objektu iSeries NetServerposkytuje online pomoc iSeries Navigator.

### **Prezeranie zoznamu relácií iSeries NetServer**

iSeries NetServer spustí reláciu vždy, keď klient úspešne získa prístup k prostriedku zdieľania tlače alebo súborov. Relácia zobrazuje PC klienta, meno užívateľa a ID relácie.

Ak si chcete prezrieť zoznam aktívnych relácií iSeries NetServer, vykonajte tieto kroky:

- 1. Otvorte iSeries Navigator a pripojte sa k serveru, s ktorým chcete pracovať.
- 2. Rozviňte **Network**.
- 3. Rozviňte **Servers**.
- 4. Kliknite na **TCP/IP**, aby ste získali zoznam dostupných serverov TCP/IP.
- **32** Systémy IBM iSeries: Podpora iSeries pre Windows Network Neighborhood (iSeries NetServer)
- 5. Pravým tlačidlom myši kliknite na **iSeries NetServer** a vyberte **Otvoriť**.
- 6. Rozviňte **Sessions**, ak chcete získať zoznam aktívnych relácií.

### **Prezeranie vlastností relácií iSeries NetServer**

Atribúty pre aktívnu reláciu iSeries NetServer si môžete prezerať v iSeries Navigator. To vám umožňuje vidieť vlastnosti klientov, ktorí používajú zdieľané prostriedky iSeries. Nie je možné zmeniť alebo prekonfigurovať tieto atribúty, nakoľko sú to záznamy, ktoré obsahujú len informácie o činnosti klientov.

Ak chcete zobraziť vlastnosti pre reláciu iSeries NetServer, vykonajte tieto kroky:

- 1. Otvorte iSeries Navigator a pripojte sa k systému, s ktorým chcete pracovať.
- 2. Rozviňte **Network**.
- 3. Rozviňte **Servers**.
- 4. Kliknite na **TCP/IP**, aby ste získali zoznam dostupných serverov TCP/IP.
- 5. Pravým tlačidlom myši kliknite na **iSeries NetServer** a vyberte **Otvoriť**.
- 6. Rozviňte **Sessions**.
- 7. Pravým tlačidlom myši kliknite na užívateľskú reláciu a vyberte **Properties**.

iSeries NetServer podporuje viacero užívateľov, vrátane hostí, ktorí sú prihlásení z rovnakej pracovnej stanice. Informácie pre každú reláciu zobrazuje skutočné meno užívateľa aj vtedy, ak bolo konto hosťa použité na autentifikáciu. Výsledkom je, že budete môcť vidieť duplicitné relácie s rovnakým názvom pracovnej stanice a používateľa. Informácia sa zobrazí pre nasledujúce polia:

- Počet spojení
- Počet otvorených súborov
- · Počet relácií

#### **Poznámky:**

- 1. Ak bolo vytvorených viacero relácií, môžu byť ukončené, keď sa skončí platnosť hodnoty iSeries NetServer pre dobu nečinnosti. To nastane bez ohľadu na to, či sú pre túto reláciu otvorené nejaké súbory alebo nie.
- 2. Viacerí používatelia môžu byť aktívni z rovnakej pracovnej stanice. Vo verzii V5R2 ukončenie relácie užívateľa ukončí iba aktivitu súborov a tlače iSeries NetServer pre túto reláciu. Avšak keď klientska pracovná stanica zistí stratu pripojienia jednej z relácií, môže rozhodnúť, či ukončí všetky relácie a voliteľne vytvorí nové relácie.
- **Poznámka:** Online pomoc iSeries Navigator poskytuje podrobné informácie o každom dialógovom okne vlastností relácie iSeries NetServer.

### **Prezeranie stavu pripojenia relácií iSeries NetServer**

Aktuálne štatistiky pre pripojenie relácií pracovnej stanice k iSeries NetServer si môžete prezerať cez iSeries Navigator. Štatistiky pripojenia relácie nemôžete zmeniť ani prekonfigurovať, pretože všetky záznamy o aktivite klienta obsahujú len informácie.

Ak chcete zobraziť stav pripojenia relácie iSeries NetServer s použitím iSeries Navigator, vykonajte tieto kroky:

- 1. Otvorte iSeries Navigator a pripojte sa k systému, s ktorým chcete pracovať.
- 2. Rozviňte **Network**.
- 3. Rozviňte **Servers**.
- 4. Kliknite na **TCP/IP**, aby sa zobrazil zoznam dostupných serverov TCP/IP.
- 5. Pravým tlačidlom myši kliknite na **iSeries NetServer** a vyberte **Otvoriť**.
- 6. Rozviňte **Sessions**.
- 7. Vyberte reláciu.
- 8. Pravým tlačidlom myši kliknite na pripojenie relácie a vyberte **Status**.

Viac podrobností o stave pripojenia relácie iSeries NetServer poskytuje online pomoc iSeries Navigator.

**Poznámka:** iSeries NetServer teraz podporuje viacero užívateľov, vrátane hostí, ktorí sú prihlásení z rovnakej pracovnej stanice.

### **Zastavenie relácií iSeries NetServer**

iSeries NetServer teraz podporuje viacero užívateľov, vrátane hostí, ktorí sú prihlásení z rovnakej pracovnej stanice. Na pracovnej stanici môžete ukončiť relácie jedného alebo viacerých užívateľov.

Ak je na rovnakej pracovnej stanici aktívnych viacero užívateľov, ukončenie užívateľskej relácie ukončí iba súbor a aktivitu tlače iSeries NetServer pre túto reláciu. Okrem toho ukončenie aktívnej relácie iSeries NetServer zastaví používanie súborov alebo tlače klientskej pracovnej stanice v tejto relácii. Ak chcete ukončiť aktívnu reláciu, vykonajte tieto kroky:

- 1. Otvorte iSeries Navigator a pripojte sa k systému, s ktorým chcete pracovať.
- 2. Rozviňte **Network**.
- 3. Rozviňte **Servers**.
- 4. Kliknite na **TCP/IP**, aby ste získali zoznam dostupných serverov TCP/IP.
- 5. Pravým tlačidlom myši kliknite na **iSeries NetServer** a vyberte **Otvoriť**.
- 6. Rozviňte **Sessions**.
- 7. Pravým tlačidlom kliknite na užívateľskú reláciu a vyberte **Stop**. Ak je na rovnakej pracovnej stanici aktívna viac ako jedna relácia, bude vám poskytnutá voľba ukončenia viacerých užívateľských relácií na tejto pracovnej stanici.
- **Poznámka:** Zastavenie relácie klienta nezabráni klientovi, aby sa opakovane pripojil k serveru iSeries a znovu používal iSeries NetServer.

# **Kapitola 7. Zdieľania súborov iSeries NetServer**

Zdieľanie súborov iSeries NetServer je cestou k adresáru, ktorý iSeries NetServer zdieľa s klientmi v sieti iSeries. Zdieľanie súborov sa môže skladať z ľubovoľného adresára integrovaného súborového systému v sieti iSeries. Zdieľania súborov iSeries NetServer môžete vytvoriť, zobraziť, nakonfigurovať a ukončiť. Nasledovné témy vám poskytujú informácie, ktoré potrebujete na riadenie zdieľania súborov:

#### **"Vytvorenie zdieľania súborov iSeries NetServer"**

Opisuje, ako sa dá s použitím iSeries Navigator vytvoriť nové zdieľanie súborov. Zdieľanie súborov povoľuje klientom prístup k prostriedkom iSeries.

**"Riadenie prístupu k zdieľaniu súborov iSeries [NetServer"](#page-41-0) na strane 36** Opisuje, ako môžete nastaviť prístup pre zdieľanie súborov a uvádza kroky, ktoré musíte pre to vykonať.

#### **["Zastavenie](#page-41-0) zdieľania súborov" na strane 36**

Opisuje kroky, ktoré musíte vykonať na zastavenie zdieľania súborov.

**"Prístup k [zdieľaniam](#page-41-0) súboru iSeries NetServer klientom Windows" na strane 36** Opisuje spôsob prístupu klienta Windows k zdieľaným súborom.

Vo všeobecnosti, všetky obmedzenia a dôležité faktory integrovaných súborových systémov sa použijú pri sprístupnení adresárov, ktoré sú zdieľané s iSeries NetServer.

Informácie o súborových systémoch iSeries a o rozlišovaní malých a veľkých písmen nájdete v téme ["Rozlišovanie](#page-42-0) malých a veľkých písmen [súborových](#page-42-0) systémov pre iSeries NetServer" na strane 37.

## **Vytvorenie zdieľania súborov iSeries NetServer**

S použitím iSeries NetServer môžete s klientmi v sieti zdieľať každý adresár v integrovanom súborovom systéme iSeries. Vytvorenie zdieľania súborov iSeries umožňuje PC klientom, aby mohli ľahko sprístupniť prostriedky na iSeries.

iSeries NetServer, na rozdiel od iSeries Access for Windows, nezdieľa štandardne celý integrovaný súborový systém so sieťou.

Ak chcete vytvoriť nové zdieľanie súborov s použitím iSeries Navigator, vykonajte tieto kroky:

- 1. Otvorte iSeries Navigator a pripojte sa k systému, s ktorým chcete pracovať.
- 2. Rozviňte **Network**.
- 3. Rozviňte **Servers**.
- 4. Kliknite na **TCP/IP**, aby ste získali zoznam dostupných serverov TCP/IP.
- 5. Pravým tlačidlom myši kliknite na **iSeries NetServer** a vyberte **Otvoriť**.
- 6. Pravým tlačidlom myši kliknite na **Shared Objects**, vyberte **New**, a potom **File**.
- 7. V dialógovom okne **General Properties** nakonfigurujte nové zdieľanie súborov, názov, popis, prístup, maximálny počet používateľov a názov adresárovej cesty.
- 8. Stránku **Text Conversion** použitie na identifikáciu toho, ktorým typom súborov sa ich obsahy skonvertujú z ID kódovej sady znakov súboru iSeries na ID kódovej sady znakov, ktorú zadáte pre zdieľanie.
- **Poznámka:** Online pomoc iSeries Navigator poskytuje viac podrobností o vlastnostiach zdieľania súborov iSeries NetServer.

## <span id="page-41-0"></span>**Riadenie prístupu k zdieľaniu súborov iSeries NetServer**

Pridelenie nastavenia prístupu pre zdieľania súborov iSeries NetServer cez iSeries Navigator vám umožňuje riadiť úroveň prístupu PC klientov k objektom v integrovaných cestách k adresárom súborového systému iSeries. Ak nastavíte povolenie zdieľania súborov na **len na čítanie**, klienti nebudú mať oprávnenie na zmenu súboru. Ak nastavíte prístup na zdieľanie súborov na **Čítanie/Zápis**, potom môžu klientski užívatelia zmeniť všetky súbory na cestách zdieľaných adresárov, na ktoré majú oprávnenie.

Ak chcete nastaviť prístup pre zdieľanie súborov iSeries NetServer, vykonajte tieto kroky:

- 1. Na vašom iSeries otvorte pripojenie na iSeries Navigator.
- 2. Rozviňte **Network**.
- 3. Rozviňte **Servers**.
- 4. Kliknite na **TCP/IP**, aby ste získali zoznam dostupných serverov TCP/IP.
- 5. Pravým tlačidlom myši kliknite na **iSeries NetServer** a vyberte **Otvoriť**.
- 6. Rozviňte **Shared Objects**.
- 7. Pravým tlačidlom myši kliknite na zdieľanie súborov a vyberte **Properties**.
- 8. Kliknite na sťahovaciu ponuku v poli **Access**.
- 9. Povolenia zdieľania súborov nastavíte na čítanie výberom **Read only**. Povolenia zdieľania súborov nastavíte na čítanie/zápis výberom **Read/Write**.

### **Zastavenie zdieľania súborov**

Ak chcete ukončiť zdieľanie adresára integrovaného súborového systému, vykonajte tieto kroky:

- 1. Na vašom iSeries otvorte pripojenie na iSeries Navigator.
- 2. Rozviňte **Network**.
- 3. Rozviňte **Servers**.
- 4. Kliknite na **TCP/IP**, aby ste získali zoznam dostupných serverov TCP/IP.
- 5. Pravým tlačidlom myši kliknite na **iSeries NetServer** a vyberte **Otvoriť**.
- 6. Rozviňte **Shared Objects**.
- 7. Pravým tlačidlom myši kliknite na zdieľanie súborov a vyberte **Stop Sharing**.

**Poznámka:** Zdieľanie súborov, ktoré sa ukončilo, je stále dostupné pre všetkých klientov, ktorí ho už používajú. Ukončené zdieľanie súborov však už nie je dostupné pre žiadne nové požiadavky klientov. Všetky pokusy na vytvorenie nového pripojenia do ukončeného zdieľania súborov zlyhajú.

### **Prístup k zdieľaniam súboru iSeries NetServer klientom Windows**

Svojho klienta Windows môžete použiť na prístup k zdieľaniam súborov iSeries s iSeries NetServer.

Na prístup k zdieľaniam súborov v systéme Windows môžete namapovať zdieľania súborov na logické disky alebo môžete použiť mapovanie UNC (Universal Naming Convention). Práca s písmenami logických jednotiek sa vám oproti mapovaniu UNC môže zdať ľahšia.

Pri mapovaní zdieľania súborov iSeries NetServer na logický disk na vašom klientovi Windows postupujte takto:

- 1. Kliknite pravým tlačidlom myši na tlačidlo **Start** a vyberte **Explore** na otvorenie programu Windows Explorer.
- 2. Otvorte sťahovaciu ponuku **Tools** programu Windows Explorer a vyberte **Map network drive**.
- 3. Vyberte si symbol voľnej mechaniky pre zdieľanie súborov.
- 4. Zadajte názov zdieľania súborov iSeries NetServer. Napríklad môžete zadať: \\QSYSTEM1\Sharename

<span id="page-42-0"></span>**Poznámka:** QSYSTEM1 je názov systému iSeries NetServer na serveri iSeries a Sharename je názov zdieľania súborov, ktorý chcete použiť.

5. Kliknite na **OK**.

Ak chcete na nájdenie iSeries NetServer použiť vášho klienta Windows, pozrite si ["Nájdenie](#page-24-0) servera iSeries NetServer v sieti [iSeries"](#page-24-0) na strane 19, kde nájdete pokyny k vášmu špecifickému klientovi Windows.

## **Rozlišovanie malých a veľkých písmen súborových systémov pre iSeries NetServer**

Všetky súborové systémy iSeries, okrem troch, nerozlišujú *malé a veľké písmená* a pri podporovaných PC klientoch nespôsobujú konflikty spojené s rozlišovaním malých a veľkých písmen.

Nasledujúce tri súborové systémy iSeries však *malé a veľké písmená rozlišujú*:

- OOpenSys
- v UDFS (User-Defined File System), ak je rozlišovanie malých a veľkých písmen špecifikované pri vytváraní
- v NFS (Network File System) v závislosti na vzdialenom súborovom systéme, ku ktorému pristupujete

Použitie malých a veľkých písmen je dôležité v súborových systémoch, ktoré ich rozlišujú. Názvy sa môžu skladať z malých aj veľkých písmen. Napríklad súborový systém QOpenSys môže mať uložené tri súbory s nasledovnými názvami:

NETSERVE.DAT NetServe.DAT netserve.DAT

Tieto tri súbory majú rôzne názvy (pretože QOpenSys rozlišuje malé a veľké písmená) a predstavujú tri odlišné, osobitné objekty na iSeries.

Všetci PC klienti, ktorých iSeries NetServer podporuje, nerozlišujú malé a veľké písmená. Veľkosť písmen názvov súborov nie je dôležitá, pretože všetky názvy súborov sa automaticky prekladajú do názvov pozostávajúcich z veľkých písmen. Napríklad, zo všetkých troch súborov, ktoré sme uviedli ako príklad vyššie, by všetci PC klienti, ktorých iSeries NetServer podporuje, rozlíšili iba nasledujúci súbor:

NETSERVE.DAT

Z tohto dôvodu iSeries NetServer nemusí pracovať správne, keď používa súbory v súborových systémoch, ktoré rozlišujú malé a veľké písmená. Toto je čiastočne pravda, keď pri používaní grafického užívateľského rozhrania, ako je Windows 95 Explorer, pracujete so súborovými systémami rozlišujúcimi veľké a malé písmená.

Všetky ostatné súborové systémy iSeries nerozlišujú malé a veľké písmená a pri podporovaných PC klientoch nespôsobujú konflikty spojené s rozlišovaním malých a veľkých písmen.

# **Kapitola 8. Zdieľania tlače iSeries NetServer**

S použitím iSeries NetServer môžete v sieti zdieľať ľubovoľný výstupný front iSeries s PC klientmi. Následne môžete vytvárať, zobrazovať, konfigurovať a ukončovať zdieľania tlače. Zdieľanie tlače sa skladá z ľubovoľného výstupného frontu iSeries a podporuje nasledujúce typy spoolových súborov:

- Užívateľské ASCII
- Advanced Function Printing
- Znakový reťazec SNA
- Automatická voľba

Typ spoolového súboru určuje to, ako sa budú spoolové súbory na vašom iSeries vytvárať. Ak sa nepoužije automatický výber, typ súboru, pripraveného na vytlačenie, musí presne zodpovedať určeniu výstupného frontu, inak zaznamenáte tlačovú chybu.

#### **Podpora Windows pre zdieľanie tlačiarní iSeries NetServer**

Nasledovné témy vám poskytujú informácie, ktoré potrebujete na riadenie zdieľania tlače:

#### **"Vytvorenie zdieľania tlače iSeries NetServer"**

Opisuje, ako sa má vytvoriť zdieľanie tlače. Vytvorenie zdieľania tlače vám umožní, aby ste klientom poskytli prístup na sieťové tlačiarne.

**"Ovládače tlačového zariadenia PC klienta na použitie so [zdieľaniami](#page-45-0) iSeries NetServer" na strane 40** Opisuje spôsob správania iSeries NetServer ako tlačového servera a spôsob prístupu k ovládaču tlačového zariadenia.

#### **["Zastavenie](#page-45-0) zdieľania tlače" na strane 40**

Opisuje kroky, ktoré musíte vykonať na zastavenie zdieľania tlače.

#### **"Použitie zdieľania tlačiarní iSeries [NetServer](#page-45-0) klientmi Windows 2000, Windows XP a Windows Server 2003" na [strane](#page-45-0) 40**

Opisuje spôsob prístupu k zdieľaným tlačiarňam klientmi Windows 2000, Windows XP alebo Windows Server 2003.

## **Vytvorenie zdieľania tlače iSeries NetServer**

Pomocou vytvorenia zdieľania tlače iSeries NetServer môžete s klientmi v sieti zdieľať ľubovoľný výstupný front iSeries. Vytvorenie zdieľania tlače iSeries NetServer vám umožní poskytnúť prístup PC klientom na sieťové tlačiarne iSeries.

Ak chcete vytvoriť nové zdieľanie tlače iSeries NetServer s použitím iSeries Navigator, vykonajte tieto kroky:

- 1. Otvorte iSeries Navigator a pripojte sa k systému, s ktorým chcete pracovať.
- 2. Rozviňte **Network**.
- 3. Rozviňte **Servers**.
- 4. Kliknite na TCP/IP, aby ste získali zoznam dostupných serverov TCP/IP.
- 5. Pravým tlačidlom myši kliknite na **iSeries NetServer** a vyberte **Otvoriť**.
- 6. Pravým tlačidlom myši kliknite na **Shared Objects**, vyberte **New** a potom **Printer**.
- 7. Použitím dialógového okna **General - Properties** nakonfigurujte nové zdieľanie tlačiarne s názvom, opisom, výstupným frontom, ovládačom tlačového zariadenia, typom spoolového súboru, stavom publikovania a tlačového súboru.

Online pomoc iSeries Navigator poskytuje podrobné informácie o dialógovom okne zdieľania tlačiarní iSeries NetServer.

## <span id="page-45-0"></span>**Ovládače tlačového zariadenia PC klienta na použitie so zdieľaniami iSeries NetServer**

iSeries NetServer sa správa ako tlačový server, ktorý sprístupňuje služby iSeries NPS (Network Print Server) pre PC klientov. NPS umožňuje klientom so správnymi ovládačmi tlačového zariadenia spoolovať tlačové úlohy vo výstupných frontoch iSeries rozličných typov spoolových súborov. Tieto typy súborov pripravených na tlač zahŕňajú nasledujúce:

- Užívateľské ASCII
- AFP (Advanced Function Printing)
- Znakový reťazec SNA (SCS)
- Automatická voľba

Ovládače tlačových zariadení AFP a SCS pre podporovaných PC klientov systému Windows môžete získať nasledujúcimi dvoma spôsobmi:

v Ovládače tlačového zariadenia AFP si môžete bezplatne stiahnuť z webovej stránky IBM Printing Systems Company World Wide Web (WWW).

Ovládače zariadenia AFP pre svojho PC klienta nájdete na webovej stránke IBM Printing Systems Company na adrese: [www.printers.ibm.com](http://www.printers.ibm.com/)

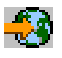

.

• Samostatné ovládače zariadení AFP a SCS môžete tiež nájsť v adresári Qca400\Win32\Install\Printer. V príslušnom adresári pre určitý typ klienta nájdete ovládače tlačových zariadení AFP a SCS.

## **Zastavenie zdieľania tlače**

Zdieľanie tlače môžete zastaviť z iSeries Navigator, keď vykonáte tieto kroky:

- 1. Otvorte iSeries Navigator a pripojte sa k systému, s ktorým chcete pracovať.
- 2. Rozviňte **Network**.
- 3. Rozviňte **Servers**.
- 4. Kliknite na **TCP/IP**, aby ste získali zoznam dostupných serverov TCP/IP.
- 5. Pravým tlačidlom myši kliknite na **iSeries NetServer** a vyberte **Otvoriť**.
- 6. Rozviňte **Shared Objects**.
- 7. Pravým tlačidlom myši kliknite na zdieľanú tlačiareň a vyberte **Stop Sharing**.

## **Použitie zdieľania tlačiarní iSeries NetServer klientmi Windows 2000, Windows XP a Windows Server 2003**

Klienta Windows môže použiť na prístup k zdieľaniam tlačiarní iSeries pomocou iSeries NetServer. Ak to chcete urobiť, postupujte podľa nasledujúcich krokov:

#### **Pre Windows 2000 alebo Windows XP:**

- 1. Otvorte **My Network Places**.
- 2. Kliknite dvakrát na **Computers Near Me**.
- 3. Na serveri iSeries vyberte názov systému iSeries NetServer.
- 4. Kliknutím dvakrát na nájdený počítač otvoríte iSeries NetServer.
- 5. Pravým tlačidlom myši kliknite na zdieľanú tlačiareň a vyberte **Open**.
- 6. Po vyzvaní vyberte **Yes** pre nastavenie tlačiarne na vašom počítači.
- 7. Po vyzvaní vyberte pre zdieľanú tlačiareň príslušný ovládač tlačového zariadenia.
- 8. Kliknite na **Next**.

9. Keď ste správne nastavili zdieľanú tlačiareň, kliknite na **Finish**.

#### **Pre Windows Server 2003:**

- 1. Otvorte **Windows Explorer**.
- 2. Rozviňte **My Network Places**.
- 3. Rozviňte **Entire Network**.
- 4. Rozviňte **Microsoft Windows Network**.
- 5. Rozviňte uzol domény.
- 6. Na serveri iSeries vyberte názov systému iSeries NetServer.
- 7. Kliknutím dvakrát na nájdený počítač otvoríte iSeries NetServer.
- 8. Pravým tlačidlom myši kliknite na zdieľanú tlačiareň a vyberte **Open**.
- 9. Po vyzvaní vyberte **Yes** pre nastavenie tlačiarne na vašom počítači.
- 10. Po vyzvaní vyberte pre zdieľanú tlačiareň príslušný ovládač tlačového zariadenia.
- 11. Kliknite na **Next**.
- 12. Keď ste správne nastavili zdieľanú tlačiareň, kliknite na **Finish**.

# **Kapitola 9. Podpora prihlasovania domény iSeries NetServer**

V snahe o odstránenie potreby toho, aby server Windows musel obsluhovať doménové prihlasovacie služby v doméne SMB, bol iSeries NetServer rozšírený tak, aby poskytoval túto podporu. Klienti Windows sa vedia prihlásiť do domény iSeries NetServer tak, akoby sa prihlasovali do domény NT. Ďalšie výhody iSeries NetServer v poskytovaní týchto služieb zahŕňajú:

- v iSeries ako primárne umiestnenie informácií o užívateľovi a autentifikácie prihlásenia domény (vrátane domovského adresára a prihlasovacích skriptov)
- v Ukladanie a obnova užívateľských profilov Windows na iSeries, vrátane pracovnej plochy, ponuky Start, obľúbených položiek atď.
- v Ukladanie, obnova a údržba politík systému Windows z iSeries

iSeries NetServer poskytuje špecifické služby, nevyhnutné alebo priamo súvisiace s podporou prihlasovania. Takto sa bude iSeries NetServer identifikovať ako PDC (Primary Domain Controller) a fungovať bude ako DMB (Domain Master Browser), ak je nakonfigurovaný ako prihlasovací server. iSeries NetServer ale nemôže fungovať ako zálohovací radič domény a nemôže ani dynamicky replikovať informácie týkajúce sa prihlásenia na radiče domény WinNT. Viac informácií nájdete na týchto stranách:

#### **"iSeries NetServer a konfigurácia klienta PC"**

Opisuje požiadavky na konfiguráciu PC klienta, ktorá je potrebná na využívanie výhod podpory prihlasovacieho servera.

#### **"Nastavenie [prihlasovacieho](#page-49-0) servera" na strane 44**

Opisuje akcie vykonané pri spustení iSeries NetServer ako prihlasovacieho servera.

#### **"Domovské adresáre [prihlasovacieho](#page-49-0) servera" na strane 44**

Opisuje, ako konfigurovať a mapovať do domovských adresárov prihlasovacieho servera.

#### **["Roamingové](#page-50-0) profily" na strane 45**

Opisuje použitie roamingových profilov v sieti.

#### **["Prihlasovacie](#page-52-0) skripty" na strane 47**

Opisuje, aké prihlasovacie skripty existujú a ako ich iSeries NetServer používa.

#### **["Aplikovanie](#page-53-0) politiky" na strane 48**

Opisuje politiky a aplikovanie politík, ktoré sa používajú na iSeries NetServer.

#### **"Podpora [prehľadávania"](#page-53-0) na strane 48**

Opisuje správanie iSeries NetServer ako prihlasovacieho servera s podporou prehľadávania.

#### **"Tipy a [postupy"](#page-54-0) na strane 49**

Opisuje rôzne tipy a techniky, aby vám pomôžu pri používaní iSeries NetServer ako prihlasovacieho servera.

#### **"Odstránenie problémov s [prihlasovacím](#page-54-0) serverom" na strane 49**

Opisuje metódy pre opravu bežných problémov s prihlasovacím serverom.

### **iSeries NetServer a konfigurácia klienta PC**

iSeries NetServer je nakonfigurovaný ako prihlasovací server z dialógového okna **Next Start** vybratého zo stránky General vlastností iSeries NetServer.

Klienti systémov Windows 2000 Professional a Windows XP Professional vyžadujú inštaláciu produktu IPLC (IBM Networks Primary Logon Client), aby mohli využívať podporu pre prihlasovací server. Tento produkt môžete prevziať z

webovej stránky iSeries [NetServer](http://www.ibm.com/eserver/iseries/netserver/primarylogon.htm) (www.ibm.com/eserver/iseries/netserver/primarylogon.htm). Tento primárny prihlasovací klient nahradzuje prihlasovacie toky systému Windows a používa sieťové rozhrania API, ktoré podporuje iSeries NetServer.

<span id="page-49-0"></span>**Poznámka:** Pri inštaláciách na pracovnú stanicu Windows inštalujte len IBM Networks Primary Logon Client for Windows (IPLC). Nikdy ho neinštalujte na PC, ktoré je nakonfigurované ako server alebo terminálový server, pretože dôjde ku konfliktu s týmto typom inštalácie a nebudú sa môcť prihlásiť žiadni používatelia. PC server sa neprihlasuje na iný server. Zapamätajte si aj to, že podpora prihlasovania domény iSeries NetServer dokáže odstrániť potrebu takýchto serverov.

### **Nastavenie prihlasovacieho servera**

Keď sa iSeries NetServer spustí ako prihlasovací server, okrem bežného spustenia sa vykonajú tieto akcie:

- v Vykoná sa kontrola existencie zdieľania NETLOGON. Ak toto zdieľanie neexistuje, vytvorí sa adresár (/QIBM/UserData/OS400/NetServer/NetLogon) a bude zdieľaný ako NETLOGON s prístupom len na čítanie. Do tohto adresára sa môžu umiestniť prihlasovacie skripty, systémové politiky a štandardné užívateľské profily.
- v iSeries NetServer registruje a začne načúvanie na nasledujúcich názvoch NetBIOS TCP/IP: \_\_MSBROWSE\_\_<01>, domain<1E>, domain<1C>, domain<1B>, domain<1D>, domain server<00>, server<20>

Z príkazového riadka DOS v systéme Windows zobrazíte tieto zaregistrované názvy zadaním nbtstat -a server\_name. Ak je pre iSeries NetServer nakonfigurovaný WINS, potom sú tieto názvy zaregistrované aj pre WINS. Ak dôjde ku konfliktu (čo znamená, že iný počítač už používa niektorý z jedinečných názvov domén), nespustí sa len daná služba a do QSYSOPR je poslaná správa CPIB687 (RC=2) opisujúca konflikt. Viac informácií o tejto chybovej správe nájdete

na webovej stránke iSeries [NetServer](http://www.ibm.com/eserver/iseries/netserver/msgcpib687.htm) ...

### **Domovské adresáre prihlasovacieho servera**

#### **Konfigurovanie domovských adresárov na prihlasovacom serveri**

Je možné nakonfigurovať stav, keď bude mať používateľ PC domovský adresár a bude spoločne zálohovaný a spravovaný na serveri. Prihlasovací server, ktorý autentifikuje užívateľa, určuje umiestnenie jeho domovského adresára. Prihlasovací server iSeries štandardne považuje cestu Domovského adresára, ktorá je uložená v užívateľskom profile (na serveri iSeries), aj za domovský adresár PC klienta. Ak má napríklad užívateľ JOE nakonfigurovaný svoj domovský adresár vo svojom užívateľskom profile ako /home/joe, potom sa táto cesta spracováva ako názov UNC (Windows 98) pre klienta a zobrazenie klienta tejto zložky by bolo \\logonServer\home\joe. Aby mohol klient Windows 98 namapovať jednotku na adresár /home, potrebuje byť tento adresár zdieľaný s názvom zdieľania HOME.

#### **Namapovanie jednotky do vášho domovského adresára**

Klienti Windows 2000 a Windows XP používajúci IPLC sa pri prihlásení užívateľa automaticky pokúsia namapovať jednotku do domovského adresára užívateľa.

#### **Domovské adresáre na iných serveroch**

Niekedy je žiaduce uložiť domovské adresáre používateľov na iný server ako je prihlasovací server. Toto môže nastať v prípade, keď sa bežne prenáša veľké množstvo dát z a do domovských adresárov (zvyčajne sa tiež používajú na obsluhovanie roamingových profilov) a prihlasovací server nie je vybavený, aby zvládol toto nadmerné zaťaženie a zabezpečil rýchlu podporu pre prihlasovanie mnohým klientom naraz. Vzdialené domovské adresári je možné nakonfigurovať v užívateľskom profile pre server iSeries. Vzdialený domovský adresár je v skutočnosti zdieľaním na inom serveri a je určený cestou QNTC k zdieľaniu. Napríklad, ak sa domovské adresáre majú uložiť do zdieľania HOME na serveri iSeries DRACO2, potom by pole domovského adresára pre užívateľa JOE mohlo byť dané ako /qntc/draco2/home. Eventuálne by mohli byť jednotlivé domovské adresáre zdieľané z DRACO2. V takomto prípade by bol domovský adresár, uvedený vyššie, daný ako /qntc/draco2/joe.

Zadanie názvu cesty QNTC na tomto mieste neznamená, že klient prechádza cez súborový systém QNTC na prihlasovacom serveri na dosiahnutie vzdialeného zdieľania na serveri domovského adresára. Klient vytvára samostatné priame pripojenie k vzdialenému zdieľaniu domovského adresára. Dôvod, prečo bol zvolený QNTC formát cesty je,

<span id="page-50-0"></span>aby bola dodržaná jednotnosť v celom systéme, pretože toto je uložené v užívateľskom profile. Týmto spôsobom by ostatné aplikácie, ktoré sú spustené lokálne na serveri iSeries, boli teoreticky schopné sprístupniť ten istý domovský adresár.

**Poznámka:** Keďže táto konfigurácia tiež zmení domovský adresár lokálneho užívateľa, ktorý sa prihlásil na systém iSeries cez PC5250, potom musí byť zvážené napríklad vetvenie, ak existuje možnosť, že užívateľ sa prihlási priamo na server iSeries nakonfigurovaný ako prihlasovací server.

## **Roamingové profily**

iSeries NetServer nakonfigurovaný ako prihlasovací server je schopný podporovať roamingové profily. Roamingové profily ukladajú svoju osobnú konfiguráciu PC (ikony na ploche, štartovacia ponuka, nastavenia registrov, atď.) na súborovom serveri, ako aj lokálne. Týmto spôsobom sa môžu prihlásiť s rôznych počítačov a vždy s rovnakými nastaveniami pracovnej plochy a profilu. Táto funkcia je známa aj pod názvami cestujúci používatelia a poskytovanie profilov.

V mnohých sieťových prostrediach nie sú roamingové profily nevyhnutné, pretože užívatelia majú vo zvyku prihlasovať sa vždy zo svojej vlastnej pracovnej stanice a čas navyše, ktorý je potrebný na stiahnutie a uloženie osobného profilu, keď sa funkcia používa iba zriedkavo, nemusí byť opodstatnený. Každopádne existujú prostredia PC, v ktorých sa užívatelia často presúvajú medzi jednotlivými pracovnými prostrediami alebo majú viacero PC, ktoré by mali byť zosynchronizované (napríklad ak máte okrem svojho PC aj prenosný počítač). Toto sú ideálne prípady, kedy je možné použiť roamingové profily.

Ďalšou výhodou ukladania profilov na serveri je, že je možné spraviť ich povinnými. Napríklad, ak je profil povinný, používateľ ho nemôže zmeniť. Povinné profily sú stiahnuté zo servera pri prihlásení, ale nie sú opäť uložené pri odhlásení.

Viac informácií nájdete na nasledujúcich stranách:

- v "Konfigurácia z klientov Windows 2000 a Windows XP"
- ["Povinné](#page-51-0) profily" na strane 46
- v ["Problematika](#page-51-0) roamingových profilov" na strane 46

## **Konfigurácia z klientov Windows 2000 a Windows XP**

Windows 2000 a Windows XP poskytujú viac flexibility pri použití roamingových profilov. Klient sa štandardne pokúša o stiahnutie roamingového profilu užívateľa zo servera. Ak sa klient o to nepokúša, potom aby ste mohli využívať výhody tejto podpory, sa musíte presvedčiť, či je profil nastavený na Roaming.

Ako prihlásený správca, použite nasledujúce kroky:

#### **Pre Windows 2000:**

- 1. Kliknite na **Start** a vyberte **Settings**> **Control Panel**.
- 2. Kliknite dvakrát na **System**.
- 3. Kliknite na záložku **User Profiles**.
- 4. Vyberte užívateľský profil a kliknite na **Change Type**.

#### **Pre Windows XP:**

- 1. Kliknite na **Start**> **Control Panel**.
- 2. Kliknite dvakrát na **Performance and Maintenance**.
- 3. Kliknite dvakrát na **System**.
- 4. Kliknite na záložku **Advanced**.
- 5. V časti **User Profile** kliknite na **Settings**.
- 6. Vyberte užívateľský profil a kliknite na **Change Type**.

<span id="page-51-0"></span>Môžete tiež skopírovať existujúci užívateľský profil systému Windows na server na uprednostnenie roamingového užívateľského profilu pre užívateľa. Z dialógového okna **User profil**, otvoreného v predchádzajúcich krokoch, kliknite na tlačidlo **Copy to**. Profily uložené lokálne do pamäte cache (preferencie a nastavenia) je možné replikovať na prihlasovací server práve tak, ako by ste kopírovali zložky užívateľa z \Windows\Profiles pre Windows 98. Presvedčte sa, či kopírujete profily do toho adresára, z ktorého si ich budú NT klienti sťahovať. V ďalšej časti je popísaná problematika umiestnenia profilov. Ak migrujete viacero profilov zo servera NT do prihlasovacieho servera iSeries, bude pravdepodobne efektívnejšie, aby ste skopírovali celú zložku \WINNT\Profiles.

Klienti s IPLC sa štandardne pokúšajú o zavedenie alebo uloženie roamingových profilov do podadresára Profiles v domovskom adresári užívateľa. Toto správanie môžete nahradiť zmenou Cesty užívateľského profilu, ktorý je nakonfigurovaný.

#### **Pre Windows 2000:**

- 1. Kliknite na **Start** a vyberte **Settings**> **Control Panel**.
- 2. Kliknite dvakrát na **Administrative Tools**.
- 3. Kliknite dvakrát na **Computer Management**.
- 4. Rozviňte **Local Users and Groups**.
- 5. Kliknite na zložku **Users**, aby sa zobrazil zoznam užívateľov.
- 6. Kliknite dvakrát na užívateľa a vyberte záložku **Profile**.
- 7. Zadajte cestu profilu.
- 8. Kliknite na **OK**.

#### **Pre Windows XP:**

- 1. Kliknite na **Start** a vyberte **Control Panel**.
- 2. Kliknite dvakrát na **Performance and Maintenance**.
- 3. Kliknite dvakrát na **Administrative Tools**.
- 4. Kliknite dvakrát na **Computer Management**.
- 5. Kliknite dvakrát na užívateľa a vyberte záložku **Profile**.
- 6. Zadajte cestu profilu.
- 7. Kliknite na **OK**.

Cesta Profilu sa bežne zadáva v nasledujúcom tvare: \\logonserver\profilesShare\profileDirectory

### **Povinné profily**

Povinné profily sú roamingovými profilmi, ktoré sa pri odhlásení užívateľa neaktualizujú. Aj keď používateľ urobí zmeny v nastaveniach pracovnej plochy počas doby, kým je prihlásený, tieto zmeny sa neuložia a pri ďalšom prihlásení uvidí opäť rovnaké nastavenia. Klienti Windows 98, Windows 2000 a Windows XP podporujú zavedenie povinných profilov.

Ak chcete zmeniť profil Windows 2000 alebo Windows XP na povinný, otvorte zložku v prihlasovacom serveri, v ktorej je profil uložený a zmeňte príponu súboru Ntuser.dat z .dat na .man.

Aby ste užívateľom zabránili vymieňať vlastné profily, budete tiež musieť nastaviť, že zdieľanie je nakonfigurované len na čítanie, a že sú nastavené príslušné oprávnenia integrovaného súborového systému.

## **Problematika roamingových profilov**

Existuje niekoľko problémov, ktoré sa môžu vyskytnúť v prostredí roamingového profilu, ktoré v podstate súvisia so správou servera.

<span id="page-52-0"></span>Väčšina položiek, uložených na pracovnej ploche alebo v ponuke Start, sú zástupcovia, takže ak rôzne PC, z ktorých sa používateľ prihlasuje, nie sú nastavené úplne rovnako (inštalované programy, adresáre, atď.), zástupcovia nemusia byť platní a keď sa prihlasujete v takýchto situáciách, môžu sa vyskytnúť chyby neplatných zástupcov.

Z rovnakého dôvodu je najlepšie, ak sa nemiešajú a neprispôsobujú pre toho istého používateľa rôzne operačné systémy. Profily Windows 98 a Windows NT môžu na serveri spoločne existovať v rovnakej zložke profilu; avšak, pretože v každom prípade sa ukladajú rozdielne typy informácií, môžete spozorovať isté nekonzistentnosti; hlavne, ak profily nie sú povinné.

Ak je ten istý používateľ prihlásený k tomu istému prihlasovaciemu serveru z rôznych klientov, informácie o užívateľskom profile sa pri odhlásení uložia pre každého klienta samostatne. Takže ten klient, z ktorého sa odhlási naposledy, bude odrážať aktuálne uložené zmeny v profile.

Môžete vidieť správu: Váš roamingový profil nie je dostupný. Budete prihlásený cez váš lokálny profil. Normálne to znamená, že roamingový profil sa nepodarilo nájsť na očakávanom mieste. Viac informácií o kopírovaní užívateľského profilu do servera vyhľadajte v ["Konfigurácia](#page-50-0) z klientov Windows 2000 a Windows XP" na strane 45.

Chyba môže tiež indikovať, že zložka nakonfigurovaného roamingového profilu nie je zdieľaná alebo, že oprávnenia integrovaného súborového systému nepovoľujú prístup.

Používatelia môžu náhodou alebo vedome uložiť na svoju pracovnú plochu aj iné súbory ako zástupcov. Ak sú tieto súbory veľmi veľké, môže to výrazne spomaliť proces prihlasovania. Riešením je špecifikovať určité podadresáre profilov, ktoré nebudú zahrnuté v prenose medzi prihlasovacím serverom a klientom.

## **Prihlasovacie skripty**

Prihlasovacie skripty sú dávkové súbory DOS, ktoré klient sťahuje a spúšťa počas procesu prihlasovania. Prihlasovacie skripty sú umiestnené v zdieľaní NETLOGON (pre iSeries NetServer je zdieľanie NETLOGON štandardne umiestnené v /QIBM/UserData/OS400/NetServer/NetLogon) na prihlasovacom serveri. V prihlasovacom serveri iSeries sa musia dodržiavať osobitné názvové konvencie pre hlásenie názvov súborov prihlasovacích skriptov do klienta. Nasledujúce kroky používa iSeries NetServer na určenie názvu prihlasovacieho skriptu. Uvažujme o mene užívateľa KRISTY, ktorý je členom primárnej skupiny iSeries PCGROUP.

- 1. Ak v zdieľaní NETLOGON existuje súbor KRISTY.BAT (systémom súborov necitlivým na veľkosť písmen nezáleží na tom, či sa píše veľkými alebo malými písmenami), použije sa ako prihlasovací skript tento súbor.
- 2. V inom prípade, ak existuje v zdieľaní NETLOGON súbor PCGROUP.BAT, použije sa ten.
- 3. Ak neexistuje ani ten, použije sa súbor QZLSDEFT.BAT. Ak tento súbor neexistuje alebo nie je prístupný, nespracuje sa žiadny prihlasovací skript.

#### **Poznámky:**

1. Umiestnenie prihlasovacieho skriptu nového užívateľa alebo skupiny do zdieľania NETLOGON nie je zárukou, že ho užívateľ pri ďalšom prihlásení preberie bez reštartovania iSeries NetServer, pretože táto položka je uložená v cache pamäti. Avšak príkazom CHGUSRPRF na používateľovi (s alebo bez volieb) sa vyrovnávacia pamäť pri ďalšom prihlásení aktualizuje a nový prihlasovací skript by mal byť nájdený.

Ak sa používateľ prihlasuje z PC s IPLC, takýto klient je obmedzený na názvy prihlasovacích skriptových súborov v DOS formáte 8.3. Napríklad ak užívateľ, ktorý sa prihlasuje, je administrátor a zhoduje sa s profilom na iSeries, ktorý sa volá ADMINISTRA (maximálne 10 znakov), potom prvý súbor prihlasovacích skriptov, ktorý bude kontrolovaný, bude ADMINIST.BAT.

Pretože v systémoch Windows 2000 a Windows XP je definovaných veľa premenných prostredia, tieto platformy sú schopné spúšťať flexibilnejšie prihlasovacie skripty než je schopný klient Windows 98. Napríklad v systéme Windows NT so servisným balíkom 4, sú rozpoznané nasledujúce premenné prostredia: %Homedrive%, %Homepath%, %Homeshare%, %OS%, %Userdomain%, %Username%, %Logonserver%, a %Processor\_level%.

Nasleduje príklad prihlasovacieho skriptu, navrhnutého pre používateľov, ktorí sa prihlasujú z NT klientov:

<span id="page-53-0"></span>echo Logged into domain: %Userdomain%

```
echo Mapping X drive to personal share...
net use x: %logonserver%\%username%
echo Mapping Y drive to operating system specific share...
```
net use y: %logonserver%\%OS%

```
echo Synchronizing PC time with the server
net time %logonserver% /SET
pause
```
## **Aplikovanie politiky**

Aplikovanie politiky v doméne iSeries v podstate funguje tak, ako v doméne NT. Ak má klient nakonfigurovanú automatickú vzdialenú aktualizáciu, mal by v zdieľaní NETLOGON prihlasovacieho servera vyhľadať súbor pravidiel a aplikovať pri prihlasovaní príslušné politiky. Takto by to malo byť štandardne nastavené. V opačnom prípade sa môže na zavedenie politiky z iného zdieľania použiť Manuálna vzdialená aktualizácia. Toto nastavenie je možné skontrolovať v nasledujúcom kľúči registra: HKLM\System\CurrentControlSet\Control\Update, hodnota UpdateMode. Hodnota údajov 1 znamená automatické nastavenie.

Politiky sú skupinou zmien, ktoré sa aplikujú na PC register, ktorý riadi a obmedzuje množstvo vecí, vrátane toho, čo sa zobrazí v ponuke Start používateľa, či môže používateľ inštalovať softvér, ako vyzerá pracovná plocha, ktoré príkazy sú zakázané, atď. Ak zmeníte súbor politík, vykonávate zmeny na základe šablóny, ktorú si zvolíte. Medzi špecifické šablóny dodávané s Windows patria common.adm, winnt.adm a windows.adm. Iné aplikácie môžu poskytovať svoje vlastné šablóny, ktoré umožňujú obmedzenie určitých funkcií v aplikácii. Napríklad iSeries Access ich poskytuje niekoľko.

Súbory systémovej politiky sú vytvorené pomocou SPE (System Policy Editor), ktorý sa dá zvyčajne nájsť ako poledit.exe. Rovnaký editor môže bežať na rôznych úrovniach OS, ale dôležité je porozumieť tomu, že súbory politiky vytvorené v systéme Windows 98 a Me je možné použiť len na počítačoch s Windows 98 a Me (nie v systémoch Windows NT, Windows 2000 alebo Windows XP) a názov týchto súborov musí byť CONFIG.POL. Súbory politiky vytvorené vo Windows NT, 2000 a XP sa nedajú použiť vo Windows 98 alebo Me a ich názov musí byť NTCONFIG.POL.

Pri aktivácii systémových politík buďte opatrný. Funkciu, ktorú ste nezamýšľali mať na PC, môžete ľahko zablokovať, a pretože politiky sa použijú v lokálnom registri, funkcia zostane zablokovaná, pokiaľ špecificky túto funkciu nevrátite do súboru politík tak, že zmena sa môže zaznamenať počas ďalšieho prihlásenia.

## **Podpora prehľadávania**

Keď je iSeries NetServer nakonfigurovaný ako prihlasovací server, snaží sa, aby sa z neho stal PDC (Primary Domain Controller) pre doménu. Časťou tejto zodpovednosti je úloha hlavného prehliadača (MB). Toto zahŕňa úlohu hlavného prehliadača domény (DMB) pre danú doménu a hlavného lokálneho prehliadača (LMB) pre podsieť.

Prehliadače udržujú zoznam počítačov pre svoju doménu a zoznam dostupných domén. Počítače so zdieľanými prostriedkami SMB, sa ohlasujú miestnej sieti (zvyčajne každých 12 minút). LMB (hlavný lokálny prehliadač) pre danú doménu a podsieť počúva (zachytáva) tieto oznámenia a pridáva tieto počítače do svojho zoznamu. Záložné prehliadače na podsieti pravidelne kontaktujú LMB, aby získali aktuálny zoznam. Ak LMB vie, kto je DMB (hlavný prehliadač domény), pravidelne sa bude hlásiť DMB, ktorý obratom požiada LMB o najaktuálnejší lokálny (tá istá podsieť) zoznam, aby ho mohol spojiť s vlastným zoznamom. LMB sa bude pravidelne žiadať DMB o vyplnenie primárneho zoznamu. Takýmto spôsobom bude mať každý prehliadač kompletný zoznam počítačov, ktoré zdieľajú prostriedky pre svoju doménu a tento zoznam bude starý maximálne 45 minút.

**Poznámka:** Aby táto podpora pracovala správne, je potrebné zachovať prehľadávací interval na štandardnej hodnote 720 sekúnd.

# <span id="page-54-0"></span>**Tipy a postupy**

Nasledujúce tipy a techniky vám pomôžu efektívne používať iSeries NetServer ako prihlasovací server.

#### **Overenie, ktorý prihlasovací server skutočne potvrdil vaše prihlásenie**

Pre systémy Windows NT, Windows 2000 a Windows XP sú dostupné premenné prostredia na dotazovanie informácií tohto typu.

#### **Eliminovanie otázok dodatočných správ pre roamingových užívateľov prihlasujúcich sa z Windows NT, Windows 2000 a Windows XP**.

Počas prihlasovania sa môžete stretnúť so správami, ktoré sa podobajú na jednu z nasledujúcich správ:

- v Váš lokálne uložený profil je novší ako ten, ktorý je uložený na serveri.
- v Bolo zistené pomalé sieťové pripojenie k prihlasovaciemu serveru.

Potom dostanete otázku, či má byť váš lokálne uložený profil použitý namiesto profilu uloženého na serveri. Ak chcete odstrániť tento typ otázok a vždy stiahnuť roamingový profil na server pre toto konkrétne PC, postupujte nasledovne, aby bol vždy po odhlásení uložený profil vymazaný:

- 1. Otvorte register a choďte do HKLM\Software\Microsoft\Windows NT\CurrentVersion\Winlogon
- 2. Vytvorte novú položku REG\_DWORD s názvom DeleteRoamingCache.
- 3. Priraďte jej hodnotu 1.

Uvedomte si, že ak je prihlasovací server nedostupný, tento používateľ bude mať maximálne možnosť prihlásiť sa lokálne so štandardným užívateľským profilom, ak vôbec.

#### **Záložné prihlasovacie servery**

iSeries NetServer aktuálne neponúka koncept záložného prihlasovacieho servera, ktorý by automaticky prevzal riadenie pri nepravdepodobnej udalosti, keď vypadne primárny server. Avšak naplánovanie starostlivej replikačnej stratégie vopred môže spraviť tento proces relatívne bezproblémovým.

- 1. Ako záložný server si vyberte server iSeries, ktorý aktuálne nie je pre doménu nakonfigurovaný ako prihlasovací server.
- 2. Urobte zálohu používaných kritických prihlasovacích adresárov na tento server: NETLOGON, home, users, atď.
- 3. Udržujte užívateľské profily medzi prihlasovacím serverom a záložným serverom synchronizované. Na to je možné použiť Centrálne riadenie.
- 4. Ak je prihlasovací server vypnutý, alebo musí byť vykonané prepnutie, vyberte voľbu roly prihlasovacieho servera vo vlastnostiach zálohovania servera NetServer a reštartujte iSeries NetServer.
- 5. Ak nepoužívate WINS, ak je to potrebné, aktualizujte centrálne spravovaný súbor LMHOSTS.

#### **Na overenie stavu domény použite Browstat.exe**

Okrem nbtstat je Browstat tiež užitočnou aplikáciou firmy Microsoft, ktorá je súčasťou NT Resource Kit a Developer Studio Subscription. Má niekoľko funkcií, ktoré dokáže iSeries NetServer podporovať, vrátane STATUS, ELECT, GETBLIST, GETMASTER, GETPDC a VIEW.

### **Odstránenie problémov s prihlasovacím serverom**

#### **Nebol nájdený prihlasovací server?**

Správy PC, ktoré vidíte, sú pravdepodobne podobné týmto:

- v Na overenie platnosti vášho hesla nebol dostupný žiadny doménový server.
- v Systém vás teraz nemohol prihlásiť, pretože doména X nie je dostupná.

Táto situácia môže nastať z viacerých dôvodov:

- v Klient nemôže rozoznať prihlasovací server. Toto je najčastejší dôvod a príčin môže byť veľa, v závislosti od konfigurácie siete. PC klient musí byť schopný získať IP adresu prihlasovacieho servera v závislosti od názvu domény. Ak sú klient a prihlasovací server umiestnené na rôznych podsieťach TCP/IP, zvyčajne sa požiadavky na prehľadávanie nešíria aj medzi sieťami. Existujú tri stratégie riešenia:
	- 1. Môže to fungovať len použitím podpory vyhľadávania domén protokolu/podpory Microsoft Browsing. Podpora prehľadávania iSeries sa rozoberala v predchádzajúcom odseku, ale hlavná myšlienka je tá, že ak sa v podsieti, z ktorej sa PC prihlási, nachádza aspoň jeden prehľadávací server pre doménu a ak má LMB poznatky o DMB (Domain Master Browser), potom ho klient môže požiadať o názov prihlasovacieho servera, po čom môže nasledovať normálne rozlíšenie názvu (DNS, atď.). LMB však nie je vždy dostupné, aby poslúžilo pre tieto požiadavky, a v tomto prípade by sa malo použiť jedno z nasledujúcich záložných riešení.
	- 2. WINS ( Windows Internet Name Service je všeobecným riešením a odporúča sa pre komplexné siete TCP/IP, pretože počítače a služby, ktoré poskytujú, sú identifikované pomocou IP. Je potrebný aspoň jeden WINS server pracujúci na počítači s touto možnosťou niekde v sieti. Potom by mala byť pre každý počítač, ktorý potrebuje službu, nakonfigurovaná IP adresa servera WINS. Táto konfigurácia tu nie je vysvetlená.
	- 3. Statický súbor konfigurácie LMHOSTS na PC. Do riadkov hostiteľov je možné pridať príkazy #PRE a #DOM:doména, aby sa načítali radiče domén do vyrovnávacej pamäte názvov. Viac informácií nájdete vo vzorových súboroch dodávaných so systémom Windows. Všimnite si, že súbory LMHOSTS môžu obsahovať súbory na serveroch, takže toto riešenie môže byť stále centrálne spravované.
		- **Poznámka:** Podpora prihlásenia, ktorú poskytuje iSeries NetServer, je pre klientov v rovnakom sieťovom segmente TCP/IP ako server. Ak je váš klient v inom segmente alebo podsieti, potom sa nedá zaručiť, že tieto stratégie pre rozlíšenie budú fungovať. V systémoch Windows 2000 a Windows XP však existuje trik, ktorý pozostáva zo zmeny pracovnej skupiny stroja klienta na takú, ktorá sa **odlišuje** od názvu domény priradeného k iSeries NetServer.
- v iSeries NetServer nie je spustený alebo sa nespustil ako prihlasovací server pre doménu, ktorú spomíname. Skontrolujte, či je nakonfigurovaný ako prihlasovací server a či v QSYSOPR nie sú žiadne správy o konfliktoch. Ak objavíte CPIB687, prečítajte si podrobný popis, aby ste sa dozvedeli viac informácií o skutočnej povahe konfliktu.

#### **Nie je možné nájsť meno používateľa**

Táto správa normálne naznačuje, že užívateľ, ktorý sa pokúša prihlásiť, nemá užívateľský profil na prihlasovacom serveri iSeries. Užívateľ guest sa nemôže prihlásiť do domény iSeries. V extrémnych prípadoch, keď je prihlasovací server veľmi zaneprázdnený alebo pomalý, sa užívateľ nemôže dostatočne rýchlo dostať do cache pamäte iSeries NetServer, aby dostal odpoveď. V takomto prípade by malo pomôcť snažiť sa prihlásiť znovu.

#### **Nesprávne heslo**

V takejto situácií, keď sa pokúsite prihlásiť, pravdepodobne uvidíte nasledujúce správy:

- v Heslo, ktoré ste zadali pre doménu, je nesprávne, alebo bol zakázaný prístup do prihlasovacieho servera.
- v Pokus o prihlásenie nebol úspešný. Vyberte Pomoc, kde nájdete možné príčiny a navrhované akcie.

Tu sú možné príčiny takýchto správ a ich riešenia:

- v Heslo s ktorým ste sa prihlásili do domény, sa nezhoduje s heslom vo vašom užívateľskom profile iSeries. Použite vaše heslo iSeries a skúste to znova.
- v Heslu vo vašom profile iSeries sa skončila platnosť. Bohužiaľ, vaše heslo iSeries nemôžete zmeniť pomocou Windows, takže to musíte urobiť priamo vo svojom profile.
- v Váš užívateľský profil iSeries je zakázaný. Správca ho musí opäť aktivovať.
- v Máte zakázaný prístup na iSeries NetServer. Správca iSeries NetServer môže tento stav skontrolovať a prístup vám opätovne povoliť z iSeries Navigator.
- v Napriek tomu, že zadávate správne heslo, Windows 98 používa staré heslo uložené do pamäte cache. Je potrebné prehľadať zavádzaciu jednotku na PC klientovi, nájsť súbor user.pwl, a potom tento súbor odstrániť.

v V systémoch Windows 2000 a Windows XP je možné, že je preložený nesprávny stroj. Skúste vložiť pred meno používateľa názov domény v prihlasovacom okne podľa vzoru: doména\používateľ, kde používateľ je meno používateľa a doména je názov domény.

V systéme Windows 2000 a Windows XP sa musí vaše heslo taktiež zhodovať s heslom uloženým v lokálnom profile, ak máte lokálny profil. Ak sa tieto heslá nezhodujú, potom sa objaví správa typu: Systém vás nemohol prihlásiť. Vaše sieťové konto a heslo je správne, ale nesúhlasí vaše lokálne heslo konta. Kontaktujte svojho administrátora.

#### **Nebolo možné nájsť doménu iSeries NetServer cez My Network Places.**

iSeries NetServer ste nakonfigurovali ako prihlasovací server pre doménu X, ale X sa v sieti Microsoft Windows Network neobjaví. Možností je niekoľko:

- v iSeries NetServer sa nemohol objaviť ako DMB kvôli konfliktu s iným počítačom. Skontrolujte, či v QSYSOPR nie je správa CPIB687 (RC=2).
- v iSeries NetServer nie je nakonfigurovaný pre WINS, ak sa WINS používa.
- v PC klienta nie je správne nakonfigurovaný pre WINS.
- v V lokálnej podsieti PC nie je žiadny prehliadač, ktorý je členom domény X.

#### **Môžem sa prihlásiť, ale nevidím moju domácu jednotku namapovanú v klientoch Windows 2000 alebo Windows XP, aj keď názov zdieľania existuje**

Tu je typickým problémom to, že aj keď bolo zdieľanie úspešne vytvorené z klienta, názov cesty sa v skutočnosti na serveri nenachádza. Keď vytvoríte užívateľský profil na iSeries, štandardná cesta domovského adresára sa uloží do profilu (/home/user), avšak skutočný užívateľský adresár sa v domovskom automaticky nevytvorí. Toto je potrebné spraviť manuálne. Napríklad: ===> CRTDIR '/home/USER1'

#### **Chcem použiť roamingový profil zo systému Windows 2000 alebo Windows XP, ale možnosť zmeny profilu z 'Lokálny' na 'Roamingový' je zakázaná**

Aby bola táto voľba aktívna, musíte byť prihlásený na cieľovú doménu cez administrátorský profil (nie profil, ktorý chcete zmeniť na roamingový). Vo V5R1 je iSeries NetServer schopný mapovať dlhšie mená užívateľov systému Windows na skrátené názvy profilov iSeries. Takže postupujte nasledovne:

- 1. Na iSeries vytvorte užívateľský profil ADMINISTRA.
- 2. Udeľte profilu ADMINISTRA heslo, ktoré sa bude zhodovať s heslom administrátora v klientovi
- 3. Teraz sa prihláste do domény iSeries s profilom Administrator.
- 4. Otvorte Control Panel a potom System.
- 5. Kliknite na záložku **User Profiles** a spravte potrebné zmeny.

#### **Môj profil je uvedený ako 'Roaming', ale moje nastavenia (alebo nastavenia pracovnej plochy, atď.) sa neukladajú**

Zmeny sa ukladajú do lokálne uloženej kópie vášho profilu, ale neaktualizujú sa na serveri. Toto je zrejmé, keď sa skúsite prihlásiť z inej pracovnej stanice a nevidíte žiadne aktualizácie. Tento problém môže nastať, keď klient Windows nemôže pristupovať k adresáru užívateľského profilu, v ktorom sa má užívateľský profil uložiť. Skúste skontrolovať nasledujúce veci:

- v Uistite sa, že v každej časti cesty na prihlasovacom serveri sú nastavené správne prístupové práva.
- v Presvedčte sa, či je cesta správne napísaná, ak sa zadáva do nastavení Užívateľského profilu na pracovnej stanici.
- v Tiež skontrolujte, či sa nepoužívajú nepodporované premenné prostredia. Niektoré premenné prostredia sú aktívne/použiteľné až po prihlásení. Napríklad, ak zadáte %logonserver%\profiles\%username% ako cestu pre profil v Správcovi používateľov na pracovnej stanici Win NT s nižším servisným balíkom ako 3, potom klient nebude schopný rozpoznať premennú prostredia %logonserver%. Skúste radšej použiť \\názov\_servera\profily\meno\_používateľa.
- v Je vždy dobré začať s lokálne uloženým profilom, ktorý sa skopíruje na prihlasovací server.

#### **Lokálne uložený profil je novší ako ten, ktorý je uložený na serveri.**

Toto dialógové okno sa objaví pri prihlásení a spýta sa vás, či nechcete radšej použiť svoju lokálnu kópiu. Za normálnych okolností je to platná správa, na ktorú môžete odpovedať Áno, takže sa prevádzka v sieti zníži alebo hneď po odhlásení sa z tej istej pracovnej stanice budete túto správu opakovane dostávať. Keď si pozriete časové značky na dvoch profiloch, vzdialený je 2 sekundy starší (napríklad) ako lokálne uložený v pamäti cache, ktorý indikuje to, že Windows vykonal finálnu aktualizáciu do lokálneho profilu po jej skopírovaní na prihlasovací server. Presvedčte sa, či je čas na klientovi zosynchronizovaný s časom na serveri.

#### **Bola použitá nesprávna metóda autentifikácie**

Nasledujúca správa bude prijatá vo všeobecnosti vtedy, keď sa užívateľ pokúsi prihlásiť s použitím rozdielnej metódy autentifikácie, ako je tá, ktorej použitie má server aktuálne nakonfigurované.

Momentálne neexistujú žiadne dostupné prihlasovacie servery na spracovanie požiadavky na prihlásenie.

iSeries NetServer nemôže byť prihlasovacím serverom, a zároveň mať povolenú autentifikáciu Kerberos. Táto správa sa bude objavovať hlavne vtedy, keď sa užívateľ pokúsi prihlásiť na server iSeries s použitím tradičného hesla, pričom iSeries NetServer má povolenú autentifikáciu Kerberos.

Informácie o spôsobe povolenia autentifikácie Kerberos v5 a tradičnej podpory hesla nájdete v ["Podpora](#page-29-0) iSeries NetServer pre [autentifikáciu](#page-29-0) Kerberos v5" na strane 24.

# **Kapitola 10. Bezpečnosť iSeries NetServer**

Bezpečné používanie iSeries NetServer zaručuje, že neautorizovaní užívatelia nebudú mať prístup k prostriedkom, konfigurácii alebo zdieľaným údajom iSeries NetServer. Keď vykonáte kroky na zabezpečenie bezpečnosti iSeries NetServer, k prostriedkom iSeries NetServer budú mať prístup iba autorizovaní užívatelia, ktorí budú môcť meniť aj vlastnosti konfigurácie iSeries NetServer.

S nasledujúcimi témami by ste sa mali podrobne oboznámiť, aby ste zaistili bezpečné používanie iSeries NetServer vo vašej sieti:

#### **"Požiadavky na oprávnenie pre užívateľský profil iSeries NetServer"**

Zistite, ako sa používajú oprávnenia užívateľského profilu iSeries pri zabezpečovaní iSeries NetServer.

#### **["Užívateľské](#page-59-0) profily hostí iSeries NetServer" na strane 54**

Naučte sa, ako sa pri iSeries NetServer majú používať užívateľské profily hostí.

#### **"Ukrytie iSeries [NetServer](#page-59-0) v sieti" na strane 54**

Zistite, ako skrytie iSeries NetServer z Windows My Network Places spraví iSeries NetServer bezpečnejším.

**["Vyžadovanie](#page-59-0) klientov na podpísanie požiadaviek" na strane 54**

Naučte sa, ako vyžadovať podpis požiadavky, aby ste ochránili komunikáciu klient/server.

## **Požiadavky na oprávnenie pre užívateľský profil iSeries NetServer**

iSeries NetServer autentifikuje klientsky súbor a požiadavky na tlač založené na identifikácii užívateľa (ID) a hesle, ktoré sa používajú pri prihlásení do systému Windows. Ak sa užívateľský profil iSeries zhoduje s ID užívateľa klienta systému Windows, heslá sa skontrolujú. Ak sa heslá nezhodujú, iSeries NetServer vyzve klienta, aby zadal správne heslo.

**Poznámka:** Ak je ID užívateľa klienta systému Windows dlhšie ako 10 znakov, (aj maximálna dĺžka názvu užívateľského profilu na serveri iSeries), potom iSeries NetServer skráti ID užívateľa systému Windows na 10 znakov a pokúsi sa ho porovnať s užívateľským profilom iSeries. Napríklad užívateľský profil iSeries s názvom ADMINISTRA by mohol byť vytvorený tak, aby vyhovoval administrátorskému užívateľovi systému Windows bez vyžadovania hosťovskej podpory.

Na prístupov ku zdieľaným prostriedkom iSeries NetServer nemusia klienti potrebovať užívateľský profil iSeries, ktorý sa zhoduje s ich užívateľom systému Windows. iSeries NetServer dokáže poskytnúť hosťovskú podporu pre tých klientov, ktorí potrebujú iba základné služby pre súbory a tlač. Táto podpora sa nepovoľuje automaticky. Môžete ju však nakonfigurovať:

- 1. Kliknite pravým tlačidlom na ikonu iSeries NetServer a vyberte **Properties**
- 2. Vyberte záložku **Advanced**

| |

- 3. Kliknite na tlačidlo **Next Start**
- 4. Do príslušného políčka zadajte názov užívateľského profilu hosťa
- **Poznámka:** Na zmenu konfigurácie hosťa iSeries NetServer potrebujete mimoriadne oprávnenie \*IOSYSCFG a \*SECADM. Zmeny sa prejavia pri ďalšom spustení iSeries NetServer. Okrem toho užívateľský profil hosťa by nemal mať žiadne mimoriadne oprávnenia a mal by mať prístup iba k tým adresárom a výstupným frontom integrovaného súborového systému iSeries, ktoré sa používajú pre základné súborové a tlačové služby.

## <span id="page-59-0"></span>**Užívateľské profily hostí iSeries NetServer**

iSeries NetServer podporuje užívateľské profily hostí (sú tiež známe ako profil anonymného užívateľa). Server iSeries dokáže automaticky namapovať neznámeho užívateľa do užívateľského profilu hosťa, ak užívateľský profil hosťa zadáte. Správca vašej siete môže zadať a zmeniť užívateľský profil hosťa, ktorý používa iSeries NetServer, ak je to potrebné, na stránke iSeries NetServer **Advanced - Next start** v rámci iSeries Navigator. Vo všeobecnosti by mal mať profil používateľa typu hosť veľmi málo oprávnení, pretože užívateľ typu hosť sa považuje za nedôveryhodného používateľa.

### **Ukrytie iSeries NetServer v sieti**

Z dôvodu zvýšenej miery bezpečnosti môžete iSeries NetServer skryť z Windows My Network Places.

Ak chcete iSeries NetServer v sieti skryť, vykonajte tieto kroky:

- 1. Otvorte iSeries Navigator a pripojte sa k systému, s ktorým chcete pracovať.
- 2. Rozviňte **Network**.
- 3. Rozviňte **Servers**.
- 4. Kliknite na **TCP/IP**, aby sa zobrazil zoznam dostupných serverov TCP/IP.
- 5. Kliknite pravým tlačidlom na **iSeries NetServer** a vyberte **Properties**.
- 6. Kliknite na záložku **Advanced** a kliknite na tlačidlo **Next Start**.
- 7. V poli **Browsing announcement interval** vyberte **None**.
	- **Poznámka:** Nastavenie intervalu oznamu prehľadávania na **None** zastaví hlásenia hostiteľa do siete. Zastaví tiež hlásenia domény, ak je iSeries NetServer nakonfigurovaný ako Prihlasovací server a môže spôsobiť problémy pre prihlasovacie služby pre niektoré siete. Vo všeobecnosti, by sa interval oznamu prehľadávania mal ponechať, ak je iSeries NetServer prihlasovacím serverom. Štandardný interval oznamu prehľadávania je 720 sekúnd alebo 12 minút.

#### **Vyžadovanie klientov na podpísanie požiadaviek** |

Komunikácia medzi klientom a serverom môže byť bezpečnejšia, ak sú od klientov požadované podpisy požiadaviek. |

Toto sa uskutoční pomocou kľúča odvodeného z autentifikačných údajov klienta. Predvolená hodnota je, že klienti  $\mathbf{I}$ 

nemusia podpisovať odpovede. |

Ak chcete vyžadovať od klientov podpísanie požiadaviek, vykonajte tieto kroky: |

- 1. Otvorte iSeries Navigator a pripojte sa k systému, s ktorým chcete pracovať. |
- 2. Rozviňte **Network**. |
- 3. Rozviňte **Servers**. |
- 4. Kliknite na **TCP/IP**, aby sa zobrazil zoznam dostupných serverov TCP/IP. |
- 5. Pravým tlačidlom myši kliknite na **iSeries NetServer** a vyberte **Vlastnosti**. |
- 6. Kliknite na záložku **Bezpečnosť** a kliknite na tlačidlo **Nasledovné spustenie**. |
- 7. Zo sťahovacieho zoznamu **Vyžadovať podpisy požiadaviek od klientov** vyberte **Áno**, **Voliteľne** alebo **Nie**. |

## **Kapitola 11. Použitie správ systému Windows s iSeries NetServer**

iSeries NetServer dokáže automaticky odosielať informačné správy užívateľom v nasledujúcich situáciách:

- v Platnosť užívateľského hesla sa zanedlho skončí
- v Užívateľovi je z rôznych príčin zakázaný prístup, keď sa snaží pripojiť k zdieľaniu cez iSeries NetServer
- v Je potrebné varovať aktívnych užívateľov, že správca o chvíľu zastaví iSeries NetServer

Ak chcete použiť správy systému Windows s iSeries NetServer, pozrite si nasledujúce informácie.

#### **"Konfigurácia klientov"**

Opisuje nevyhnutnú konfiguráciu pre PC klientov, aby mohli správy používať.

#### **"Povolenie podpory na iSeries [NetServer"](#page-61-0) na strane 56**

Opisuje kroky, ktoré sa musia vykonať, aby bol iSeries NetServer povolený pre správy.

#### **"Nové [pridružené](#page-61-0) správy iSeries" na strane 56**

Opisuje nové textové správy, ktoré boli pridané do iSeries NetServer a ktoré sa používajú pri klientoch pokúšajúcich sa o pripojenie.

#### **["Zobrazenie](#page-62-0) protokolu pokusov o odoslanie správy" na strane 57**

Opisuje, ako sa má používať údržbový program iSeries NetServer na zobrazenie zaprotokolovaných správ.

#### **["Odosielanie](#page-62-0) vlastných správ cez iSeries NetServer" na strane 57**

Opisuje, ako sa majú prispôsobené správy odosielať užívateľom iSeries NetServer.

### **Konfigurácia klientov**

Aby mohli klientské pracovné stanice tieto správy prijať, musí byť aktivovaná služba pre doručovanie správ. Ak chcete túto službu aktivovať, vykonajte tieto kroky.

#### **Pre Windows 2000 a Windows XP:**

- 1. Kliknite na **Start** > **Settings...** > **Control Panel**.
- 2. V **Administrative Tools** otvorte **Services**.
- 3. Posuňte sa nadol, aby ste našli Messenger. Presvedčte sa, či je v stave **Started** a či typ **Startup** je **Automatic**.

#### **Pre Windows Server 2003:**

- 1. Kliknite na **Start** > **Control Panel**.
- 2. V **Administrative Tools** otvorte **Services**.
- 3. Posuňte sa nadol, aby ste našli Messenger. Presvedčte sa, či je v stave **Started** a či typ **Startup** je **Automatic**.

#### **Spustenie WinPopup.exe**

- 1. Kliknite na **Start** > **Run...**
- 2. Do poľa **Open:** napíšte *winpopup.exe*.
- 3. Kliknite na **OK**.

#### **Pre Linux:**

1. Potrebujete povoliť podporu doručovateľa správ servera Samba. Súbor smb.conf upravte tak, aby obsahoval direktívu pre príkaz o správach. Toto je ukážkový riadok:

```
message command = /bin/bash -c 'echo -e WinPopup Message from %f on
\{(date): \n\infty \gt; \t{tmp/msg.txt}: cat %s >> \t{tmp/msg.txt}: echo -e\ln n >> /tmp/msg.txt; rm %s'
```
- <span id="page-61-0"></span>2. Reštartujte server Samba. Napríklad (v Red Hat): /etc/rc.d/init.d/samba restart.
- 3. Vytvorte shell skript, ktorý dokáže načítať súbor /tmp/msg.txt a vyberte správy do okna na pozadie. Toto je ukážkový bash skript:

#!/bin/bash

# Tento skript spustite na pozadí, aby sa zobrazilo okno správy, v ktorom # sa správy WinPopup zobrazia usporiadane. Samba sa musí reštartovať # a smb.conf musí byť nakonfigurovaný, aby pripájal správy k /tmp/msg.txt

```
# odstránenie starých správ
rm /tmp/msg.txt
touch /tmp/msg.txt
chmod 666 /tmp/msg.txt
```

```
rxvt -fb -sb -fn lucidasanstypewriter-bold-14 -sl 2048 -bg red -fg
white -title Sieťové správy SMB -geometry 80x10+150+280 -e tail -f
/tmp/msg.txt
```
**Poznámka:** Tento skript vytvára okno rxvt. Ak nemáte nainštalovaný rxvt alebo by ste radšej používali okno xterm, namiesto rxvt dosaďte xterm.

- 4. Skript uložte ako tailmsg.sh a určite z neho urobte súbor .exe.
- 5. Na pozadí spustite tento súbor: ./tailmsg.sh &.

### **Povolenie podpory na iSeries NetServer**

Administratívne výstrahy sú predvolene vypnuté. Ak chcete povoliť výmenu správ v štýle Windows, vykonajte tieto kroky:

- 1. Otvorte iSeries Navigator a pripojte sa k systému, s ktorým chcete pracovať.
- 2. Rozviňte **Network**.
- 3. Rozviňte **Servers**.
- 4. Kliknite na **TCP/IP**, aby sa zobrazil zoznam dostupných serverov TCP/IP.
- 5. Pravým tlačidlom myši kliknite na **iSeries NetServer** a vyberte **Vlastnosti**.
- 6. Kliknite na záložku **Advanced** a kliknite na tlačidlo **Next Start**.
- 7. Kliknite na začiarkovacie políčko vedľa **Povoliť administratívne výstrahy**.
- 8. Zadajte **Minimálnu závažnosť správy**. Platné hodnoty sú 0 až 99.

### **Nové pridružené správy iSeries**

Nové správy iSeries, pridané na prispôsobenie tejto podpory, zahŕňajú nsledujúci zoznam. Tieto správy nie sú vydané na serveri iSeries. Iba text správ (s obmenami) sa používa na odoslanie ako sieťové správy klientskym užívateľom, ktorí sa pokúšajú pripojiť.

v **CPIB68A**

CPIB68A: Pre užívateľa &1 nebol nájdený žiadny užívateľský profil.

v **CPIB68B**

CPIB68B: Profil pre užívateľa &1 je zakázaný.

v **CPIB68C**

CPIB68C: Platnosť hesla užívateľa &1 sa skončila.

v **CPIB68D**

CPIB68D: Pre užívateľa &1 neexistuje žiadne heslo.

v **CPIB68E**

CPIB68E: Užívateľ &1 má zakázaný prístup k iSeries NetServer.

- <span id="page-62-0"></span>v **CPIB68F** CPIB68F: Užívateľ &1 má povolený prístup k iSeries NetServer.
- v **CPIB690** CPIB690: Platnosť hesla užívateľa &1 sa skončí za &2 deň (dni).
- v **CPIB691** CPIB691: Užívateľ &1 sa úspešne pripojil.
- v **CPIB692** CPIB692: Užívateľ &1 zaznamenal chybu Kerberos &2 pri pripojení cez iSeries NetServer.
- **Poznámka:** Musíte nastaviť hodnotu minimálnej závažnosti správy na 10, aby ste mohli odoslať uvítaciu správu CPIB691 pri každom pripojení užívateľa. V opačnom prípade bude hodnota 20 túto správu ignorovať. Hodnota 30 zakáže informačné správy CPIB68F, CPIB690 a CPIB691.

## **Zobrazenie protokolu pokusov o odoslanie správy**

Na vlastné riziko môžete použiť program údržby servera iSeries NetServer, aby ste zobrazili protokol sieťových správ, ktoré sa server pokúsil odoslať. Protokol štandardne obsahuje maximálne 500 správ. Tieto správy sú po výpise protokolu vymazané. Môžete vidieť iba sieťové správy, ktoré sa zaprotokolovali od posledného vypísania z pamäte.

Ak chcete zavolať údržbový pomocný program, použite nasledujúci príkaz:

CALL PGM(QZLSMAINT) PARM('32')

Protokol sa vypíše do spoolového súboru vo výstupnom fronte QSECOFR. Na zobrazenie tohto frontu použite príkaz WRKSPLF QSECOFR (Work with Spooled Files).

Príklad: Výpis spoolového súboru zaprotokolovaných správ:

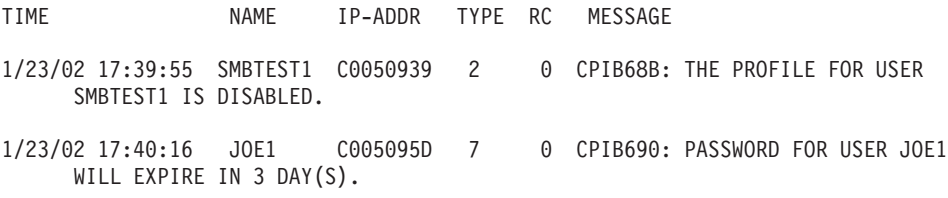

**Poznámka:** Ak stĺpec RC nie je 0, znamená to, že nastala chyba doručenia správy užívateľovi alebo služba spracovania správy klienta ohlásila chybový stav.

### **Odosielanie vlastných správ cez iSeries NetServer**

Ak ste zostavili nástroje GO NETS pre iSeries NetServer pomocou podpory pre knižnicu QUSRTOOL, môžete použiť príkaz SNDNSVMSG (Send NetServer Message) na odoslanie prispôsobených správ registrovaným užívateľov v sieti. Tento príkaz je dostupný cez voľbu 14 ponuky GO NETS a funguje rovnako, ako príkaz NET SEND v systéme Windows.

Nástroj GO NETS umožňuje užívateľovi použiť príkazy alebo ponuku (namiesto rozhraníNetServer API) na pridanie, zmenu, zobrazenie a prácu so zdieľaniami, spustenie a ukončenie serveraNetServer a zmenu a zobrazenie konfiguračných informácií servera NetServer.

Príklad: Odoslanie správy systému Windows užívateľovi JOE1 v sieti a užívateľovi KRISTY na klientskom počítači WORKSTATION1:

SNDNSVMSG MSG('Pripomienka: Memorandum treba odovzdať dnes.') TONETID((JOE1) (KRISTY WORKSTATION1))

Keďže pre prvého užívateľa (JOE1) nie je určený názov pracovnej stanice, správa sa odošle na PC obsahujúce názov NetBIOS. Ak sa spúšťa pracovná stanica so systémom Windows 2000, Windows XP alebo Windows Server 2003, zvyčajne si zaregistruje svoj názov NetBIOS v lokálnej podsieti a WINS (ak je WINS nakonfigurované).

Keď sa prihlási užívateľ, užívateľské meno sa tiež zaregistruje v službe doručovania správ. Ak chcete vidieť, ktoré mená sú zaregistrované v službe doručovania správ, z príkazového riadka zadajte NBTSTAT -a pracovná stanica. Nasledujúci vzorový výstup ukazuje štyri zaregistrované názvy správ na pracovnej stanici HORSE:

NetBIOS Remote Machine Name Table

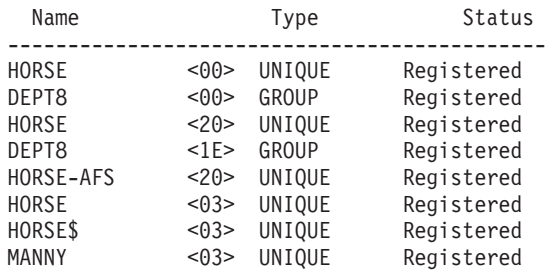

**Príklad:** Odoslať správu Windows všetkým užívateľom s pripojeniami aktívnych relácií k iSeries NetServer: SNDNSVMSG MSG('&1, Server Hawthorne bude o 13 hodine odstavený kvôli výmene disku') TONETID((\*ALLNSVCNN))

Číslo &1 sa môže použiť v správe na indikáciu mena užívateľa pri náhradnom texte.

**Príklad:** Odoslať správu Windows všetkým užívateľom, ktorí sa v minulosti pripojili k iSeries NetServer (od jeho posledného reštartovania): SNDNSVMSG MSG('Good morning, dedicated users!') TONETID((\*ALLUSERS))

Správy nemôžu presiahnuť 126 znakov.

# **Kapitola 12. Tipy a postupy**

Nasledujúce Tipy a techniky pre iSeries NetServer môžete použiť na riešenie problémov alebo na zefektívnenie prevádzky vášho iSeries NetServer:

- v "iSeries NetServer sa nezobrazuje vo Windows My Network Places"
- v "iSeries NetServer sa nedokáže spustiť"
- v ["Spustenie](#page-65-0) servera iSeries NetServer počas IPL" na strane 60
- v ["Bezpečnosť](#page-65-0) iSeries NetServer: Hosť verzus nie-Hosť" na strane 60

### **iSeries NetServer sa nezobrazuje vo Windows My Network Places**

iSeries NetServer využíva výhody proprietárneho prehliadacieho protokolu od spoločnosti Microsoft, ktorý umožňuje jeho zobrazenie vo Windows My Network Places. Prehliadací protokol má za následok samostatný zoznam počítačov pre každý protokol na každom adaptéri. Následkom toho, a pretože iSeries NetServer nepodporuje NetBIOS, môže mať prenášanie týchto zoznamov ten výsledok, že sa zo zoznamu stratia počítače, ktoré nepodporujú NetBIOS.

Dobrou myšlienkou je urobiť zo všetkých počítačov v rovnakej podsieti členov tej istej domény (pracovnej skupiny). Toto zaistí, že oznamy prehliadania z iSeries NetServer sú prijaté počítačom, ktorý je schopný získavať informácie pre Windows Network Neighborhood.

**Poznámka:** Ak je iSeries NetServer prihlasovacím serverom, bude hlavným prehliadačom pre doménu a bude udržiavať zoznam počítačov. Opäť môže nastať situácia, že prehliadací zoznam nemusí byť kompletný, ak existujú servery v inej podsieti, a táto podsieť nemá svoj vlastný hlavný prehliadač, ktorý kontaktuje hlavný prehliadač domény a poskytuje mu svoj zoznam.

iSeries NetServer môže byť kvôli nastaveniu intervalu oznamu prehľadávania v sieti aj skrytý. V téme ["Ukrytie](#page-59-0) iSeries [NetServer](#page-59-0) v sieti" na strane 54 nájdete informácie o tom, ako sa má problém v tomto prípade napraviť.

### **iSeries NetServer sa nedokáže spustiť**

Ak sa iSeries NetServer nedokáže spustiť, v QSYSOPR môžete vidieť nasledujúcu správu:

Message ID . . . . . . : CPIB683 Severity . . . . . . . : 40<br>Message type . . . . . : Information Message type . . . . . : Date sent . . . . . . : 04/01/98 Time sent . . . . . . : 14:02:55 Message . . . . : The iSeries Support for Windows Network Neighborhood (NetServer) was unable to start. Cause . . . . . : The required iSeries NetServer job QZLSSERVER was unable to start because of reason code 5. See the following reason codes and their meanings: 1 - Unable to retrieve user credentials. 2 - Unable to retrieve credentials. 3 - Exchange user profile failed. 4 - Unable to obtain lock for service program QZLSSRV1 in library QSYS. 5 - Start of the NetBIOS over TCP/IP failed with return code 3420. 6 - Start of the internal server failed with return code 3420. 7 - Error occurred when sharing resources with the network.

Vysvetľujúce informácie o tejto správe vám pomôžu nájsť príčinu problému.

### <span id="page-65-0"></span>**Spustenie servera iSeries NetServer počas IPL**

iSeries NetServer sa teraz automaticky spúšťa a ukončuje ako server TCP pri vyvolaní príkazov STRTCP (Start TCP/IP) alebo ENDTCP (End TCP/IP). Okrem toho sa iSeries NetServer môže spustiť a ukončiť ako samostatný server TCP/IP s použitím príkazov STRTCPSVR SERVER(\*NETSVR) (Start TCP/IP Server) a ENDTCPSVR SERVER(\*NETSVR) (End TCP/IP Server).

Môžete zadať, či sa iSeries NetServer spustí automaticky pri spustení TCP/IP výberom voľby *Start when TCP/IP is started* v dialógovom okne **iSeries NetServer General Next Start**. Táto hodnota bude mať vplyv na správanie pri spustení TCP/IP (nie je to vlastnosť iSeries NetServer), preto sa zmeny neprejavia okamžite. Ak používate iSeries Navigator v iSeries Access for Windows, môžete tento dialóg nájsť takto:

- 1. V iSeries Navigator rozviniete **Network**> **Servers**> **TCP/IP**> **iSeries NetServer**.
- 2. Pravým tlačidlom kliknete na ikonu iSeries NetServer
- 3. Vyberte **Properties**
- 4. Vyberte záložku **General**
- 5. Stlačte tlačidlo **Next Start**

Úloha QZLSSERVER sa nachádza v podsystéme QSERVER. API Start Server (QZSLSTRS) a End Server (QZLSENDS) stále spúšťajú a ukončujú server. Ak sa podsystém QSERVER spúšťa pred spustením TCP/IP, nie sú kvôli tomuto potrebné žiadne zmeny vo vašom štartovacom programe.

### **Bezpečnosť iSeries NetServer: Hosť verzus nie-Hosť**

Keď používate iSeries NetServer, použijú sa normálne užívateľské profily a heslá iSeries. Štandardne je nastavené, že prístup k prostriedkom iSeries môžu získať iba užívatelia s platnými užívateľskými profilmi a heslami iSeries. Windows 2000, Windows XP a Windows Server 2003 ponúkajú možnosť výberu odlišného ID užívateľa. Ak heslá nesúhlasia, zobrazí sa okno pre zadanie hesla. Windows si voliteľne zapamätá heslo.

Užívateľský profil iSeries bude mať zakázané používať iSeries NetServer, keď sa užívateľ niekoľkokrát pokúsil o prístup na iSeries NetServer s nesprávnym heslom. Systémová hodnota iSeries QMAXSIGN špecifikuje, koľko pokusov o nepovolený prístup spôsobí zakázanie užívateľského profilu. Operačný systém Windows sa pokúsi o prístup znova, keď bol zamietnutý. Takže sa môže stať, že hranica QMAXSIGN bude dosiahnutá skôr, než daný klient skutočne dosiahne uvedený počet pokusov. Ak sa užívateľský profil pre iSeries NetServer zablokuje, na opakované aktivovanie užívateľského profilu môžete použiť niekoľko metód. Viac informácií nájdete v téme Povoliť zakázaný [užívateľský](#page-33-0) [profil.](#page-33-0)

Ak nebol nájdený užívateľský profil, ktorý sa zhoduje s ID užívateľa, ktoré sa používa na prístup na iSeries NetServer, môžete použiť voliteľne konfigurovateľný užívateľský profil hosťa. Tento hosť, ktorého vytvoril správca iSeries so špeciálnym oprávnením \*SECADM, by mal mať heslo, ak sa používa hosťovské zdieľanie tlače, a nesmie mať žiadne špeciálne oprávnenia. Užívateľský profil hosťa umožňuje zdieľanie súboru a tlače iSeries užívateľom, ktorí by inak nevyžadovali užívateľský profil iSeries.

**Poznámka:** Ak bude užívateľský profil hosťa používaný na prístup k zdieľaniu tlače, musí mať heslo, pretože sieťový tlačový server ho vyžaduje.

# **Kapitola 13. Sprievodca API pre iSeries NetServer**

Všetky administračné funkcie, dostupné pomocou aplikácie iSeries Navigator, môžete sprístupniť použitím aplikačných programovacích rozhraní API iSeries. To znamená, že iSeries NetServer môžete spravovať cez vaše programy CL, COBOL, RPG,C a C++.

Toto je zoznam API, ktoré sú aktuálne dostupné pre spravovanie iSeries NetServer:

- Add File Server Share (QZLSADFS)
- Add Print Server Share (QZLSADPS)
- Change File Server Share (QZLSCHFS)
- Change Print Server Share (QZLSCHPS)
- Change Server Guest (QZLSCHSG)
- Change Server Information (QZLSSCHSI)
- Change Server Name (QZLSCHSN)
- End Server (QZLSENDS)
- End Server Session (QZLSENSS)
- List Server Information (QZLSLSTI)
- Open List of Server Information (QZLSOLST)
- Remove Server Share (QZLSRMS)
- Start Server (QZLSSTRS)

Viac informácií o správe iSeries NetServer pomocou API nájdete v API OS/400.

## **Kapitola 14. Zálohovanie a obnova informácií o konfigurácii a zdieľaní**

iSeries NetServer používa súbory v integrovanom súborovom systéme na uloženie konfiguračných hodnôt a položiek zdieľania. Tieto súbory by ste mali zálohovať vždy, keď ukladáte celý systém iSeries a vždy, keď zmeníte správu iSeries NetServer. Naplánujte si frekvenciu vášho ukladania dôkladne, aby ste zabezpečili, že budete vždy mať k dispozícii použiteľnú zálohu v prípade, že váš systém zlyhá.

Konfigurácia iSeries NetServer a súbory zdieľania údajov sú v systéme iSeries umiestnené v: /QIBM/UserData/OS400/NetServer. Špecifické súbory, ktoré sú potrebné, zahŕňajú:

- v **Qazlscfg**: Obsahuje informácie o konfigurácii.
- v **Qazlsshr**: Obsahuje informácie o zdieľaní.
- v **Qazlsextxxx**: Obsahuje informácie o konverzií textu pre zdieľanie súborov, pričom xxx je názov zdieľania súborov.

**Poznámka:** Nasledujúci adresár by sa mal zálohovať, ak je iSeries NetServer nakonfigurovaný ako prihlasovací server: /QIBM/UserData/OS400/NetServer/NetLogon.

Ďalšie informácie o týchto príkazoch a ďalších užitočných možnostiach ukladania a obnovovania nájdete v téme Záloha, Obnovenie a Dostupnosť.

# **Kapitola 15. Odstránenie problémov iSeries NetServer**

Odstraňovanie problémov iSeries NetServer vám umožňuje riešiť špecifické problémy, ktoré súvisia s vaším používaním iSeries NetServer. Pri pokuse o lokalizáciu iSeries NetServer v sieti iSeries alebo pri používaní prostriedkov iSeries NetServer sa môžete stretnúť s rôznymi ťažkosťami. Tieto ťažkosti môžu súvisieť so stavom iSeries NetServer na iSeries, pripojeniami PC klienta, s užívateľským profilom, ktorý používate na prevádzku iSeries NetServer, alebo s inými príčinami.

Nasledujúce témy vám poskytnú informácie o tom, ako odstrániť rôzne problémy, ktoré môžete zaznamenať počas používania iSeries NetServer:

**"Odstraňovanie problémov s pripojením užívateľského profilu iSeries NetServer"** Informujte sa ako postupovať, keď dostanete chybovú správu pri pokuse o prístup k zdieľaniu súborov.

**["Odstránenie](#page-72-0) problémov s cestami adresárov zdieľania súborov iSeries NetServer" na strane 67** Obsahuje informácie o problémoch ciest k adresárom.

**["Odstránenie](#page-72-0) problémov pri zlyhaniach zdieľania tlače iSeries NetServer" na strane 67** Informujte sa ako postupovať pri odstraňovaní problémov so zdieľaním tlače.

**["Odstránenie](#page-72-0) problémov s tlačou pri použití podpory hosťa iSeries NetServer" na strane 67** Obsahuje informácie o možných problémoch používateľa - hosťa.

**["Odstránenie](#page-72-0) problémov s pripojením PC klienta" na strane 67** Informujte sa o odstraňovaní problémov s pripojeniami PC klientov.

**["Odstránenie](#page-73-0) problémov so zdieľaním súborov iSeries NetServer" na strane 68** Informujte sa ako postupovať pri odstraňovaní problémov so zdieľaním súborov.

**["Odstraňovanie](#page-73-0) problémov ovládača tlačového zariadenia" na strane 68** Zistite, ako postupovať, keď zaznamenáte nečitateľný text.

**["Odstránenie](#page-74-0) problémov iSeries NetServer s používaním frontu správ QSYSOPR" na strane 69** Využite výhody frontu správ QSYSOPR na riešenie svojich problémov s iSeries NetServer.

**["Odstránenie](#page-74-0) problémov s umiestnením iSeries NetServer v sieti" na strane 69** iSeries NetServer sa môže ťažko hľadať v sieti. Informujte sa o postupoch odstraňovania tohto problému.

**["Odstránenie](#page-74-0) problémov iSeries NetServer s použitím správ štýlu Windows" na strane 69** Zistite, ako sa dajú použiť správy štýlu Windows na odstránenie problémov s iSeries NetServer.

## **Odstraňovanie problémov s pripojením užívateľského profilu iSeries NetServer**

Keď sa pokúšate pristúpiť k zdieľaniu súborov, môže sa objaviť chyba. Príčiny môžu byť nasledovné:

#### **Nedostatok autorizácie**

Užívateľský profil nemusí mať oprávnenie na konkrétny zdieľaný adresár. Ak toto nastane, skontrolujte, či užívateľ môže adresár sprístupniť pomocou CL (control language) príkazov i5/OS, napríklad WRKLNK (Work with Object Links).

#### **Pokus o pripojenie s nesprávnym heslom**

Užívatelia môžu stratiť možnosť používať iSeries NetServer, ak sa budú pričasto pokúšať o pripojenie k iSeries s nesprávnym heslom. V takom prípade iSeries odošle správu (CPIB682) do frontu správ QSYSOPR. Táto správa indikuje, že užívateľskému profilu bol zakázaný prístup na iSeries NetServer. To však nezakáže užívateľský profil pre iSeries alebo iSeries Access for Windows, ale užívateľskému profilu zastaví sprístupňovanie iSeries NetServer.

**Poznámka:** Vo V5R1 má Riadiaca centrála funkciu monitorovania správ z frontu správ QSYSOPR. Správca by mohol túto funkciu používať na to, aby bol upozornený na profily, ktorých používanie bolo zakázané pre iSeries NetServer. Vo V5R1 môže administrátor použiť iSeries Navigator na pravidelné prezretie zoznamu zakázaných užívateľov a opakované povolenie užívateľov z panelu. Ak chcete nájsť všetky zakázané užívateľské profily, pravým tlačidlom myši kliknite na **iSeries NetServer** a vyberte**Zakázané profily**.

#### **Úlohy QZLSFILE a QZLSFILET nie sú nakonfigurované pre podsystém**

Klienti by sa k iSeries NetServer mali pripojiť s použitím svojich platných užívateľských profilov, a nie pomocou | užívateľských profilov hosťa. Úloha QZLSFILET alebo QZLSFILE sa môže nachádzať v podsystéme QSERVER pre každého aktívneho klienta [užívateľa], ktorý sa pripája k iSeries NetServer [zdieľanie súborov]. Úlohy QZLSFILET a | QZLSFILE môžu byť spustené v inom podsystéme, ak užívateľ nakonfiguroval iné podsystémy na spustenie úloh | l – iSeries NetServer. Správa CPIAD12 v protokole úloh označuje užívateľa/klienta, ktorého obsluhuje úloha QZLSFILE (úloha QZLSFILET môže mať veľký počet správ v protokole úloh, pretože obsluhuje viacerých klientov). Z iSeries | Navigator pod **Sieť** > **Servery** > **TCP/IP**, spravte dvojité kliknutie na **iSeries NetServer** a potom kliknite na **Relácie**. | Zobrazí sa zoznam užívateľov a názov ich pracovnej stanice, typ prihlásenia a relácia servera. | |

#### **Pokus o prístup k súborovému systému nie bezpečného pre vlákna počas vykonávania s vláknami** |

Klient vykonávajúci s vláknami prijme chyby typu ″prístup odmietnutý″, ak sa pokúsi o prístup k súborovému systému nie bezpečného pre vlákna (napríklad QDLS alebo QNetWare). Klient prijme chyby aj pri pokuse o mapovanie | jednotky do súborového systému nie bezpečného pre vlákna v prípade, ak je relácia klienta vykonávaná s vláknami. | Zoznam súborových systémov, ktoré nie sú bezpečné pre vlákna, nájdete v časti Úvahy o súborovom systéme pre viacvláknové programovanie v téme Viacvláknové aplikácie. | |  $\blacksquare$ 

Od V5R4 Navigátor iSeries predvolene obsluhuje zdieľania súborov vo viacvláknovej úlohe. Aktivita s vláknami pre | všetky relácie v podsystéme je vykonávaná v oblasti vlákien v úlohe QZLSFILET príslušného podsystému. Aktivita | klienta bez vlákien je naďalej vykonávaná v úlohách QZLSFILE. |

Úloha QZLSFILE v správnom podsystéme sa naďalej vyžaduje na spustenie relácie s vláknami. Či môže byť klient | vykonávaný s vláknami je určené pri prvom namapovaní jednotky do integrovaného súborového systému (IFS). | Úvodná fáza mapovania prvej jednotky klienta je vykonávaná v úlohe QZLSFILE. Ak môže byť relácia vykonávaná s | vláknami, bude presunutá do samostatnej úlohy QZLSFILET v podsystéme. Ak nie je súborový systém bezpečný pre | vlákna, alebo je voľba ADDEXITPGM THDSAFE() pre ukončovací bod QIBM\_QPWFS\_FILE\_SERV špecifikovaná | ako \*UNKNOWN alebo \*NO, alebo QZLSFILET nie je dostupné v podsystéme, klient bude pre túto reláciu | vykonávaný v úlohe QZLSFILE. Protokol úloh QZLSFILE je zaznamenaný pri spustení klienta. Ak klient ukončí | reláciu, relácia QZLSFILE sa vráti do stavu čakania pred spustením a je vyčistený jej protokol úloh. Ak klient spustí | reláciu s úlohou QZLSFILET, do jej protokolu úloh sa zapíše správa CPIAD12. Pretože úlohu QZLSFILET používajú | viaceré relácie klienta, po ukončení relácie užívateľa/klienta sa do jej protokolu úloh zapíše správa ukončenia relácie, | CPIAD13. Tieto správy sa zhromažďujú v protokole úloh. |

Aby sa predišlo chybám typu ″prístup odmietnutý″, neodporúča sa spustenie úlohy QZLSFILET v podsystéme |

QSERVER (alebo iných podsystémoch užívateľa). Toto môže zahrňovať konfiguráciu podsystémov užívateľa v |

Navigátore iSeries, tak aby boli niektorí klienti vykonávaní s vláknami a iní bez vlákien. Nasledujúci príkaz použite, ak |

chcete odstrániť položku predspustenej úlohy pre QZLSFILET z podsystému QSERVER. |

RMVPJE SBSD(QSYS/QSERVER) PGM(QSYS/QZLSFILET) |

Ak chcete odstrániť položku predspustenej úlohy z iného podsystému, potom musíte špecifikovať tento podsystém | namiesto podsystému QSERVER spolu s jemu zodpovedajúcou knižnicou (program zostane rovnaký). |

Viac informácií o konfigurácii podsystémov nájdete v téme ["Špecifikácia](#page-34-0) subsystémov pre iSeries NetServer" na strane [29.](#page-34-0)

#### **Aktívni užívatelia tlače**
Aktívni užívatelia tlače budú mať úlohu v QUSRWRK, ktorý sa pripája k iSeries NetServer. Správa v protokole úloh určuje, ktorému užívateľovi patrí úloha QNPSERVS.

### **Odstránenie problémov s cestami adresárov zdieľania súborov iSeries NetServer**

Pri sprístupňovaní zdieľania súborov iSeries NetServer môžu nastať problémy, ak sa cesta adresára, ktorú ste zadali, nenachádza v integrovanom súborovom systéme iSeries.

Ak ste zadali cestu adresára pre zdieľanie súborov, ale cesta adresára sa na vašom serveri iSeries nenachádza, potom sa klienti budú stretávať s chybou. Cesta adresára, ktorú ste zadali v dialógovom okne **File Share General-Properties** musí pre klientov existovať na serveri iSeries na zabránenie vzniku chyby.

# **Odstránenie problémov pri zlyhaniach zdieľania tlače iSeries NetServer**

Keď používate sieťovú tlačiareň iSeries NetServer v režime online, môžu nastať problémy kvôli niektorej z nasledujúcich príčin:

- v Sieťová tlačiareň nemusí pracovať v režime online, pretože užívateľ nemá autorizáciu pre výstupný front iSeries. Ak dôjde k tomuto, skontrolujte, či môže užívateľ sprístupniť výstupný front pomocou CL (control language) príkazov i5/OS, napríklad príkazu EDTOBJAUT (Edit Object Authority).
- v Keď použijete zdieľanie tlače iSeries NetServer, ťažkosti môžu nastať pri spoolovaní tlačových úloh do výstupného frontu iSeries. Aby zdieľania tlače iSeries NetServer fungovali správne, NPS (Network Print Server) musí byť zapnutý a aktívny. Ak NPS nespustíte, zdieľania tlače iSeries NetServer nebudú fungovať.
- v Klienti by sa mali pripojiť na iSeries NetServer s použitím svojich platných užívateľských profilov a nie s použitím užívateľských profilov hostí. V subsystéme QUSRWRK sa pre každého aktívneho klienta, ktorý sa pripája na zdieľanie tlače iSeries NetServer, nachádza jedna položka úlohy QNPSERVS. Úloha QNPSERVS sa spustí, keď sa klient pripojí k zdieľanému tlačovému prostriedku.
- v Profil používateľa typu hosť musí mať heslo a musí byť povolený
- v V okne sieťovej tlačiarne sa zobrazí najviac 350 súborov, pripravených na vytlačenie.

# **Odstránenie problémov s tlačou pri použití podpory hosťa iSeries NetServer**

Keď používate podporu hosťa iSeries NetServer na sprístupnenie výstupných frontov iSeries, pri pokuse o sprístupnenie servera môžu nastať problémy. Okrem toho vaša špecifikovaná tlačiareň nemusí prejsť do stavu online. Ak sa to stane, musíte do užívateľského profilu hosťa iSeries NetServer (napríklad SMBGUEST) pridať heslo. Musíte tiež zabezpečiť, aby bol užívateľský profil povolený. NPS (Network Print Server) vyžaduje heslo pri autentifikácii, aj keď užívateľa nevyzve, aby heslo zadal.

Pridanie hesla do užívateľského profilu SMBGUEST neovplyvní užívateľov, ktorí majú prístup na zdieľania súborov a tlače iSeries NetServer. Keď užívateľ požaduje podporu hosťa pre súborové a tlačové služby, iSeries NetServer nevyzve užívateľa, aby zadal heslo pre SMBGUEST. Keďže užívateľský profil SMBGUEST má heslo a je povolený, nastavte úvodný parameter ponuky na \*SIGNOFF, INLMNU(\*SIGNOFF), čím odmietnete prístup na prihlásenie.

### **Odstránenie problémov s pripojením PC klienta**

Ak dochádza k problémom s pripojením, môžete otestovať, či je vaša prístupová metóda k iSeries NetServer (napríklad DNS) spustená a funkčná. Ak to chcete spraviť, vykonajte tieto kroky:

- 1. Otvorte okno DOS zo svojho PC klienta.
- 2. Zadajte príkaz PING, aby ste otestovali pripojenie vášho klienta k iSeries. Napríklad môžete odoslať príkaz PING na otestovanie iSeries NetServer vložením tohto príkazu: ping QSYSTEM1

**Poznámka:** QSYSTEM1 je názov servera iSeries NetServer v iSeries.

Ak prijmete kladnú návratovú hodnotu, pripojenie klienta k iSeries NetServer funguje normálne. To znamená, že metóda, ktorú klient používa na pripojenie k iSeries NetServer a iSeries je spustená a funkčná.

**Tip:**

|

Z výzvy na zadanie príkazu spustite na klientovi **nbtstat -A ip-address-of-server**, aby ste skontrolovali pripojiteľnosť: C:\WINDOWS>nbtstat -a qnetserver. Používanie nbtstat môže byť užitočné aj pre informácie o pripojiteľnosti v prípade, že názov servera je neznámy alebo sa nedá rozlíšiť.

- Ďalším spôsobom ako skontrolovať pripojiteľnosť k iSeries je zistiť, či existuje aktívna relácia NetServer pre klienta. |
- Pomocou iSeries Navigator pod **Sieť** > **Servery** > **TCP/IP**, spravte dvojité kliknutie na **iSeries NetServer** a potom |

kliknite na **Relácie**. Zobrazí sa zoznam užívateľov a názov ich pracovnej stanice, typ prihlásenia a relácia servera. |

# **Odstránenie problémov so zdieľaním súborov iSeries NetServer**

Ak máte problémy s pripravenosťou zdieľaní súborov iSeries NetServer na iSeries, potom by ste mali skontrolovať stav iSeries NetServer na iSeries. Ak to chcete spraviť, vykonajte tieto kroky:

- 1. Overte, či iSeries spustil subsystém QSERVER. Ak iSeries ešte subsystém QSERVER nespustil, spustite ho použitím CL príkazu STRSBS (Start Subsystem).
- 2. Overte, či iSeries spustil úlohu QZLSSERVER v rámci subsystému QSERVER. Ak iSeries ešte úlohu QZLSSERVER nespustil, potom ju spustite s použitím CL príkazu STRTCPSVR \*NETSVR.
- 3. Skontrolujte, že predspustená úloha QZLSFILE čaká na požiadavku o spustenie programu (Stav PSRW na obrazovke Pracovať s aktívnymi úlohami). Ak sa vyžaduje podpora s vláknami, skontrolujte, že úloha QZLSFILET očakáva požiadavky klienta na spracovanie súboru alebo tlače (Stav TIMW alebo TIMA na obrazovke Pracovať s aktívnymi úlohami). Ak nečaká predspustená úloha QZLSFILET ani QZLSFILE na požiadavku o spustenie programu, použite CL príkaz STRPJ (Start Prestart Jobs). Týmto sa spustí predspustená úloha. | | | | |
- **Poznámka:** Ak je podsystém nakonfigurovaný na spustenie úlohy QZLSFILET, táto jediná úloha QZLSFILET obslúži viacerých klientov a ich príslušné zdieľania súborov bezpečné pre vlákna. V podsystéme existuje viacero úloh QZLSFILE, pričom každá podporuje jedného klienta a tie zdieľania súborov bezpečné pre vlákna, ktoré sú sprístupnené cez klienta Windows pri použití iSeries NetServer. Pri vykonávaní bez vlákien sa Linux pripojí k samostatnej úlohe QZLSFILE pre každé pripojenie zdieľania iSeries NetServer. | | | | |
- 4. Pridajte predspustenú úlohu QZLSFILET alebo QZLSFILE do opisu podsystému QSERVER (alebo iného opisu podsystému, ak ste nakonfigurovali inak), ak tam ešte neexistuje. Ak chcete pridať položku predspustenej úlohy príkazom z príkazového riadka, použite príkaz ADDPJE (Add Prestarted Job Entry). | | |

Viac informácií o aktivite klienta s vláknami nájdete v téme ["Odstraňovanie](#page-70-0) problémov s pripojením užívateľského profilu iSeries [NetServer"](#page-70-0) na strane 65.

# **Odstraňovanie problémov ovládača tlačového zariadenia**

Pri používaní ovládačov tlačového zariadenia AFP (Advanced Function Printing) stiahnutých z webovej stránky IBM Printing Systems Company sa môžete stretnúť s problémom nečitateľného vytlačeného textu. Nečitateľný text vznikne preto, lebo ovládač tlačového zariadenia AFP vykonáva substitúciu fontov pri používaní informácií, ktoré sú priamo vložené do tlačového toku vašej tlačovej úlohy. Na vyriešenie problému máte k dispozícii dve možnosti:

- 1. Vypnite na vašom PC vo vlastnostiach tlačiarne **substitúciu fontov** a zapnite **Vytvorenie definície inline formulára**.
- 2. Nainštalujte na iSeries fonty 5769FN1 licenčného programu AFP a fonty DBCS 5769FNT AFP.

Viac informácií o inštalácií licenčných programov nájdete v knihe Software Installation.  $\ddot{\bullet}$ .

# **Odstránenie problémov iSeries NetServer s používaním frontu správ QSYSOPR**

Front správ operátora systému QSYSOPR je vhodným miestom na hľadanie informácií o iSeries NetServer. Správy sa protokolujú do frontu správ QSYSOPR vždy, keď sa iSeries NetServer spustí a zastaví a keď sa vyskytnú nejaké špecifické chyby, ktoré sa majú hlásiť.

Prvá správa indikuje, či sa iSeries NetServer počas spúšťania úplne nainicializoval. Táto správa je dôležitá nielen preto, že uvádza, či sa iSeries NetServer správne spustil, ale vypisuje aj názov servera iSeries NetServer.

Ak sa iSeries NetServer nedokáže úspešne spustiť, front správ QSYSOPR zaprotokoluje chybovú správu, ktorá indikuje príčinu zlyhania.

#### **Použitie príkazu DSPLOG (Display Log) na nájdenie iSeries NetServer**

CL príkaz DSPLOG (Display Log) s parametrom MSGID(CPIB680) zobrazuje správu, ktorá indikuje, kedy bol iSeries NetServer spustený. Správa udáva aj názov servera iSeries NetServer. Možno budete potrebovať upraviť začiatočný dátum hľadania pomocou parametra PERIOD. Správa by mala vyzerať nasledovne:

Podpora iSeries pre Windows Network Neighborhood (iSeries NetServer) SERVER NAME Initialization Complete

### **Odstránenie problémov s umiestnením iSeries NetServer v sieti**

Ak pri pokuse nájsť iSeries NetServer v sieti nastanú problémy, na vyriešenie problému môžete uskutočniť niekoľko krokov:

- 1. Vykonajte Ping na názov servera iSeries NetServer. Ping názvu servera iSeries NetServer zopakuje zavedenie IP adresy iSeries NetServer do súboru cache pamäte PC klienta.
- 2. Overte si, či používate správny názov systému pre iSeries NetServer. Front správ QSYSOPR špecifikuje správny názov servera iSeries NetServer.
- 3. Overte si, či ste vášho PC klienta nakonfigurovali tak, aby správne rozlíšil názov servera iSeries NetServer pre IP adresu. Nakonfigurujte vášho PC klienta tak, aby názov servera iSeries NetServer pre IP adresu rozlíšil jedným z nasledujúcich spôsobov:
	- v S použitím DNS (Domain Name System) namapujte názov servera iSeries NetServer do jeho IP adresy.
	- v Namapujte názov servera iSeries NetServer na jeho IP adresu použitím WINS (Windows Internet Naming Service).
	- v Namapujte názov servera iSeries NetServer na jeho IP adresu tak, že do súboru LMHOSTS pridáte položku.

### **Odstránenie problémov iSeries NetServer s použitím správ štýlu Windows**

Užívateľovi, ktorý sa snaží pripojiť k zdieľaniu cez iSeries NetServer, môže byť zakázaný prístup z rôznych dôvodov, ako sú:

- Nezhoda v hesle
- v Nedostatočné oprávnenie na objekt základného súborového systému
- Užívateľský profil neexistuje
- Užívateľský profil je zakázaný
- v Užívateľ má zakázaný prístup na iSeries NetServer
- v Platnosť hesla sa skončila
- Užívateľský profil nemá heslo
- v Nastalo zlyhanie autentifikácie Kerberos

V každej z predchádzajúcich situácií klient zvyčajne nehlási zmysluplnú chybovú správu, ktorá by pomohla rozpoznať problém. Do iSeries NetServer V5R2 bola pridaná podpora pre umožnenie odoslania informačných správ v štýle Windows cez sieť k užívateľom klientov Windows 2000 a Windows XP, ako aj operačných systémov Linux. Toto môže výrazne zlepšiť analýzu problémov pre konektivitu užívateľských profilov.

Podrobné informácie o používaní týchto správ nájdete v téme Kapitola 11, "Použitie správ systému [Windows](#page-60-0) s iSeries [NetServer",](#page-60-0) na strane 55.

# **Príloha. Vyhlásenia**

Tieto informácie boli vytvorené pre produkty a služby ponúkané v USA.

V iných krajinách nemusí spoločnosť IBM ponúkať produkty, služby alebo vlastnosti, uvedené v tomto dokumente. Ak chcete získať informácie o produktoch a službách, ktoré sú aktuálne dostupné vo vašej oblasti, kontaktujte lokálneho zástupcu spoločnosti IBM. Žiadny odkaz na produkt, službu alebo program IBM nemá za účelom naznačiť, že je možné použiť len tento produkt, službu alebo program IBM. Namiesto toho je možné použiť ľubovoľný funkčne ekvivalentný produkt, službu alebo program, ktorý neporušuje právo na intelektuálne vlastníctvo spoločnosti IBM. Užívateľ však zodpovedá za to, aby zhodnotil a overil používanie takéhoto produktu, programu alebo služby.

Spoločnosť IBM môže vlastniť patenty alebo mať podané žiadosti o patenty, ktoré sa týkajú predmetu opísaného v tomto dokumente. Obstaranie tohto dokumentu vám neudeľuje žiadnu licenciu na tieto patenty. Informácie o licenciách získate u výrobcu na adrese:

IBM Director of Licensing IBM Corporation North Castle Drive Armonk, NY 10504-1785 U.S.A.

Požiadavky o licencie, ktoré sa týkajú dvojbajtových (DBCS) informácií, získate od IBM Intellectual Property Department vo vašej krajine alebo ich zašlite písomne na adresu:

IBM World Trade Asia Corporation Licensing 2-31 Roppongi 3-chome, Minato-ku Tokyo 106-0032, Japan

**Nasledujúci odsek sa netýka Veľkej Británie ani žiadnej inej krajiny, kde sú takéto vyhlásenia nezlučiteľné s miestnym zákonom:** SPOLOČNOSŤ INTERNATIONAL BUSINESS MACHINES POSKYTUJE TÚTO PUBLIKÁCIU "TAK AKO JE", BEZ AKÝCHKOĽVEK VÝSLOVNÝCH ALEBO MLČKY PREDPOKLADANÝCH ZÁRUK, VRÁTANE, ALE BEZ OBMEDZENIA NA ZÁRUKY NEPORUŠENIA PRÁV, PREDAJNOSTI ALEBO VHODNOSTI NA KONKRÉTNY ÚČEL. Niektoré štáty nepovoľujú zrieknutie sa výslovných ani mlčky predpokladaných záruk v určitých operáciách, preto sa na vás toto vyhlásenie nemusí vzťahovať.

Tento dokument môže obsahovať technické nepresnosti alebo tlačové chyby. Informácie uvedené v tomto dokumente podliehajú priebežným zmenám; tieto zmeny budú zapracované do nových vydaní. Spoločnosť IBM môže kedykoľvek bez ohlásenia urobiť vylepšenia a/alebo zmeny v produktoch alebo programoch opísaných v tejto publikácii.

Akékoľvek odkazy v tejto publikácii na iné webové stránky, než stránky firmy IBM, sú poskytované len pre vaše pohodlie a v žiadnom prípade neslúžia ako súhlas s týmito webovými stránkami. Materiály na týchto webových lokalitách nie sú súčasťou materiálov pre tento produkt IBM a použitie týchto webových lokalít je na vlastné riziko.

Spoločnosť IBM môže použiť alebo distribuovať všetky vami poskytnuté informácie ľubovoľným spôsobom, ktorý považuje za vhodný, bez toho, aby tým voči vám vznikli akékoľvek záväzky.

Držitelia licencií tohto programu, ktorí si želajú mať informácie o tomto programe kvôli povoleniu: (i) výmeny informácií medzi nezávisle vytvorenými programami a inými programami (vrátane tohto programu) a (ii) spoločného používania vymenených informácií by mali kontaktovať:

IBM Corporation Software Interoperability Coordinator, Department YBWA 3605 Highway 52 N

Rochester, MN 55901 U.S.A.

Takéto informácie môžu byť v niektorých prípadoch dostupné až po zaplatení príslušného poplatku.

Licenčný program opísaný v týchto informáciách a všetok licenčný materiál preň dostupný poskytuje IBM za | podmienok Zákazníckej zmluvy IBM, Medzinárodnej licenčnej zmluvy pre program IBM, Licenčnej zmluvy IBM pre | strojový kód, alebo akejkoľvek ekvivalentnej zmluvy medzi nami. |

Všetky dáta o výkone, ktoré sú tu uvedené, boli zistené v kontrolovanom prostredí. Preto sa výsledky získané v iných prevádzkových prostrediach môžu podstatne odlišovať. Niektoré merania mohli byť vykonané na systémoch v úrovni vývoja a nie je zaručené, že tieto merania budú rovnaké na všeobecne dostupných systémoch. Niektoré merania mohli byť odhadnuté extrapoláciou. Skutočné výsledky sa môžu odlišovať. Užívatelia tohto dokumentu by si mali overiť aplikovateľné dáta pre ich konkrétne prostredie.

Informácie týkajúce sa produktov iných spoločností ako IBM boli získané od dodávateľov týchto produktov, z ich publikovaných oznámení alebo iných verejne prístupných zdrojov. Spoločnosť IBM tieto produkty netestovala a nemôže potvrdiť presnosť ich výkonu, kompatibilitu ani iné parametre týkajúce sa produktov nepochádzajúcich od IBM. Otázky o schopnostiach produktov nepochádzajúcich od IBM adresujte dodávateľom týchto produktov.

Všetky vyhlásenia, týkajúce sa budúceho smerovania alebo zámerov IBM, sú predmetom zmeny alebo stiahnutia bez oznámenia, a reprezentujú len zámery a ciele.

Všetky ceny IBM sú navrhované predajné ceny stanovené spoločnosťou IBM, sú aktuálne a sú predmetom zmeny bez ohlásenia. Dílerské ceny sa môžu líšiť.

Tieto informácie sú len pre účely plánovania. Tieto informácie sú predmetom zmeny pred sprístupnením opisovaných produktov.

Tieto informácie obsahujú príklady dát a výpisov používaných v bežných podnikových operáciách. Z dôvodu ich čo najkompletnejšej ilustrácie, tieto príklady obsahujú mená osôb, podnikov, značiek a produktov. Všetky tieto mená sú fiktívne a každá podobnosť s menami a adresami, ktoré používajú skutočné podniky, je celkom náhodná.

#### LICENCIA NA AUTORSKÉ PRÁVA:

Tieto informácie obsahujú vzorové aplikačné programy v zdrojovom jazyku, ktoré ilustrujú programovacie techniky na rôznych operačných platformách. Tieto vzorové programy môžete kopírovať, upravovať a distribuovať v ľubovoľnej forme bez poplatku pre IBM, za účelom vývoja, používania, predaja alebo distribúcie aplikačných programov, vyhovujúcich aplikačnému programovému rozhraniu pre operačnú platformu, pre ktorú sú tieto programy napísané. Tieto príklady neboli dôkladne testované na všetky podmienky. IBM preto nemôže garantovať ani implikovať spoľahlivosť, prevádzkyschopnosť ani funkčnosť týchto programov.

Každá kópia alebo ľubovoľná časť týchto vzorových programov alebo odvodená práca, musí obsahovať nasledujúce oznámenie o autorských právach:

© (názov vašej spoločnosti) (rok). Časti tohto kódu sú odvodené od vzorových programov Corp. © Copyright IBM Corp. \_Uveďte rok alebo roky\_. Všetky práva vyhradené.

Ak si prezeráte tieto informácie v elektronickej podobe, fotografie a farebné ilustrácie sa nemusia objaviť.

### **Ochranné známky**

Nasledujúce pojmy sú ochrannými známkami spoločnosti International Business Machines Corporation v USA alebo iných krajinách:

Advanced Function PrintingAFP AS/400 IBM iSeries Netfinity Operating System/400 OS/400 Redbooks

Microsoft, Windows, Windows NT a logo Windows sú ochranné známky spoločnosti Microsoft v USA, v iných krajinách alebo v oboch.

Ostatné názvy spoločnosti, produktov alebo služieb môžu byť ochranné známky alebo značky služieb iných.

### **Pojmy a podmienky** |

Oprávnenia na používanie týchto publikácií sú predmetom nasledujúcich pojmov a podmienok.

**Osobné použitie:** Tieto publikácie môžete reprodukovať pre svoje osobné, nekomerčné použitie za podmienky zachovania všetkých informácií o autorských právach. Bez výslovného povolenia autora ich nemôžete distribuovať, zobrazovať ani odvádzať práce z týchto publikácií ani žiadnej ich časti.

**Komerčné použitie:** Tieto publikácie môžete reprodukovať, distribuovať a zobrazovať výlučne vo vašej spoločnosti za podmienky zachovania všetkých informácií o autorských právach. V žiadnom prípade nemôžete tieto publikácie ani žiadnu ich časť distribuovať, prezentovať alebo z nich vytvárať odvodené práce mimo vášho podniku bez výslovného súhlasu spoločnosti IBM.

Okrem povolení výslovne vyjadrených v tomto dokumente, nie sú pre uvedené publikácie alebo informácie, údaje, softvér alebo iné duševné vlastníctvo v nich obsiahnuté, udelené žiadne iné výslovné alebo mlčky predpokladané povolenia, oprávnenia alebo práva.

Spoločnosť IBM si vyhradzuje právo odobrať tu uvedené oprávnenia vždy, podľa vlastného uváženia, keď použitie týchto publikácií škodí autorovi, alebo ak spoločnosť IBM, že pokyny hore nie sú striktne dodržiavané.

Stiahnuť, exportovať a re-exportovať môžete tieto informácie len v tom prípade, ak vyhovujú všetkým platným zákonom a predpisom, vrátane zákonov a predpisov USA týkajúcich sa exportu.

SPOLOČNOSŤ IBM NERUČÍ ZA OBSAH TÝCHTO PUBLIKÁCIÍ. PUBLIKÁCIE SÚ POSKYTNUTÉ ″TAK AKO SÚ″ BEZ ZÁRUKY AKÉHOKOĽVEK DRUHU, VYJADRENEJ ALEBO IMPLIKOVANEJ, VRÁTANE (ALE NEOBMEDZENE) IMPLIKOVANÝCH ZÁRUK PREDAJNOSTI, NEPOŠKODENIA A VHODNOSTI NA KONKRÉTNY ÚČEL.

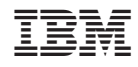

Vytlačené v USA